# **Table of Contents**

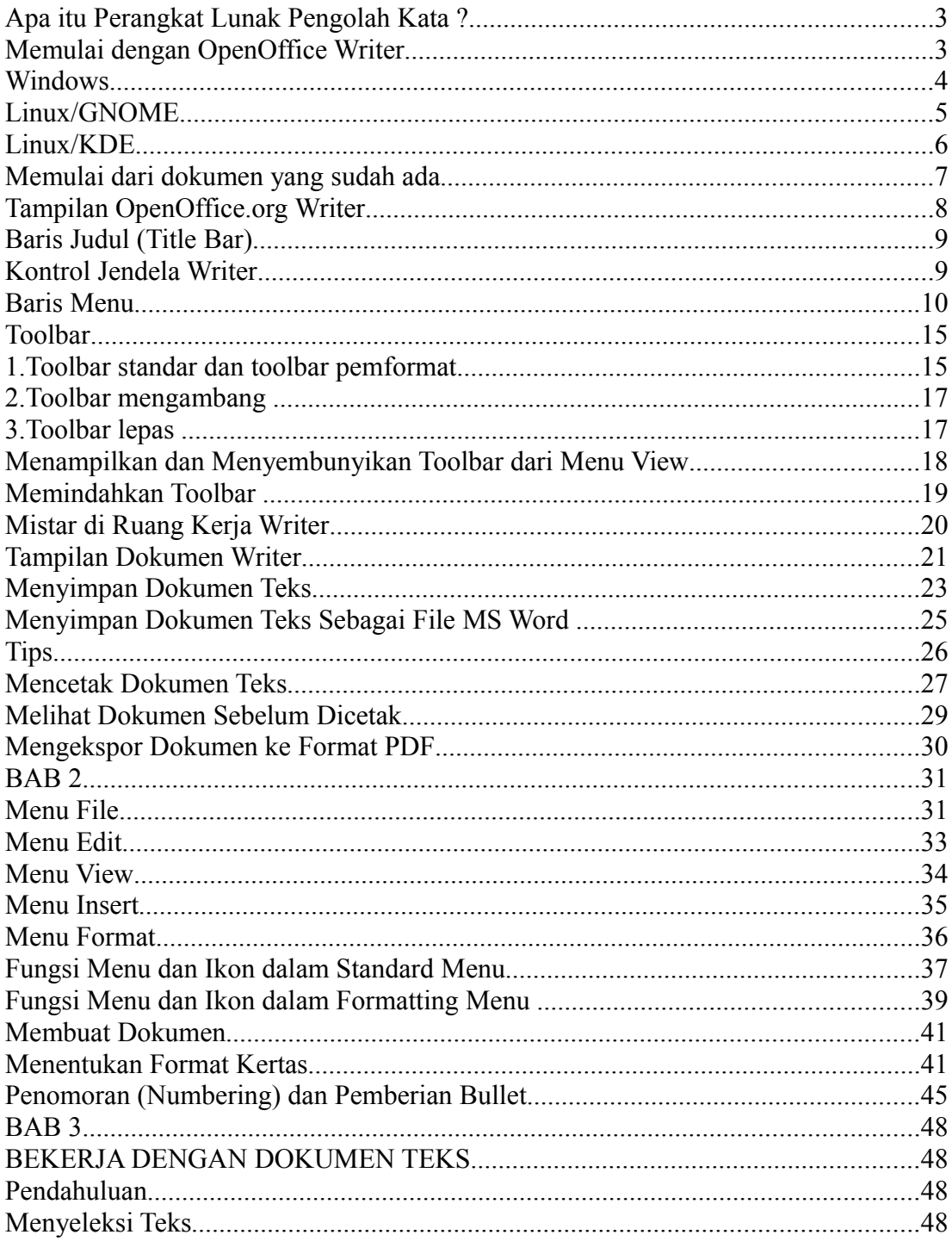

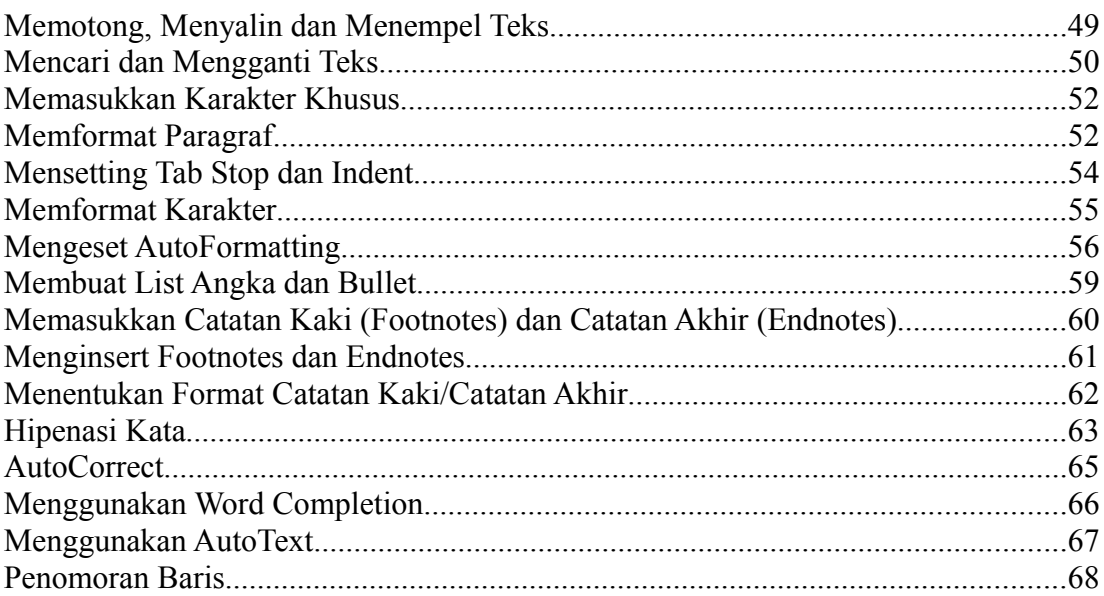

### **Apa itu Perangkat Lunak Pengolah Kata ?**

Pernahkah kita membaca surat kabar yang terpampang di tempat majalah dinding di sekolahmu? Pernahkah kita membaca majalah majalah Bapak/Ibumu di rumah? Atau, lihatlah bacaan yang sedang kita baca saat ini. Nah, huruf-huruf yang digunakan untuk menyusun kata-kata/kalimat pada surat kabar, majalah atau buku ini menggunakan perangkat lunak (*software)* pengolah kata.

Perangkat lunak pengolah kata sendiri ada bermacam-macam. Ada yang bersifat *propietary*, ada juga yang bersifat *opensource*. Propietary artinya kita harus membayar lisensi manakala kita ingin menggunakan perangkat lunak tersebut, sebaliknya perangkat lunak opensource bersifat bebas untuk digunakan kapanpun kita menggunakannya. Software Microsoft Office XP misalnya, merupakan perangkat lunak berbayar sedangkat OpenOffice Writer dan Abi Word merupakan perangkat lunak yang bebas digunakan. Secara umum, antara MS Office XP dan OpenOffice Writer memiliki banyak kemiripan dalam mengolah kata.

Mengingat sifatnya yang bebas untuk digunakan tanpa harus membayar lisensi apapun, maka dalam buku ini kita akan mengenalkan OpenOffice Writer.

### **Memulai dengan OpenOffice Writer**

OpenOffice Writer atau dapat disingkat Writer dapat dijalankan dari lingkungan sistem operasi Windows maupun Linux. Melalui sistem menu yang ada pada Windows maupun Linux, semua aplikasi yang terinstal di komputer kita dapat dijalankan, termasuk pula Writer. Di dalam lingkunngan Windows, sistem menu biasa disebut menu **Start,** sedangkan di dalam Linux yang menggunakan jenis desktop GNOME maupun KDE sistem menu disebut menu **Aplikasi.** Apabila di komputer kita sudah diinstal OpenOffice.org, maka secara otomatis program tersebut sudah ditambahkan di sistem menu.

## **Windows**

Kalau komputer kita terinstal sistm operasi Windows, maka menu openoffice.org ditempatkan di **Program > OpenOffice.org 2.x**, dimana 2.x menyatakan versi berapa OpenOffice.org yang terinstal di komputer kita. Untuk menjalankan Writer caranya klik **Start >Program > OpenOffice.org 2.x** > **OpenOffice.org Writer** Gambar 1.1 diperlihatkan cara menjalankan OpenOffice.org Writer dari lingkungan Windows XP. Pilih OpenOffice.org Writer untuk memulai Writer dengan dokumen kosong.

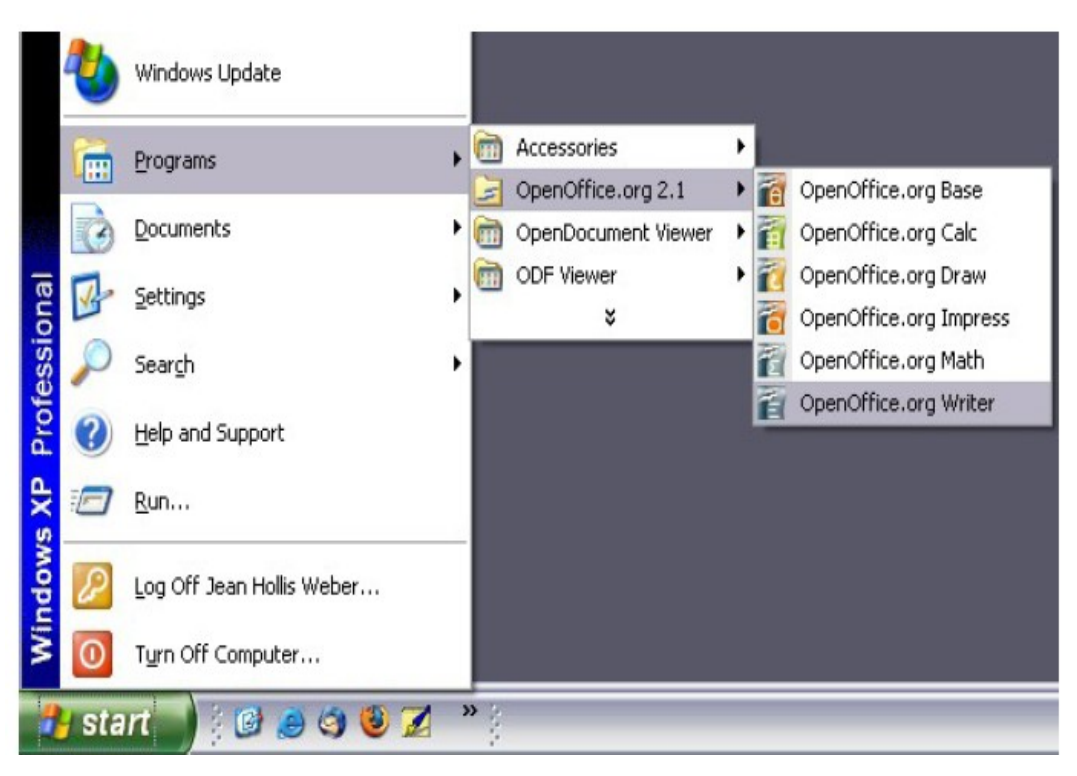

Gambar 1.1 Memulai Writer melalui Windows

# **Linux/GNOME**

Kalau di komputer kita terinstal Linux dengan jenis desktop GNOME, maka program OpenOffice.org akan berada di bawah **Main Menu > Office**. Sedangkan untuk menjalankannya klik **Applications > Office > OpenOffice.org Writer .** Gambar 1.2 diperlihatkan cara menjalankan Writer di lingkungan Linux dengan desktop GNOME.

| <b>Applications</b><br>Actions |           | 3599                   |
|--------------------------------|-----------|------------------------|
| <b>Accessories</b>             | ≯         |                        |
| Games                          | ≯         |                        |
| Graphics                       | ≯         |                        |
| Internet                       | ≯         |                        |
| Office                         | ٠         | <b>Address Manager</b> |
| Preferences                    | $\bullet$ | Dia Diagrams           |
| Programming                    | ≯         | <b>KOrganizer</b>      |
| Sound & Video                  | ≯         | OpenOffice.org Calc    |
| System Settings                | ≯         | OpenOffice.org Draw    |
| System Tools                   | ٠         | OpenOffice.org Impress |
| <b>File Browser</b>            |           | OpenOffice.org Math    |
| <b>B</b> Help                  |           | OpenOffice.org Writer  |
| <b>Network Servers</b>         |           | <b>Project Planner</b> |
|                                |           |                        |
| The GIMP                       |           | Layers, Channels,      |

Gambar 1.2 Memulai Writer dari lingkungan Linux dengan jenis desktop GNOME

# **Linux/KDE**

Untuk komputer yang terinsta jenis desktop KDE, Writer berada di bawah **Office**, sehingga cara menjalankannya adalah klik **Main Menu > Office > OpenOffice.org Writer.** Lihat gambar 1.3

#### Supardi, M.Si

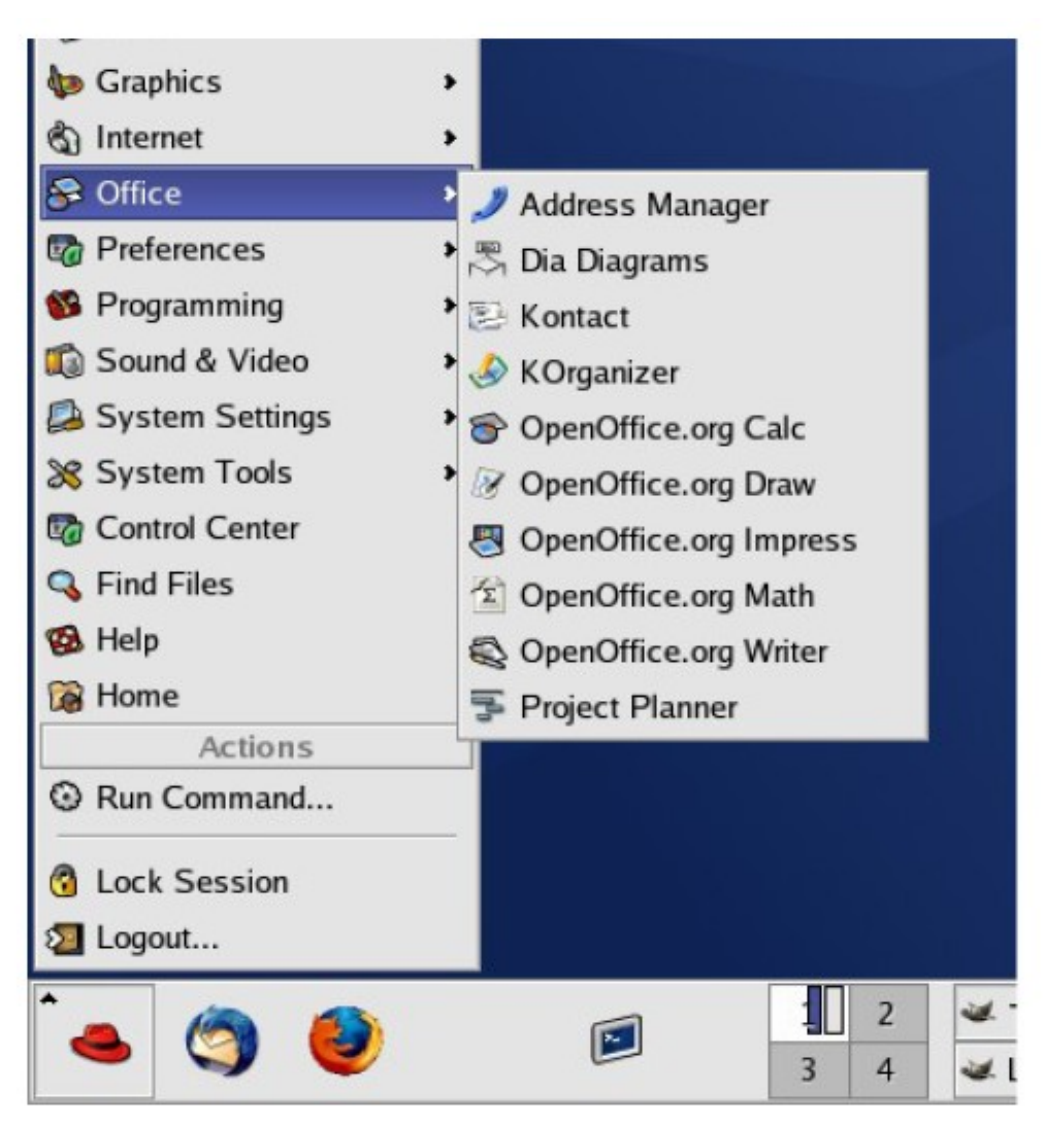

Gambar 1.2 Memulai Writer dari lingkungan Linux dengan jenis desktop KDE

# **Memulai dari dokumen yang sudah ada**

Apabila OpenOffice.org Writer terinstal dengan sempurna di komputer kita, maka semua dokumen Writer akan ditampilkan dalam ikon khusus Writer . dengan demikian jika kita mengklik ganda pada ikon tersebut, maka Writer akan otomatis dijalankan.

Bagaimana kalau file yang kita buat sudah dalam bentuk **.doc** karena

sebelumnya kita sudah menggunakan Microsoft Office. Untuk hal ini janganlah khawatir. Saat kita menginstal OpenOffice.org, kita diberikan pilihan untuk menghubungkan antara file yang dibuat dengan MS Office (.doc) dengan Writer. Kalau pilihan itu kita ambil, maka apabila kita membuka file berekstensi .doc (misalnya coba.doc) file tersebut akan muncul dalam Writer bukan dalam MS Office. Tetapi, kalau kita sebelumnya tidak menghubungkan antara file .doc dengan Writer, maka ada cara lain. Tempatkan kursor di dokumen berekstensi .doc > klik kanan > masuk jendela .......> pilih

Gambar 1.3 Membuka file \*.doc dengan Writer

### **Tampilan OpenOffice.org Writer**

Ketika kita menjalankan Writer, maka akan ditampilkan ruang kerja (workspace) Writer seperti terlihat pada gambar 1.4. Di dalam ruang kerja ini kita dapat mengedit dokumen .

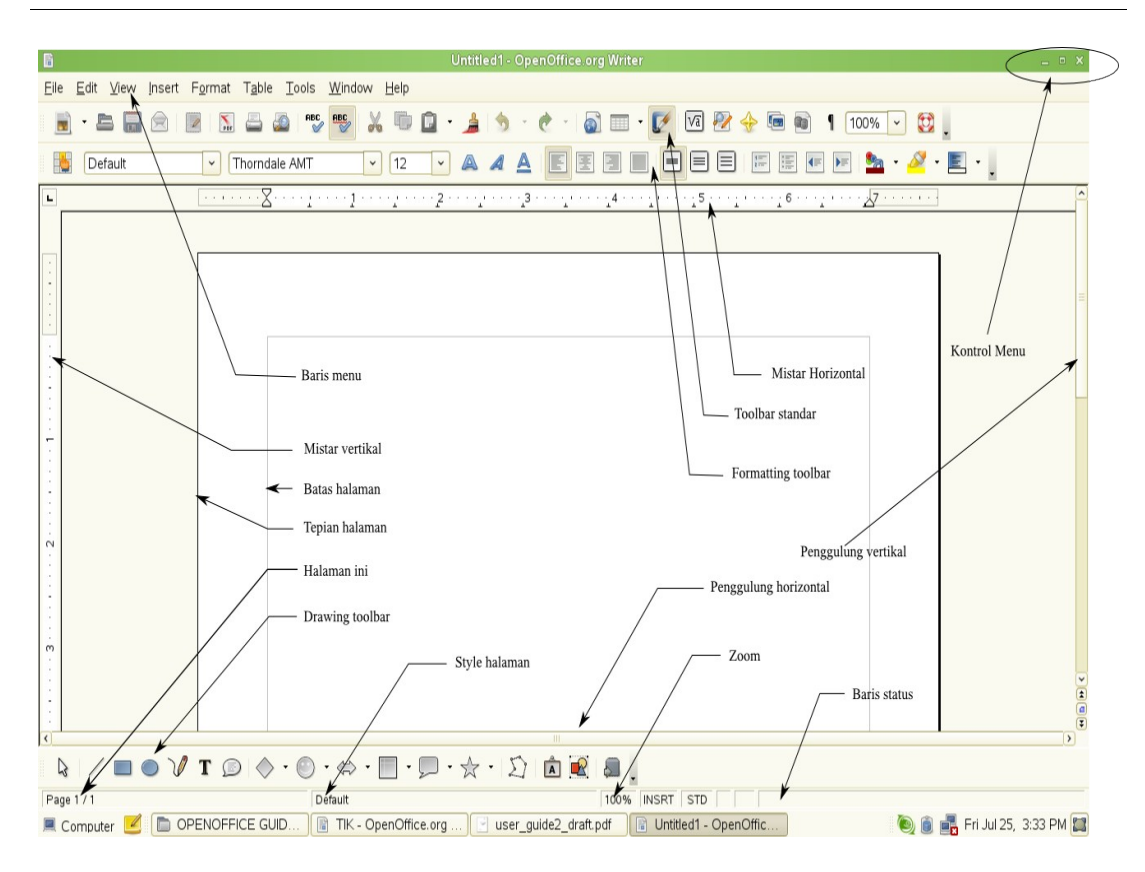

Gambar 1.4 Ruang kerja utama Writer

## **Baris Judul (***Title Bar)*

Baris judul menampilkan nama program yang sedang kita jalankan yaitu OpenOffice.org dan nama dokumen yang sedang kita edit. Apabila kita membuka beberapa dokumen, maka dokumen yang sedang kita kerjakan (aktif) akan disorot dengan warna menyala. Sedangkan dokumen yang sedang tidak aktif akan tertampil di bagian task bar dengan warna redup.

## **Kontrol Jendela Writer**

**A**da empat kontrol jendela yang disediakan oleh Writer, yaitu

1. Minimize Window. Alat kontrol jendela Writer ini dapat digunakan untuk meminimalkan tampilan ruang kerja sehingga hanya kelihatan sebagai ikon

di taskbar.

- 2. Maximize Window. Alat kontrol ini digunakan untuk memaksimalkan tampilan ruang kerja sehingga tampak maksimal di layar monitor.
- 3. Unmaximize Window. Alat ini bekerja sebaliknya dengan Maximize Window, yaitu digunakan untuk mengecilkan tampilan ruang kerja.
- 4. Close Window. Digunakan untuk menutup ruang kerja.

### **Baris Menu**

Menu terletak tepat di bawah baris judul. Ada beberapa menu utama yang dimiliki oleh Writer, yaitu **File, Edit, View, Insert, Format, Table, Tools, Window dan Help.** Setiap menu utama memiliki sejumlah submenu yang dapat dilihat saat kita mengklik menu utama tersebut. Gambar 1.4 diperlihatkan menu utama yang disediakan oleh OpenOffice.org Writer

> File Edit View Insert Format Table Tools Window  $He$

Gambar 1.4 Menu utama pada OpenOffice.org Writer

Seperti terlihat pada gambar 1.4, terdapat 9 (sembilan) menu utama yang disediakan oleh OpenOffice.org Writer . Masing-masing menu utama masih memiliki submenusubmenu lagi seperti dijelaskan di bawah ini

1. Menu File terdiri atas submenu antara lain New, Open, Recent Documents, Wizard, Close, Save, Save As, Save All, Reload, Version, Export, Export As PDF, Send, Properties, Digital Signatures, Templates, Preview in Web Browser, Page Preview, Print, Printer Setting dan Exit.

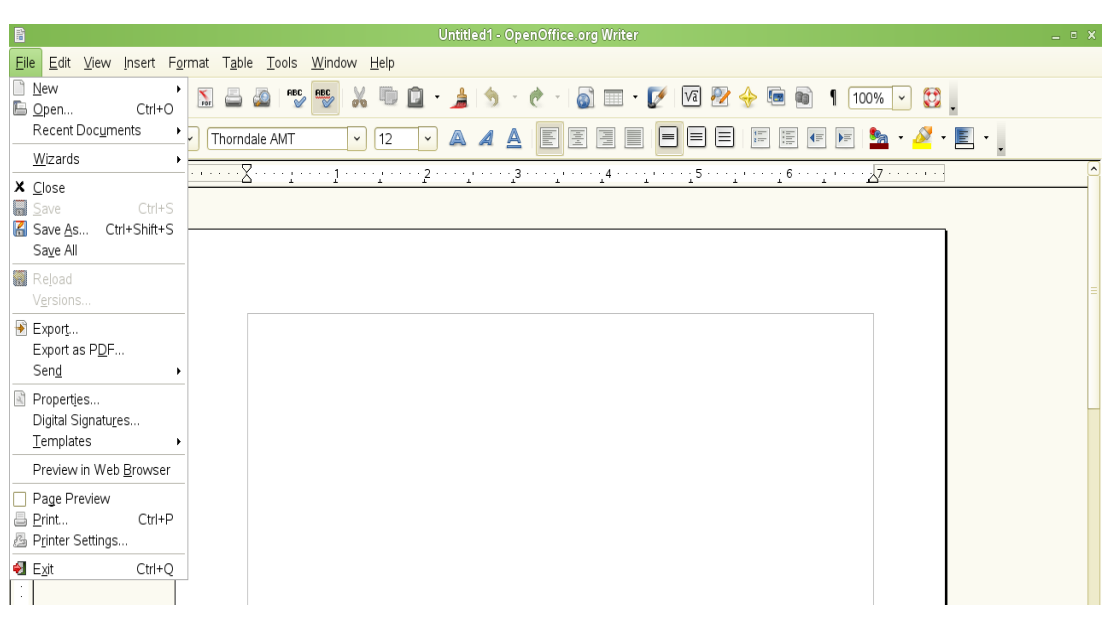

Gambar 1.5 Submenu dari menu File

2. Menu Edit terdiri atas Undo, Can't Restore, Repeat, Cut, Copy, Paste, Pate Special, Select Text, Select All, Canges, Compare Documents, Find & Replace, Navigator, Auto Text, Exchange Database, Fields, Footnote, Index Entry, Bibliography Entry, Hyperlink, Links, Plugin, ImageMap dan Object. Lihat gambar 1.6

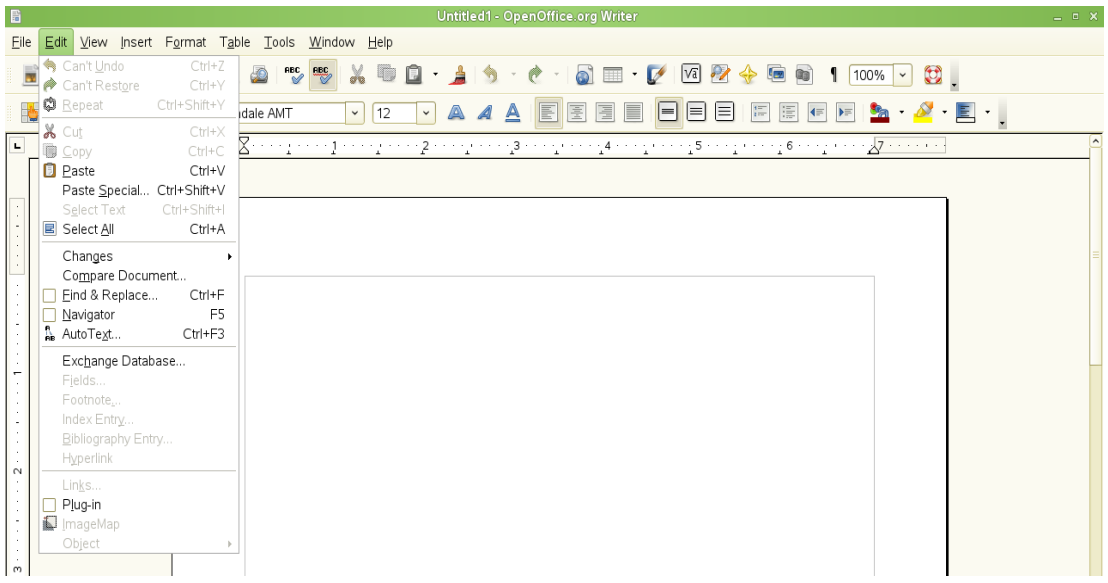

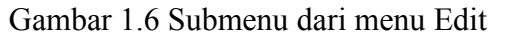

3. Menu View terdiri atas submenu antara lain Print Layout, Web Layout, Toolbars, Status Bar, Input Method Status, Ruler, Text Boundaries, Field Shadings, Field Names, Nonprinting Characters Hiden Paragraphs, Data Sources, Full Screen dan Zoom

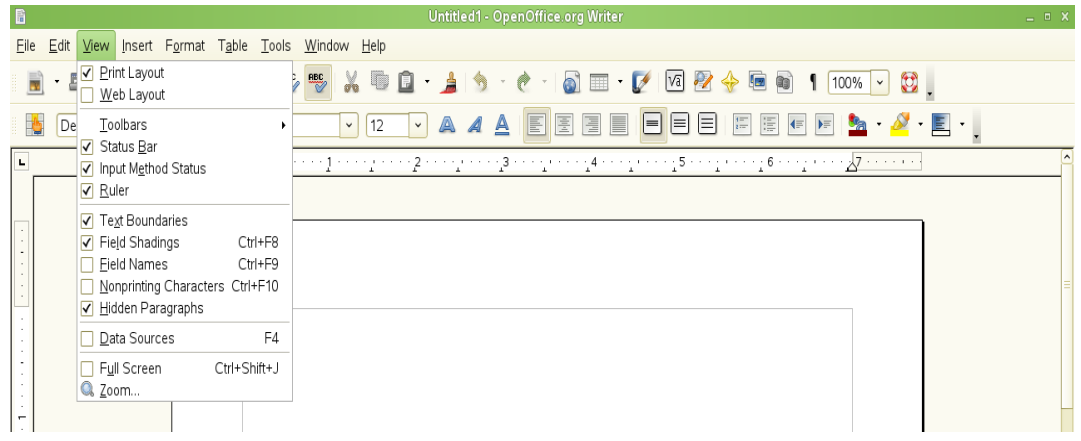

Gambar 1.6 Submenu dari menu View

4. Menu Insert terdiri atas submenu antara lain Manual Break, Fields, Special Character, Formatting Mark, Section, Hyperlink, Header, Footer, Footnote, Caption, Bookmark, Cross-reference, Note, Script, Indexes and Tables, Envelope, Frame, Table, Horizontal Ruler, Picture, Movie and Sound, Object, Floating Frame dan File.

| B                 |                                                                                                    | Untitled1 - OpenOffice.org Writer                                                                                                    | $  \times$ |
|-------------------|----------------------------------------------------------------------------------------------------|----------------------------------------------------------------------------------------------------|------------|
| Edit View<br>Eile | Insert Format Table Tools Window Help                                                                                                    |                                                                                                    |            |
| 8                 | Manual Break<br><b>book</b><br>Fields<br>$\ddot{\phantom{1}}$                                                                                                    | <b>RBC</b><br>a <sup>1</sup><br>$\begin{picture}(160,17)(-10,0) \put(0,0){\line(1,0){100}} \put(10,0){\line(1,0){100}} \put(10,0){\line(1,0){100}} \put(10,0){\line(1,0){100}} \put(10,0){\line(1,0){100}} \put(10,0){\line(1,0){100}} \put(10,0){\line(1,0){100}} \put(10,0){\line(1,0){100}} \put(10,0){\line(1,0){100}} \put(10,0){\line(1,0){100}} \put(10,0){\line(1,$<br>$\mathbf{C}$<br>li de<br>a de la contrad<br>₹<br>Yo.<br>n |            |
| Default           | <b>H</b> Special Character<br>Formatting Mark<br>٠.                                                                                                    | 匽<br>扈<br>$\equiv$<br>$\equiv$<br>汇<br>厚<br>$\bullet$ $\bullet$ $\blacksquare$<br>E<br>$=$<br>4E<br>$\blacktriangleright$<br>AMT<br>12<br>$\check{~}$<br>$\check{~}$<br>◬                                                                                                    |            |
| $\mathbf{L}$      | E Section<br>Hyperlink                                                                                                    | mg mining mining mining an inng mining an ing an inng 4 minig an inng 5 ming an inng 6 ming an inn <u>g Zamma an</u> i                                                                                                    | $\sim$     |
| $\sim$            | Header<br>Footer<br>Footnote<br>Caption<br>-M Bookmark<br>Cross-reference<br>Note<br>Script<br>Indexes and Tables<br>Envelope<br>F Frame<br>$\blacksquare$ $\blacksquare$ $\blacksquare$ $\blacksquare$<br>Ctrl+F12<br>Horizontal Ruler<br>Picture<br>$\ddot{\phantom{1}}$<br>Movie and Sound<br>Object<br>Floating Frame<br>$\Box$ Eile |                                                                                                    |            |

Gambar 1.7 Submenu dari menu Insert

5. Menu Format terdiri atas submenu: Default Formatting, Character, Paragraph, Bullet and Numbering, Page, Chane Case, Column, Sectios, Styles and Formatting, AutoFormat, Anchor, Wrap, Alignment, Arrange, Flip, Group, Object, Frame dan Picture.

| 旨              |                      | Untitled1 - OpenOffice.org Writer                                                                                                    | $= 0$ X |
|----------------|----------------------|----------------------------------------------------------------------------------------------------|---------|
| Eile           | Edit View Insert     | Format Table Tools Window Help                                                                                                    |         |
|                | a.<br>$\blacksquare$ | Default Formatting Ctrl+Shift+Space<br>$0.49 -$<br>$\mathfrak{D}$ .<br><b>REC</b> Character                                                                            |         |
|                | Default              | A<br>E<br>僵<br>涯<br>Paragraph<br>高<br>冒<br>⊫<br>$\cdot$ E $\cdot$ .<br>$\blacktriangleright$<br>$\check{}$<br>⊫∣<br><b>A</b> A<br>$\mathbf{a}$<br>$\blacktriangleleft$ |         |
| $\blacksquare$ |                      | <b>Bullets and Numbering</b><br>Page                                                                                                    |         |
|                |                      | Change Case<br>٠<br>Columns                                                                                                    |         |
|                |                      | Sections                                                                                                    |         |
|                |                      | Styles and Formatting<br>F11<br>AutoEormat<br>٠                                                                                                    |         |
|                |                      | Anchor<br>٠<br>Wrap                                                                                                    |         |
|                |                      | <b>P</b> Alignment                                                                                                    |         |
|                |                      | Arrange<br>Elip                                                                                                    |         |
|                |                      | Group<br>Object                                                                                                    |         |
|                |                      | Frame                                                                                                    |         |
| $\sim$         |                      | Picture                                                                                                    |         |

Gambar 1.7 Submenu dari menu Format

6. Menu Table terdiri atas submenu: Insert, Delete, Select, Merge Cells, Split Cells, Protect Cells, Merge Table, Split Table, AutoFormat, Autofit, Heading rows repeat, Convert, Sort, Formula, Number Format, Table Boundaries dan Table Properties.

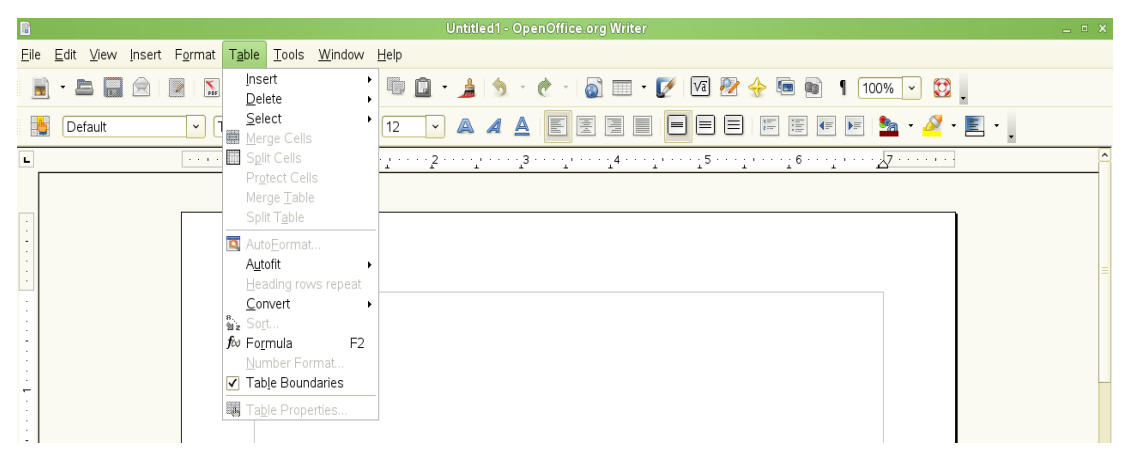

Gambar 1.8 Submenu dari menu Table

7. Menu Tools terdiri atas submenu antara lain: Spellcheck, Language, Word Count, AutoCorrect, Outline Numbering, Line Numbering,Footnotes, Gallery, Media Player, Bibliography Database, Mail Merge Wizard, Sort, Calculate, Update, Macros, Extension Manager, XML Filter Settings, Customize dan Options. Lihat gambar 1.9.

| 眉                                                              |                                                                                 | Untitled1 - OpenOffice.org Writer                                                                                                    |        |
|----------------------------------------------------------------|---------------------------------------------------------------------------------|----------------------------------------------------------------------------------------------------|--------|
| Edit View Insert Format Table<br>Eile                          | Window Help<br>Tools                                                            |                                                                                                    |        |
| $\sum_{\text{max}}$<br>ā<br>$\overline{\mathscr{L}}$<br>贠<br>e | Spellcheck<br>F7<br>Language<br>٠                                               | $\begin{picture}(150,10) \put(0,0){\line(1,0){10}} \put(10,0){\line(1,0){10}} \put(10,0){\line(1,0){10}} \put(10,0){\line(1,0){10}} \put(10,0){\line(1,0){10}} \put(10,0){\line(1,0){10}} \put(10,0){\line(1,0){10}} \put(10,0){\line(1,0){10}} \put(10,0){\line(1,0){10}} \put(10,0){\line(1,0){10}} \put(10,0){\line(1,0){10}} \put(10,0){\line($<br>$\mathbb{C}$ .<br>- 슬<br>$\mathcal{A}$ $\mathcal{A}$ $\mathcal{A}$<br>$\pmb{\mathrm{v}}$ |        |
| 商<br>Default<br>Thorndal<br>$\checkmark$                       | Word Count                                                                      | 国<br>冒<br>E<br>潭<br>$\blacksquare$<br>$\equiv$<br>$\frac{4\pi}{k\pi r}$<br>$\cdot$ $\delta$ $\cdot$ $\Box$ $\cdot$ $\Box$<br>E<br>$\llap{$\leftarrow$}$<br>$\blacktriangleright \equiv$<br>A<br>$\mathcal{A}$<br><u>Sa</u><br>⊫<br>A                                                                                                    |        |
| 8<br>L<br>and the state of                                     | AutoCorrect                                                                     | $\cdots_1 3 \cdot \cdots \cdot_1 \cdot \cdots \cdot_1 4 \cdot \cdots \cdot_1 \cdot \cdots \cdot_1 5 \cdot \cdots \cdot_1 \cdot \cdots \cdot_1 6 \cdot \cdots \cdot_1 \cdot \cdots \cdot_2 7 \cdot \cdots \cdots$                                                                                                    | $\sim$ |
|                                                                | Outline Numbering<br>Line Numbering<br>Footnotes                                |                                                                                                    |        |
| $\sim$<br>$\epsilon$                                           | Gallery<br>Media Player                                                         |                                                                                                    |        |
|                                                                | Bibliography Database                                                           |                                                                                                    |        |
|                                                                | Mail Merge Wizard                                                               |                                                                                                    |        |
| ٠                                                              | Sort<br>$Ctr ++$<br>Calculate<br>Update<br>٠                                    |                                                                                                    |        |
| ÷<br>$\sim$<br>$\sim$                                          | Macros<br>٠<br>Extension Manager<br>XML Filter Settings<br>Customize<br>Options |                                                                                                    |        |

Gambar 1.8 Submenu dari menu Tools

8. Menu Window terdiri atas submenu: New Window, Close Window dan nama file yang sedang dibuka/diedit. Lihat gambar 1.9.

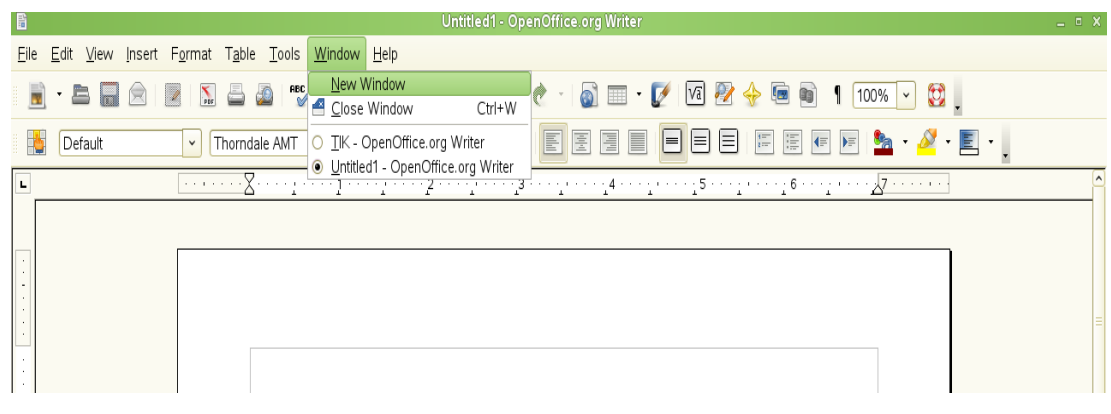

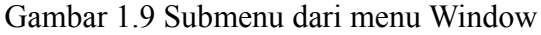

9. Menu Help terdiri atas submenu: OpenOffice.org Help, What's This?, Support dan About OpenOffice.org.

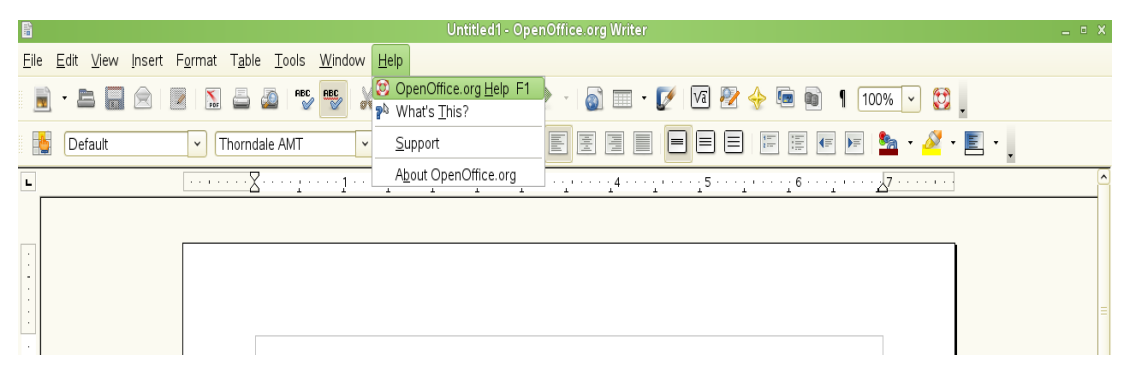

Gambar 1.10 Submenu dari menu Help

# **Toolbar**

OpenOffice.org Writer memiliki 3 (tiga) jenis toolbar yaitu toolbar terkait (docked), toolbar mengambang (*floating)* dan toolbar lepas (*tear off).* Toolbar terkait dapat dipindah ke tempat lain dimana kita inginkan.

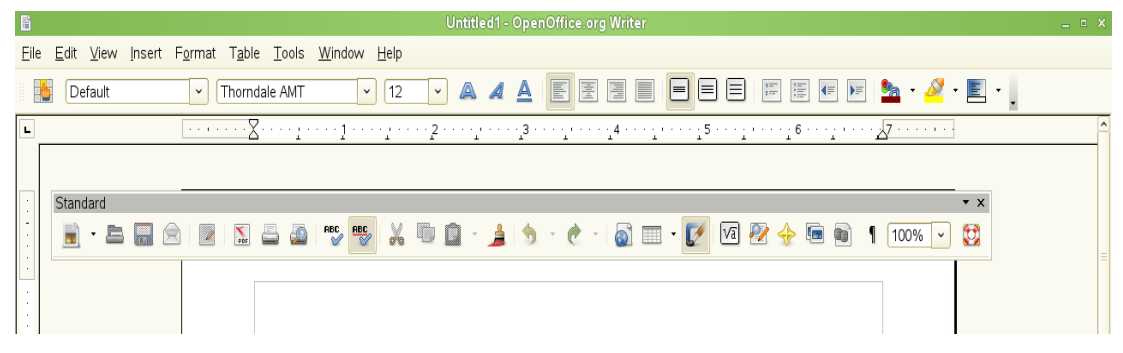

Gambar 1.11 Salah satu tool terkait dipindah ke lokasi lain

# **1. Toolbar standar dan toolbar pemformat**

Ada dua macam toolbar terkait yang dikenal dalam Writer yaitu toolbar standar (s*tandard toobar)* dan toolbar pemformat ( *formatting toolbar).* Secara default, toolbar standar berada di baris pertama toolbar dan memanjang sepanjang

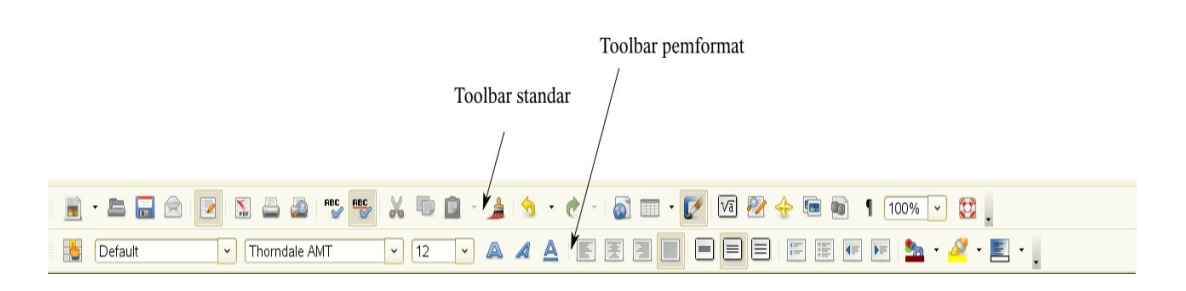

OpenOffice.org Writer. Sedangkan, di baris kedua toolbar terdapat toolbar pemformat.

Gambar 1.12 Default toolbar standar dan toolbar pemformat

Toolbar pemformat ini merupakan *context-sensitive bar* yang akan menampilkan tool relevan sebagai respon terhadap posisi kursor saat itu atau pemilihan objek. Sebagai contoh, ketika kita memilih bentuk gambar di halaman Writer, maka secara otomatis toolbar untuk editing gambar tesebut akan ditampilkan. Ketika kursor kita tempatkan di teks tertentu, maka akan disorot misalnya *alignment* (rata kiri, tengah atau kiri), line spacing (spasi 1, 1.5 atau 2) , jenis font yang digunakan, besar font, jenis format yang dipakai dan lain-lain.

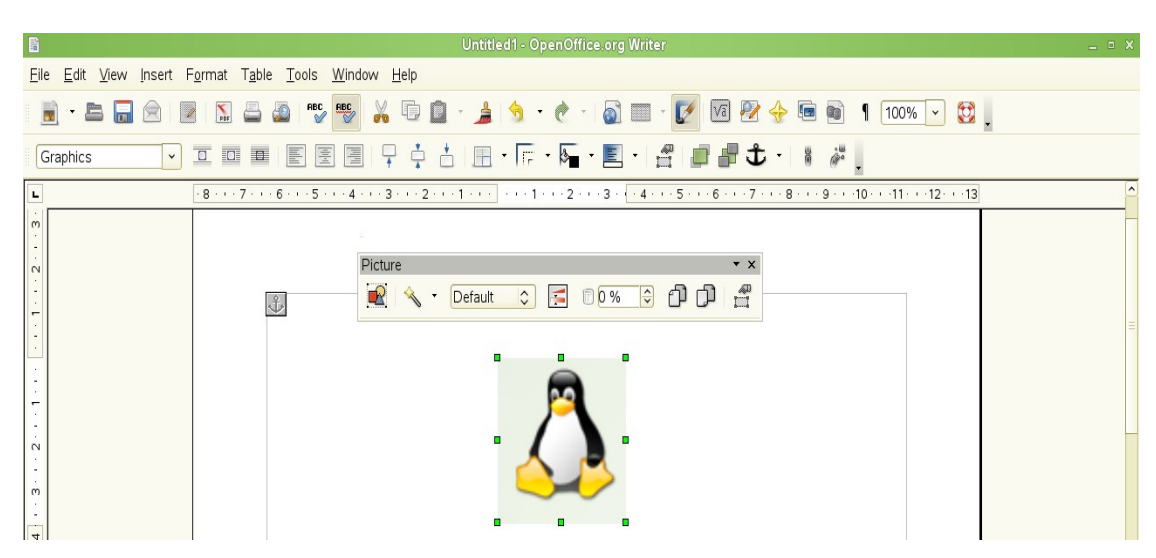

Gambar 1.12 Tool grafis muncul saat gambar pinguin diseleksi

### **2. Toolbar mengambang**

Disamping toolbar standar dan toolbar pemformat, Writer masih menyediakan toolbar tambahan yang bersifat *context-sensitive,* yakni toolbar ini akan ditampilkan sebagai respon terhadap posisi kursor atau seleksi objek tertentu pada saat itu. Sebagai contoh, ketika kursor berada di dalam tabel maka toolbar **table** akan ditampilkan, ketika kursor berada di posisi penomoran atau bullet maka toolbat **bullet and numbering** akan ditampilkan. Tambahan lagi, toolbar mengambang ini dapat pula dikaitkan sejajar dengan toolbar standar dan toolbar pemformat, bisa juga dikaitkan disisi kanan ataue sisi kiri ruang kerja Writer. Hanya saja, toolbar mengambang ini tetap akan bersembunyi saat kursor tidak berada dalam tabel atau di dalam daftar penomoran

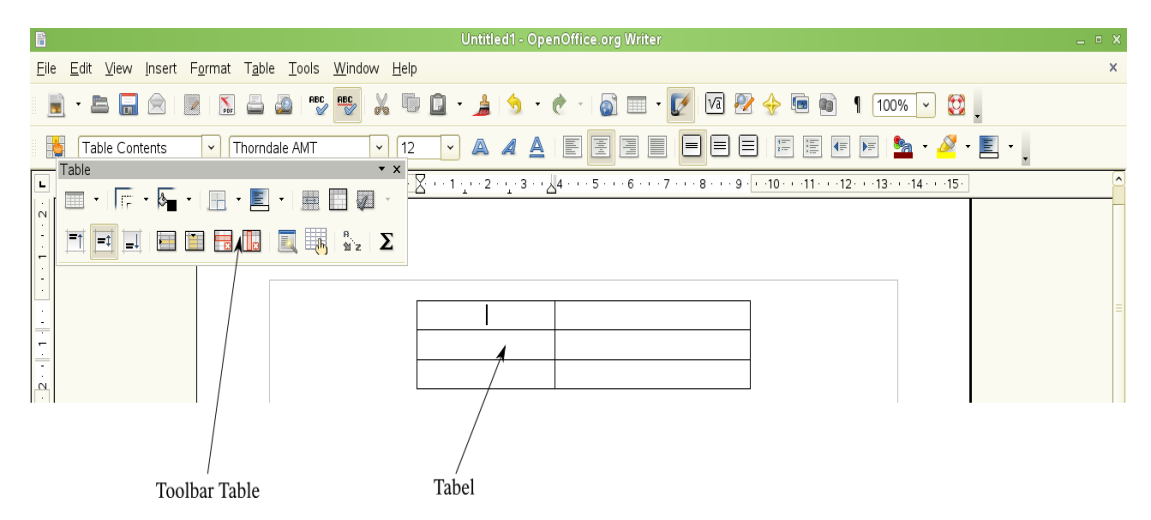

Gambar 1.12 Toolbar Table muncul saat kursor berada di dalam tabel

### **3. Toolbar lepas**

Berbeda dengan toolbar mengambang, toolbar lepas ditampilkan dari sebuah tool untuk membuat atau mengedit objek. Toolbar jenis ini dapat ditempatkan dimana saja, bisa di sisi kanan, kiri, atas atau bawah ruang kerja Writer. Sebagai contoh,

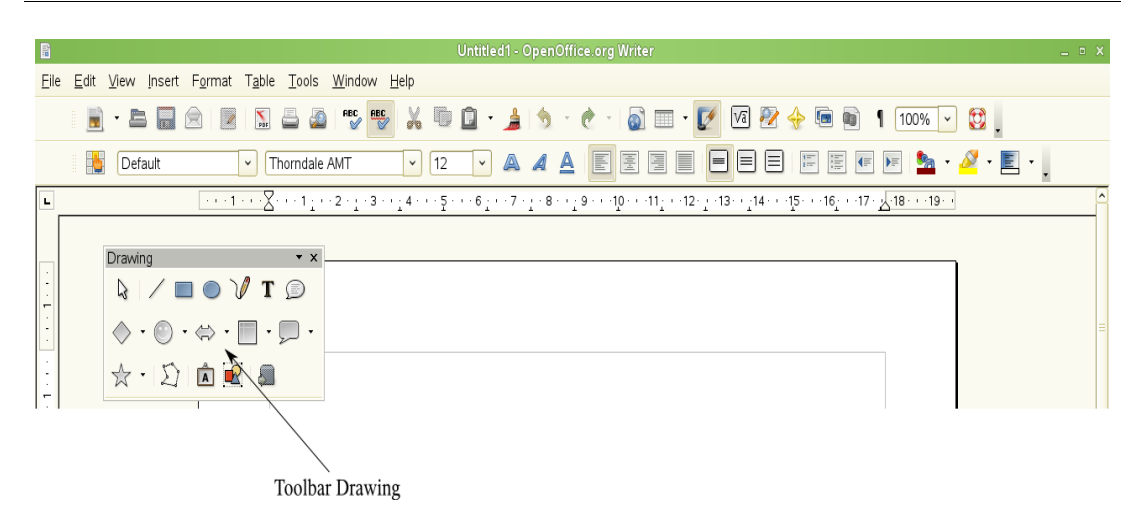

Gambar 1.13 Toolbar lepas Drawing yang diaktifkan melalui tool Show Draw Functions

# **Menampilkan dan Menyembunyikan Toolbar dari Menu View**

Di Openoffice.org Writer versi 2.3.4 semua toolbar baik yang toolbar terkait, toolbar mengambang maupun toolbar lepas dapat ditampilkan maupun disembunyikan melalui menu **View > Toolbars.** Misalnya, kita ingin di ruang kerja tampil toolbar lepas Drawing maka pilih menu **View > Toolbars > Drawing.** Ada sekitar 23 (duapuluh tiga) toolbar yang dapat ditampilkan di ruang kerja Writer. Sebaliknya, jika kita tidak menginginkan toolbar Drawing muncul di ruang kerja maka hilangkan tanda cek pada Drawing.

| 目                                                                                                    |                                                                                                    | $= 0$ X<br>Untitled1 - OpenOffice.org Writer                                                                                                    |
|----------------------------------------------------------------------------------------------------|----------------------------------------------------------------------------------------------------|----------------------------------------------------------------------------------------------------|
| Eile<br>ť                                                                                                    | Edit<br>View Insert Format Table Tools Window Help<br>√ Print Layout<br>Web Layout<br>Toolbars<br>De                                                                                                    | $rac{BBC}{\sqrt{2}}$<br>$\mathbf{X} \oplus \mathbf{D} \cdot \mathbf{A} \otimes \mathbf{C} \cdot \mathbf{C}$<br>ெ<br>内部卡西市<br>$\Box$<br>$\circ$ .<br>b<br>$100\%$ $\sim$<br>E<br>厚<br>$\equiv$<br>僵<br>3D-Settings<br>≜<br>扈<br>$\equiv$<br>涯<br>$\mathcal{S}$ $\mathbb{E}$ .<br>E<br>⊫<br>$\left  \right $<br><b>Sa</b><br>$\blacktriangleright \equiv$                                                                                                    |
| ц<br>$\overline{ }$<br>-<br>$\sim$<br>×<br>$^{(n)}$<br>$\lambda$<br>4<br>$\sim$<br>S<br>$\cdot$<br>$\circ$<br>N<br>$\cdot$<br>٠<br>$\infty$<br>$\cdot$ | $\sqrt{\phantom{a}}$ Status Bar<br>√ Input Method Status<br>$\sqrt{R}$ uler<br>√ Text Boundaries<br>$\sqrt{}$ Field Shadings<br>$\Box$ Field Names<br>Nonprinting Characters Ctrl+F10<br>√ Hidden Paragraphs<br>Data Sources<br>Full Screen<br>Q Zoom | Align<br>Bullets and Numbering<br>$\triangledown$ Drawing<br>Drawing<br>$\star$ x<br>Drawing Object Properties<br>Eontwork<br>$\mathbb{Q} \setminus \mathbb{Q} \subset \mathbb{Q} \setminus \mathbb{Z}$<br>$Ctrl + F8$<br>Form Controls<br>Ctrl+F9<br>Form Design<br>$\Diamond\cdot\circlearrowright\cdot\Leftrightarrow\cdot\,\blacksquare\cdot\Box\,\cdot$<br>Form Navigation<br>$\mathbb{R} \setminus \mathbb{R} \setminus \mathbb{R} \setminus \mathbb{R}$<br>$\sqrt{}$ Formatting<br>F4<br>Frame<br>Insert<br>Ctrl+Shift+J<br>Insert Object<br>Media Playback<br>OLE-Object<br>Picture<br>$\sqrt{\phantom{a}}$ Standard<br>Standard (Viewing Mode)<br>Table<br>Text Object<br>Tools<br>Hyperlink Bar<br>f∞ Formula<br>Customize<br>Reset |

Gambar 1.14 Menampilkan/menyembunyikan toolbar dari menu View

# **Memindahkan Toolbar**

Toolbar jenis apapun dapat dipindahkan dari posisi defaultnya. Toolbar jenis terkait (toolbar standar dan toolbar pemformat) dapat dipindahkan dengan cara:

- tempatkan mouse di atas handle,
- tekan mouse
- pindahkan ke tempat yang kita suka, kemudian lepaskan.

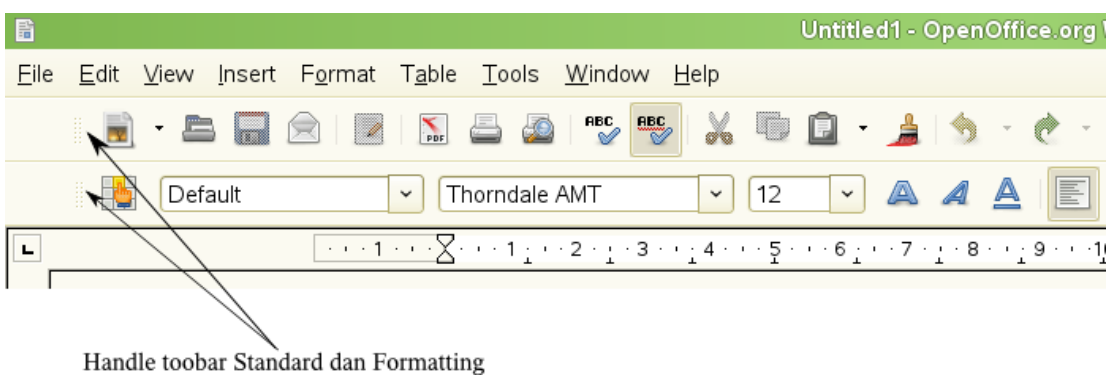

Gambar 1.15 Handle toolbar Standard dan Formatting yang berfungsi untuk

#### memindahkan toolbar ke tempat lain

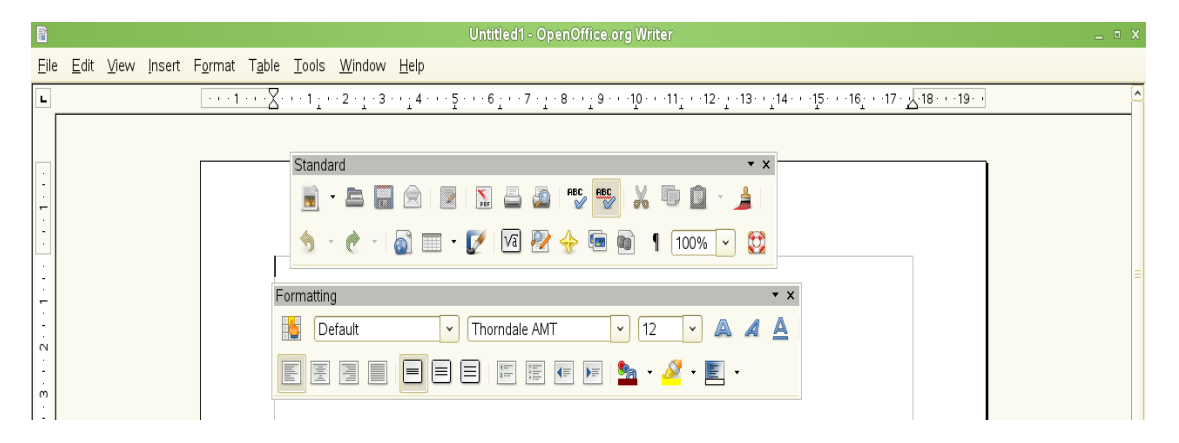

Gambar 1.16 Memindanhkan toolbar Standard dan Formatting

Untuk toolbar mengambang, toolbar tersebut dapat dipindahkan dengan cara

- Tempatkan mouse pada baris judul toolbar
- Tekan mouse dan pindahkan toolbar yang kita inginkan
- Lepaskan mouse

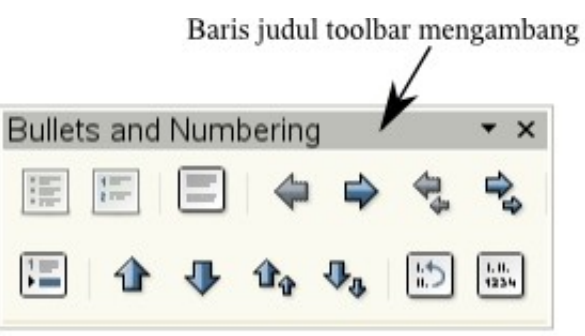

Gambar 1.16 Memindahkan toolbar mengambang

### **Mistar di Ruang Kerja Writer**

Mistar dalam ruang kerja Writer berada di sisi kiri untuk mistar vertikal dan untuk vertikal horisontal berada di bawah toolbar Standard dan Formatting. Mistar vertikal maupun horisontal dapat ditampilkan maupun disembunyikan. Untuk menampilkan atau menyembunyikan mistar pilih menu **View > Ruler.** Untuk menampilkan atau menyembunyikan mistar vertikal atau horisontal saja caranya pilih menu **Tools > Options > OpenOffice.org Writer > View** kemudian pilih atau beri tanda cek pada **Horizontal ruler** dan/atau **Vertical ruler.**

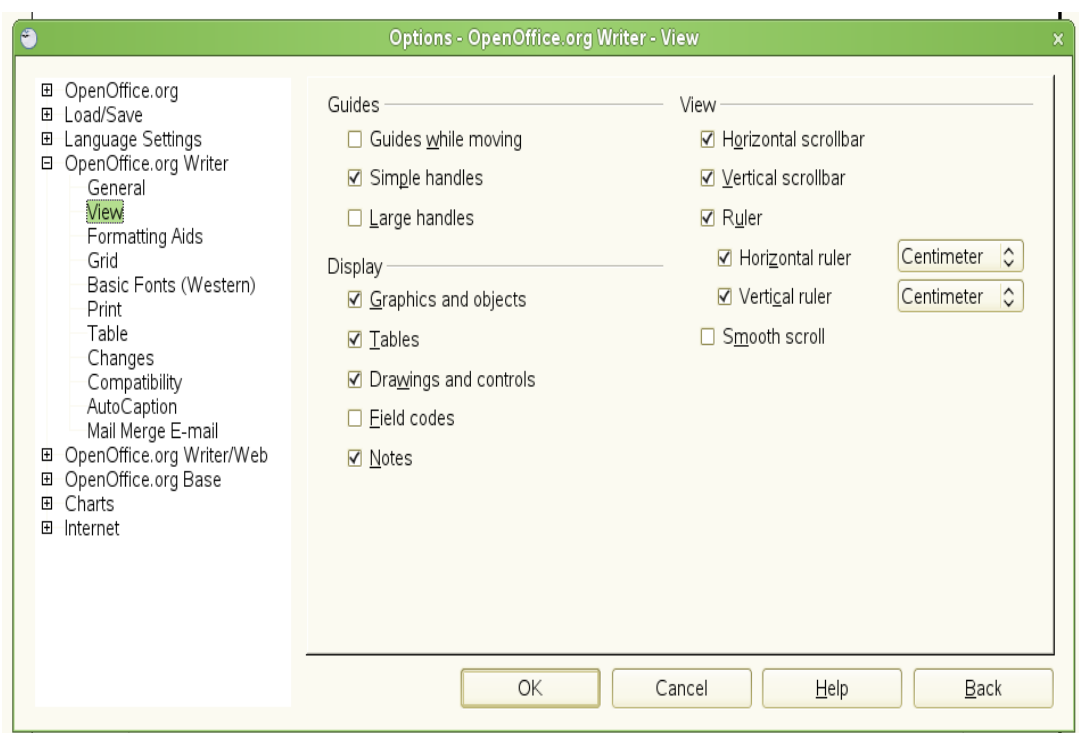

Gambar 1.17 Menampilkan/menyembunyikan mistar vertikal dan/atau horisontal

### **Tampilan Dokumen Writer**

OpenOffice.org Writer menyediakan beberapa fasilitas untuk menampilkan dokumen di ruang kerja diantaranya adalah Print Layout, Web Layout, Full Screen dan Zoom. Masing-masing cara menampilkan dokumen ini dapat dipilih melalui menu **View**. Apabila kita menginginkan tampilan dalam mode satu layar penuh maka kita bisa memilih **View > Full Screen**, apabila kita menginginkan tampilan dalam layout Web maka kita bisa **View > Web Layout**. Tetapi, jika kita hanya menginginkan tampilan dokumen saja yang di perbesar atau diperkecil, maka kita dapat menggunakan **Zoom.** Ketika kita memilih **View > Zoom,** maka sekanjutnya akan ditampilkan kotak dialog seperti terlihat pada gambar 1.18

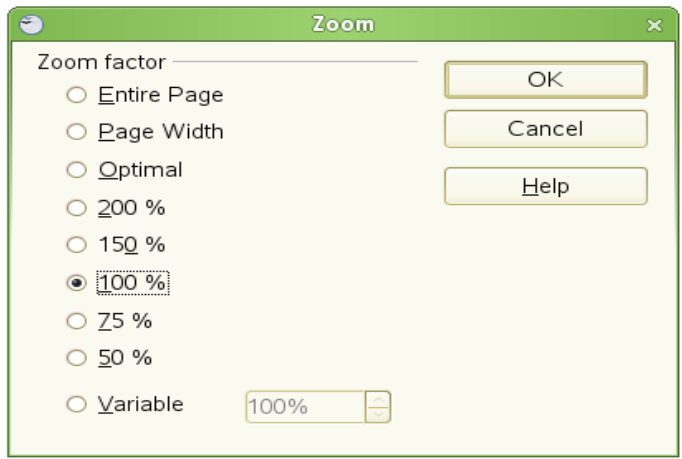

Gambar 1.18 Memilih tampilan dokumen dalam mode zoom

Dari beberapa pilihan zoom yang disediakan oleh OpenOffice.org Writer, maka dapat dijelaskan sebagai berikut:

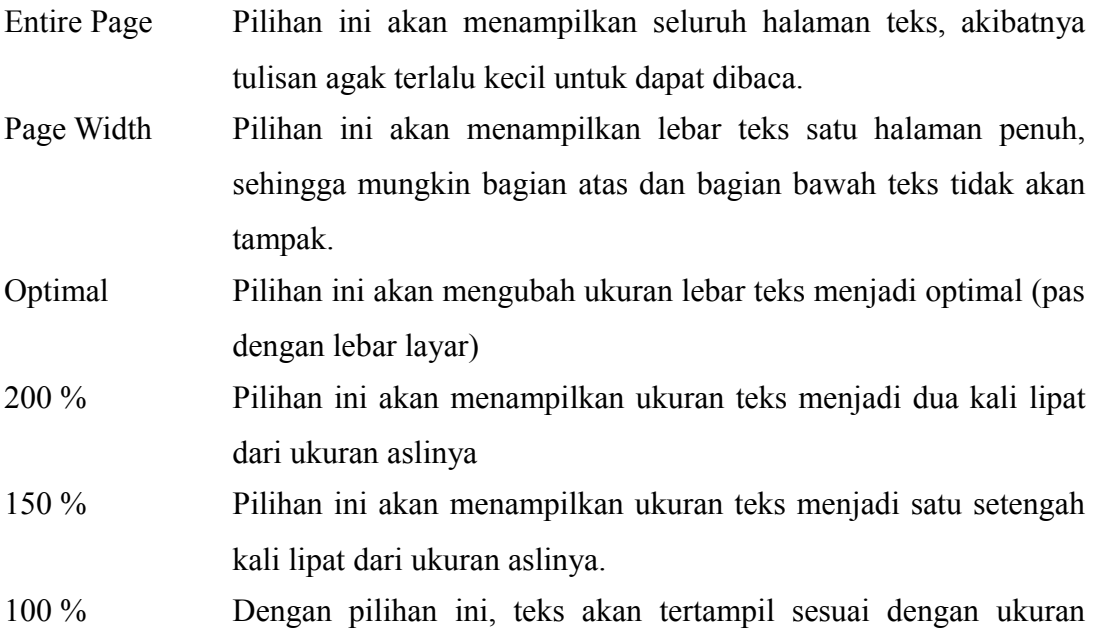

aslinya

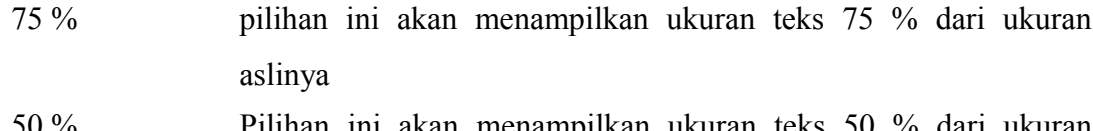

- 50 % Pilihan ini akan menampilkan ukuran teks 50 % dari ukuran aslinya.
- Variable Dengan pilihan ini, kamu bebas memasukkan berapa kamu ingin menampilkan teks yang kamu inginkan.

### **Menyimpan Dokumen Teks**

Ada beberapa cara yang dapat digunakan untuk menyimpan dokumen yang telah kita buat, diantaranya adalah:

1. Pilih menu **File > Save**. Apabila teks yang kita buat sebelumnya belum diberikan nama, maka penyimpanan file teks dengan cara tersebut akan ditampilkan kotak dialog seperti pada gambar 1.19. Akan tetapi, jika sebelumnya file teks sudah diberikan nama maka file teks edit yang terakhir langsung disimpan.

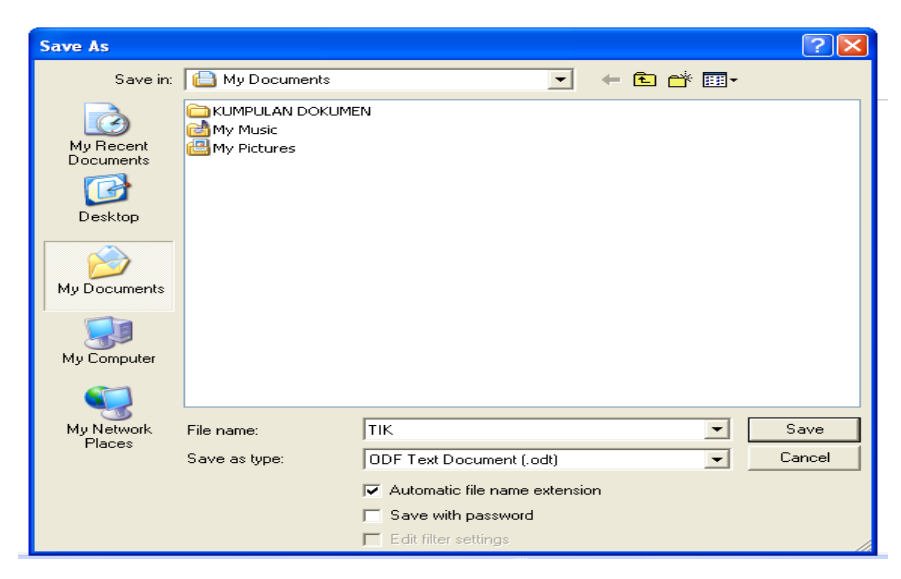

Gambar 1.19 Menyimpan file teks

- 2. Cara nomor (1) dapat dilakukan dengan *hot key* yaitu dengan menekan tombol  $ctrl + s$ .
- 3. Pilih menu **File > Save As**. Cara ini dapat dilakukan manakal kita ingin memberikan nama baru kepada file teks yang sebelumnya sudah diberikan nama. Kotak dialog akan ditampilkan persis seperti pada gambar 1.19.
- 4. Pilih menu **File > Save All.** Pilihan ini dapat kita ambil jika kita menginginkan seluruh file teks yang kita buka disimpan semua. Jadi dalam hal ini kita tidak perlu membuka file yang tidak aktif satu persatu, namun cukup dengan cara ini semua file akan disimpan.
- 5. Menyimpan secara otomatis. Apabila kita menginginkan Writer menyimpan secara otomatis dokumen teks yang sedang kita edit setiap selang waktu tertentu, maka caranya
	- a. Pilih menu **Tools > Options**, maka akan muncul jendela **Options**.
	- b. Pilih **Load/Save > General** seperti terlihat pada gambar 1.20.
	- c. Klik **Save AutoRecovery information every** dan berilah nilai pada kotak **Minutes.**

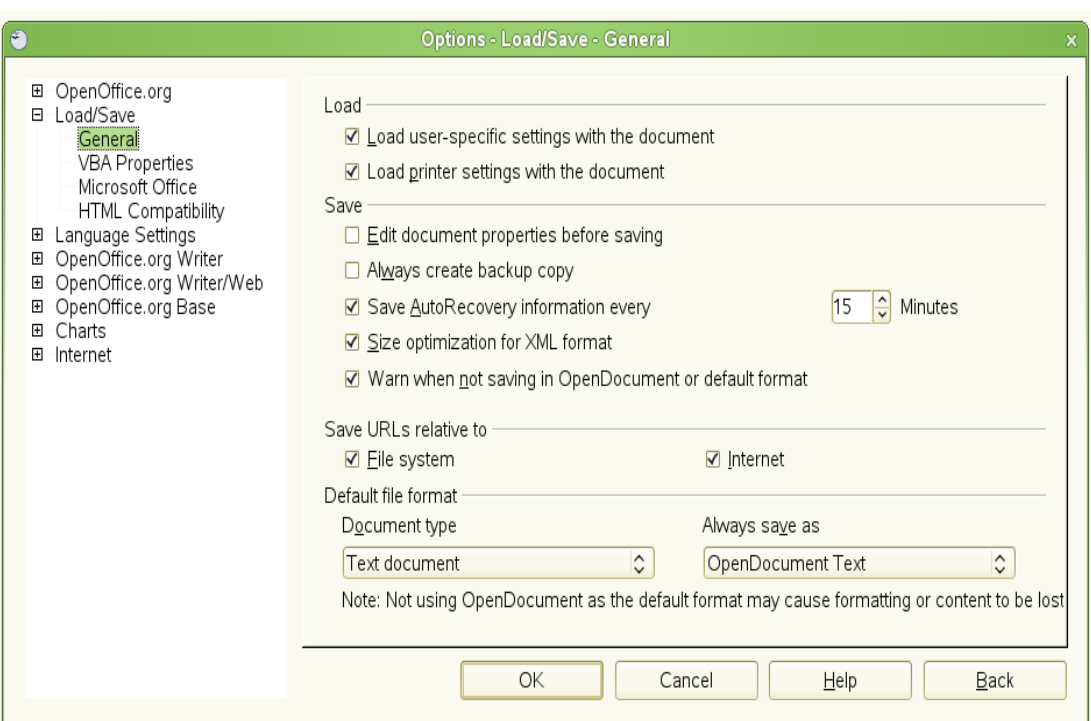

Gambar 1.21 Menyimpan file dokumen teks secara otomatis

### **Menyimpan Dokumen Teks Sebagai File MS Word**

OpenOffice.org Writer menyediakan fasilitas penyimpanan file dokumen teks tak hanya dapat dibaca oleh pengguna OpenOffice saja, tetapi juga dapat dibaca oleh pengguna Microsoft Word. Hal ini penting karena tidak semua pengguna komputer menggunakan OpenOffice dalam menuliskan dokumen teksnya.

Untuk menyimpan dokumen teks dalam format Microsoft Word (.doc), dapat dilakukan dengan cara

- a. Simpan terlebih dahulu file teks kita dalam format OpenOffice Writer (.odt). Hal ini penting karena jika tidak kita lakukan maka perubahan terakhir file teks hanya dalam format .doc saja.
- **b.** Pilih menu **File > Save As**, maka akan muncul kotak dialog seperti pada gambar 1.19.

**c.** Perhatikan menu drop down **Save as type.** Di sini pilihlah format Microsoft Word 97/2000/XP. Lihat gambar 1.22.

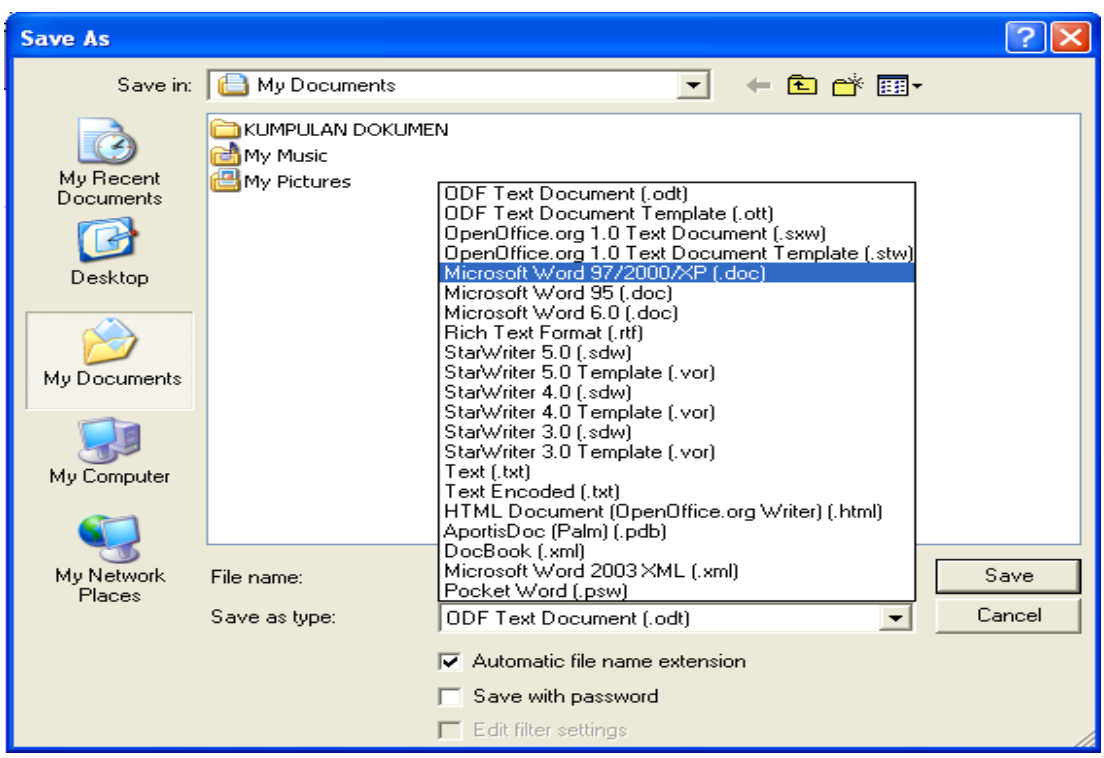

Gambar 1.22 Menyimpan file teks dalam format MS Word (.doc)

# **Tips**

Apabila kita menginginkan bahwa secara default OpenOffice.org Writer menyimpan file teks dalam format MS Word, maka dapat kita lakukan dengan cara

- a. Pilih menu Tools > Options, selanjutnya akan tampil jendela Options.
- b. Klik Load/Save > General.
- c. Perhatikan bagian **Always save as** dan pilih Microsoft Word 97/2000/XP
- d. Tekan OK.

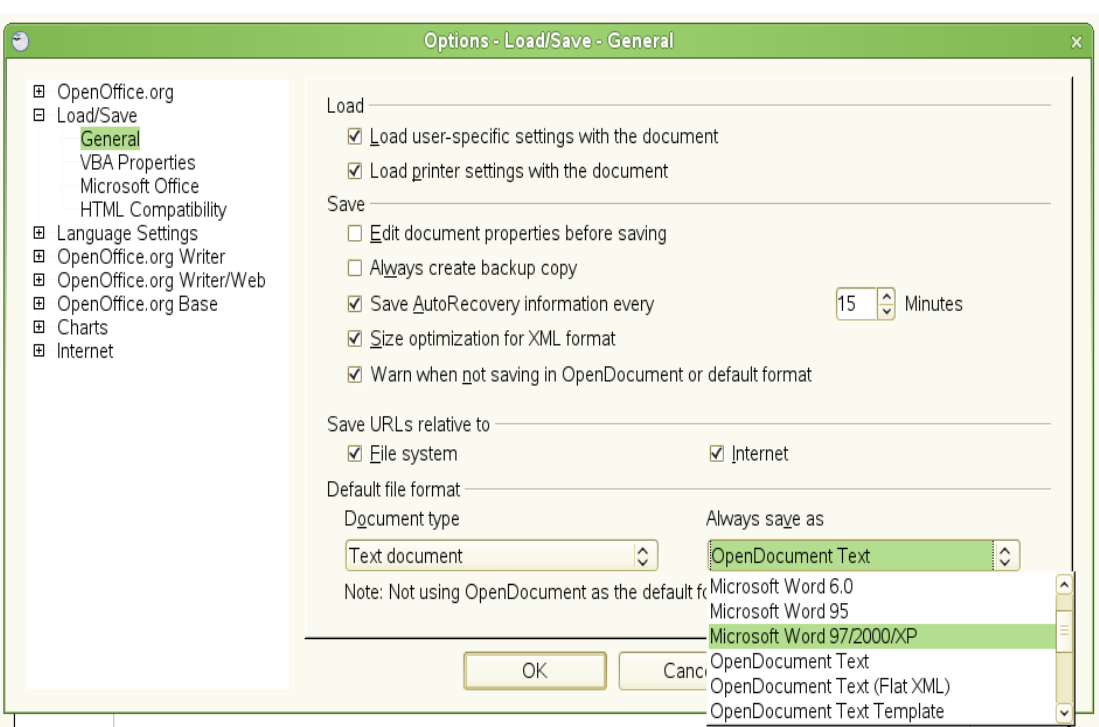

Gambar 1.23 Menyimpan file dokumen teks default ke dalam format MS Word

## **Mencetak Dokumen Teks**

Mencetak dokumen teks merupakan bagian penting untuk memperoleh hasil yang nyata untuk dapat dinikmati. Ada dua cara yang dapat kita lakukan untuk mencetak dokumen, yaitu

- **a.** Cara cepat. Cara ini dapat kita lakukan dengan cukup menekan tombol atau ikon **Print File Directly.**
- b. Cara biasa, yaitu dengan memilih menu **File > Print.** Selanjutnya akan ditampilkan jendela kontrol printing seperti pada gambar 1.24.

Di dalam jendela kontrol printing terdapat kotak dialog, disini kita dapat memilih

● Jenis printer apa yang kita gunakan, di dalam kotak dialog tersebut dicontohkan jenis printer yang digunakan adalah EPSON Stylus C90 Series. Kalau kita menginstal driver printer lebih dari satu, maka kita dapat memilihnya melalui drop down dari Name.

- Di dalam Properties, kita dapat memilih orientasi cetakan (landscape atau potrait), ukuran kertas yang kita gunakan misalnya A4, A5, envelope atau lainnya. Properties ini bergantung kepada jenis printer yang kita gunakan, tetapi pada dasarnya sama saja.
- Berapa jumlah cetakan yang kita inginkan
	- ✗ All. Jika semua dokumen teks ingin kita cetak
	- ✗ Pages. Halaman mana yang ingin kita cetak misalnya halaman 1 saja atau halaman 2 saja atau halaman 1 hingga 10 (1-10) atau halaman 5 hingga 9 (5-9) atau yang lainnya.
- Berapa banyak kopian yang kita inginkan, yaitu dengan mengisi kotak dialog *Number of copies.* Dalam contoh, jumlah kopian yang diinginkan adalah 1 saja.

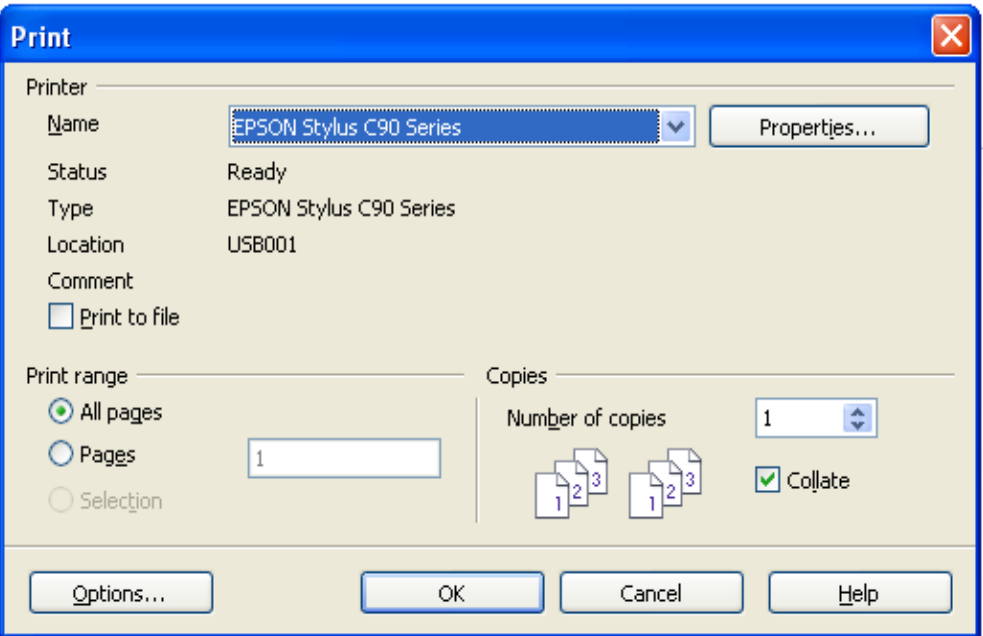

Gambar 1.24 Mencetak dokumen teks

### **Melihat Dokumen Sebelum Dicetak**

OpenOffice. org Writer memberikan fasilitas untuk melihat dokumen sebelum kita melakukan pencetakan. Dalam tampilan normal, halaman yang diperlihatkan oleh Writer adalah sesuai dengan apa yang akan kita cetak, tetapi yang terlihat hanyalah satu halaman saja. Nah, kalau kita sedang mendesain untuk cetakan *double-sided ,* maka kita perlu melihat seperti apa halaman mukanya. OOo meyediakan fasilitas untuk melihat dua halaman muka tersebut **dengan** cara

**1.** Klik **File > Page Preview** atau klik tombol **Page Preview** .

Setelah ini, kita akan melihat dua halaman tertampil di layar, yaitu halaman saat ini dan halaman berikutnya dalam mode *double-sided.* Toolbar Preview juga ditampilkan disamping toolbar Formatting. Lihat Gambar 1.25 dan Gambar 1.26.

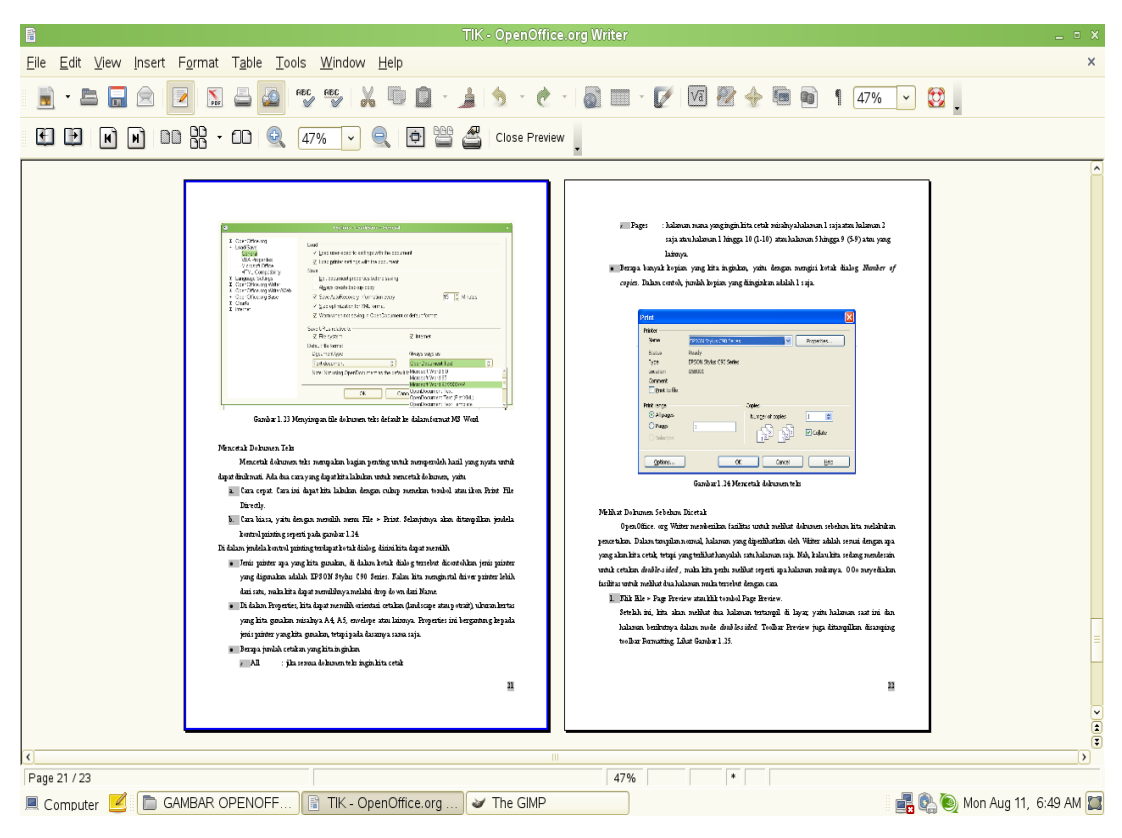

Gambar 1.25 Melihat halaman sebelum mencetak halaman

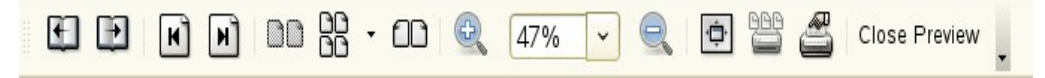

Gambar 1.26 Toolbar Page Preview

- 2. Klik ikon Book Preview untuk melihat halaman kiri dan kanan yang akan dicetak.
- **3.** Untuk mencetak halaman yang ditampilkan, tekan tombol **Print page view**.
- **4.** Untuk memilih beberapa pilihan dalam mencetak dokumen yang diperlihatkan, klik tombol **Print options page view**.

### **Mengekspor Dokumen ke Format PDF**

Salah satu fitur yang disediakan oleh OpenOffice.org Writer adalah fasilitas untuk mengekspor dokumen yang sudah kita buat menjadi bentuk PDF (Portable Document Format). File dalam format ini dapat dibuka dengan Acrobat Reader atau software PDF viewer lainnya. Untuk melakukan ekspo $\blacksquare$  okumen ini cukup klik ikon **Export Directly as PDF . .**

# **BAB 2**

### **FUNGSI MENU DAN IKON**

### **PADA PERANGKAT LUNAK OPENOFFICE.ORG WRITER**

Bagi pengguna Microsoft Office, OpenOffice.org Writer merupakan perangkat lunak alternatif yang kompatibel bahkan beberapa fitur yang dimiliki OpenOffice.org tidak dimiliki oleh Ms Office. Dibawah ini dijelaskan menu dan ikon perangkat lunak OpenOffice.org Writer.

## **Menu File**

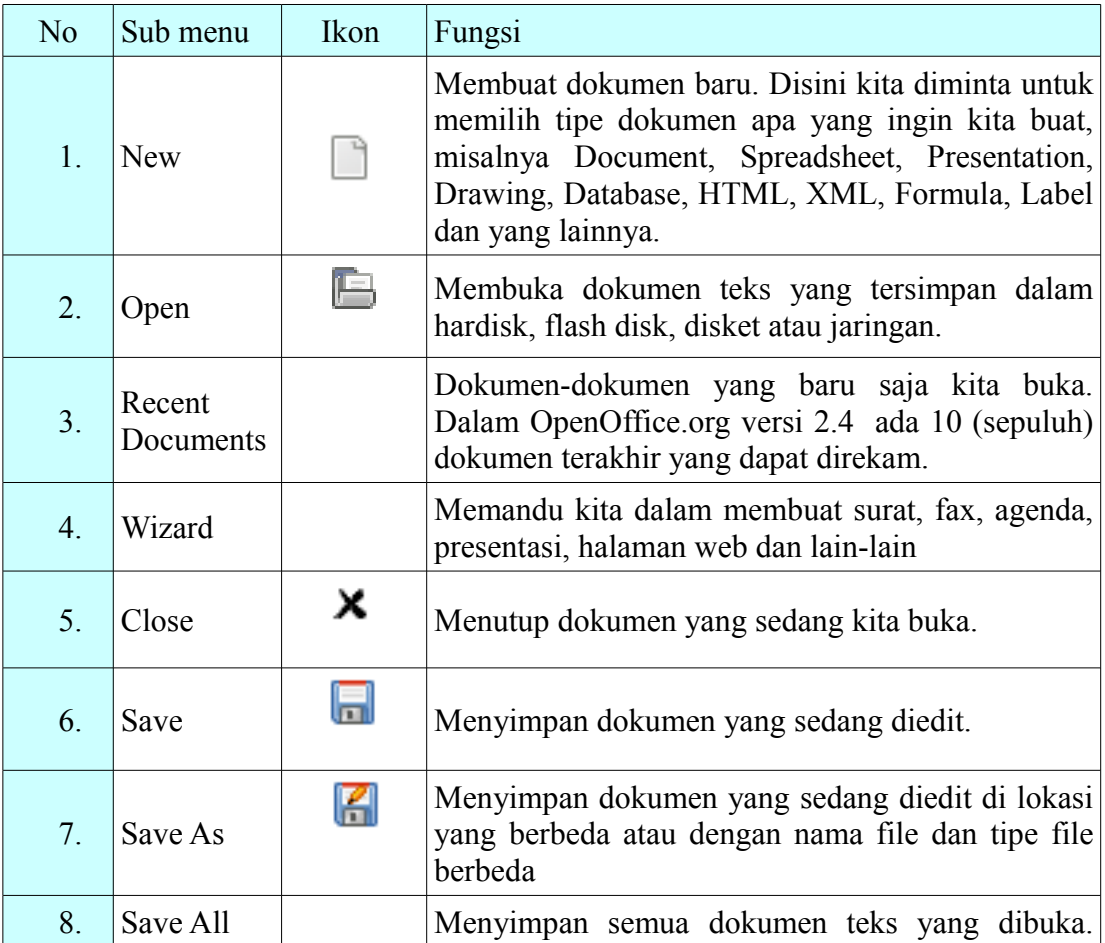

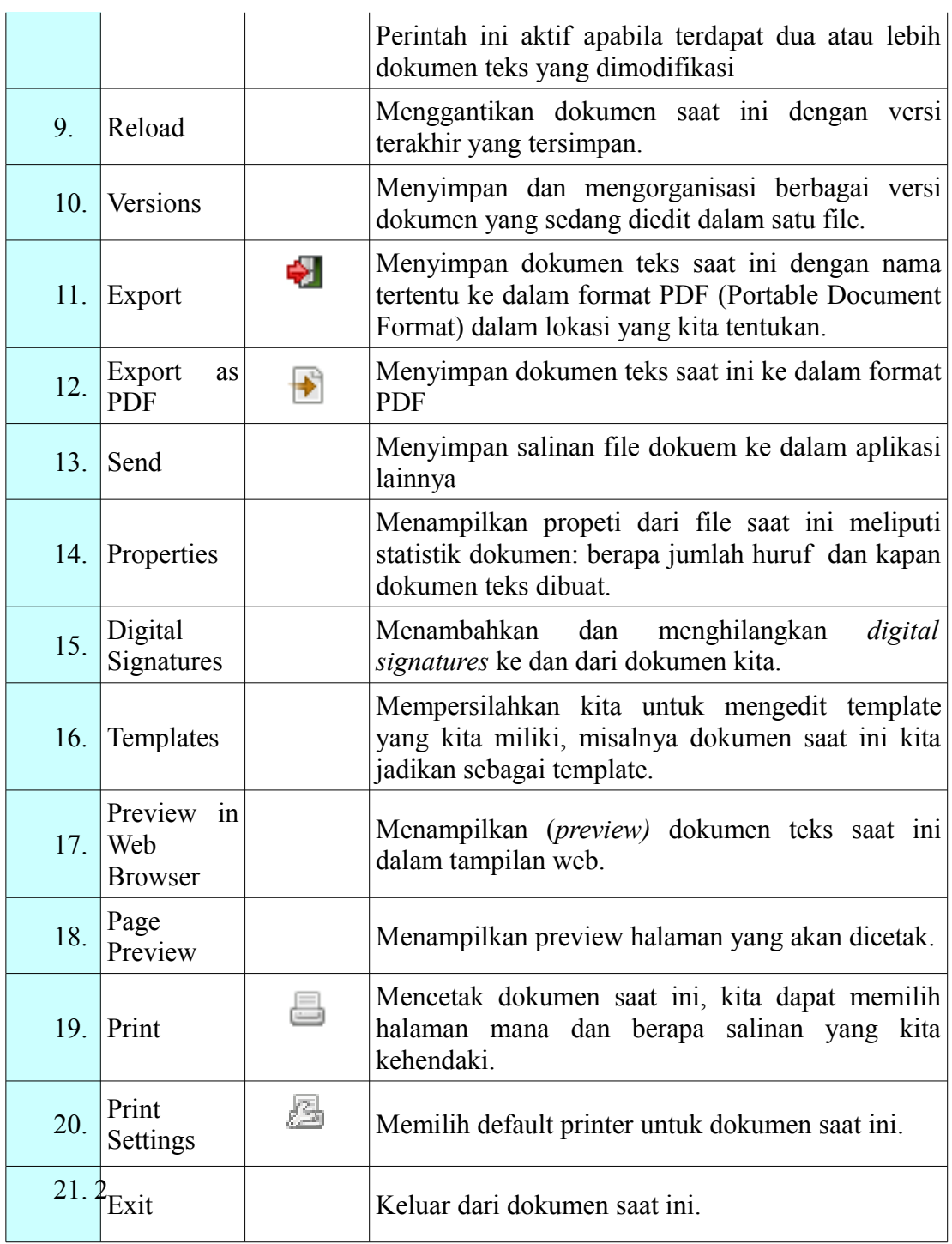

# **Menu Edit**

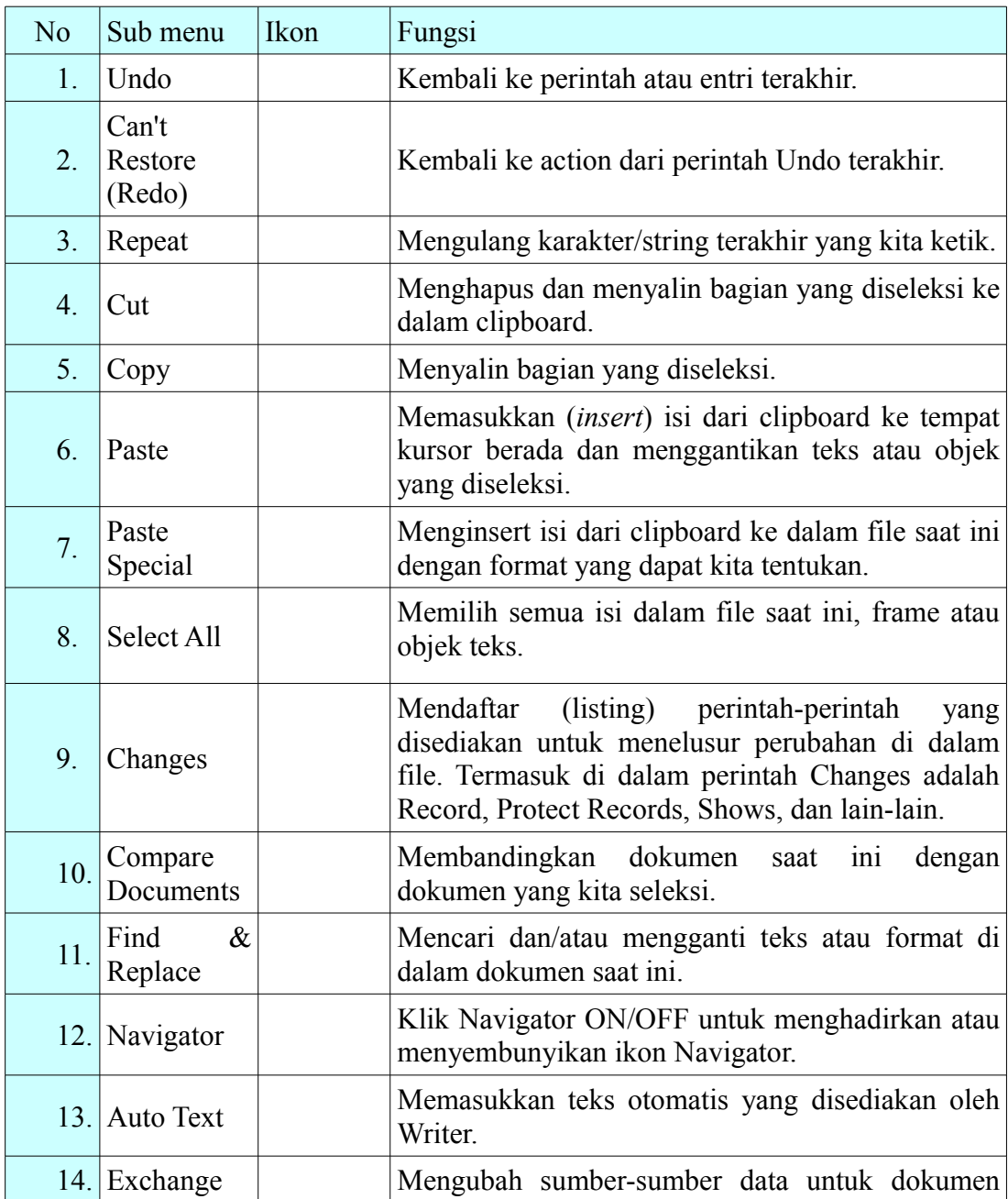

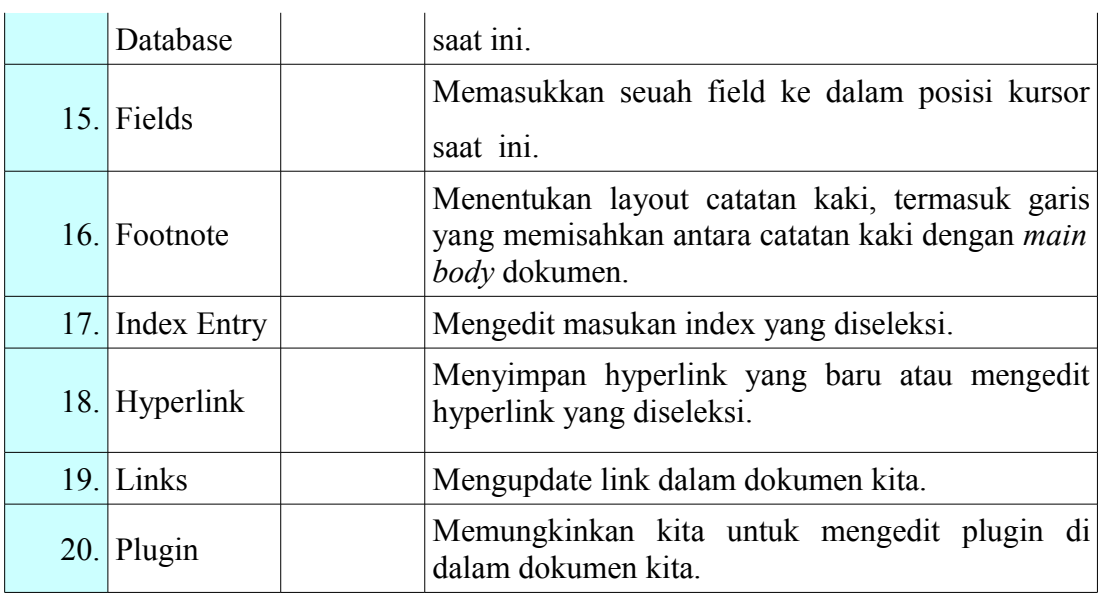

# **Menu View**

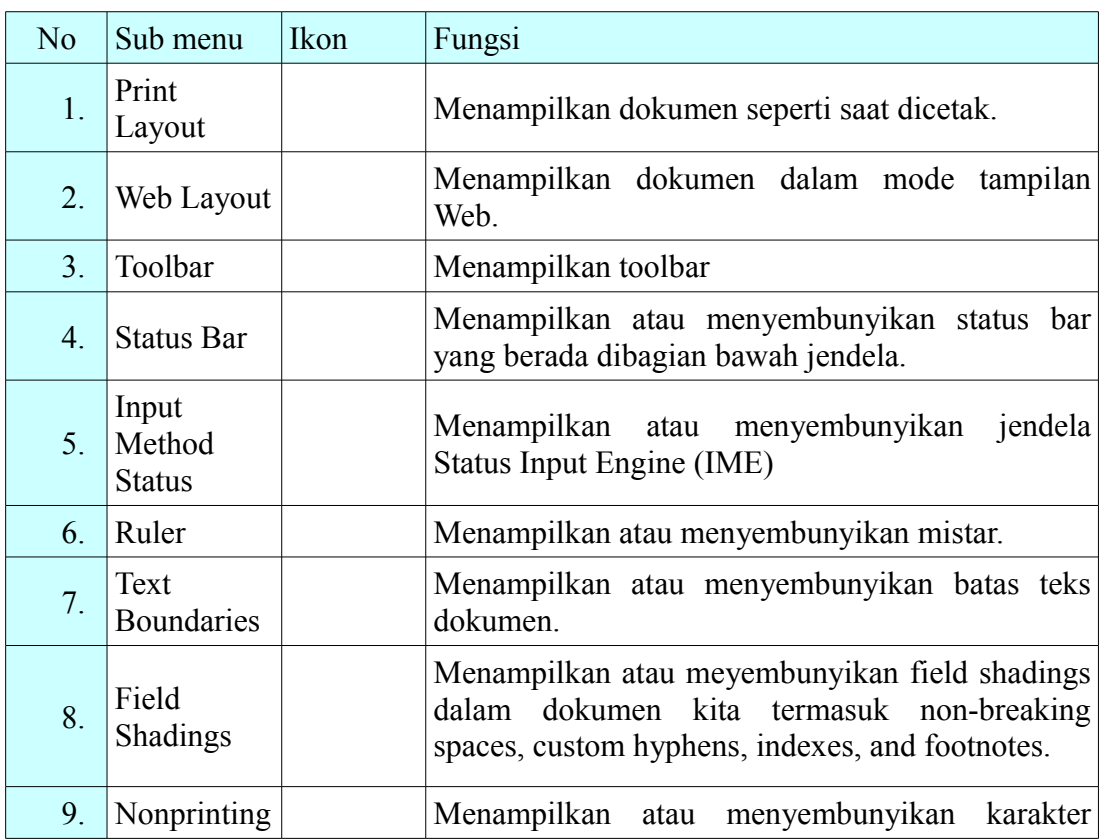

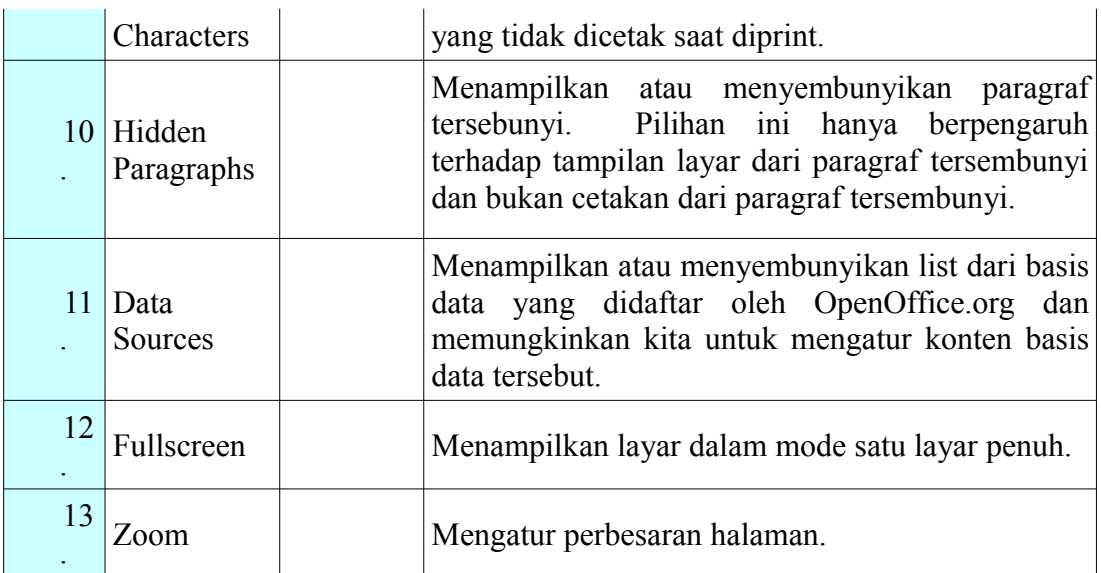

# **Menu Insert**

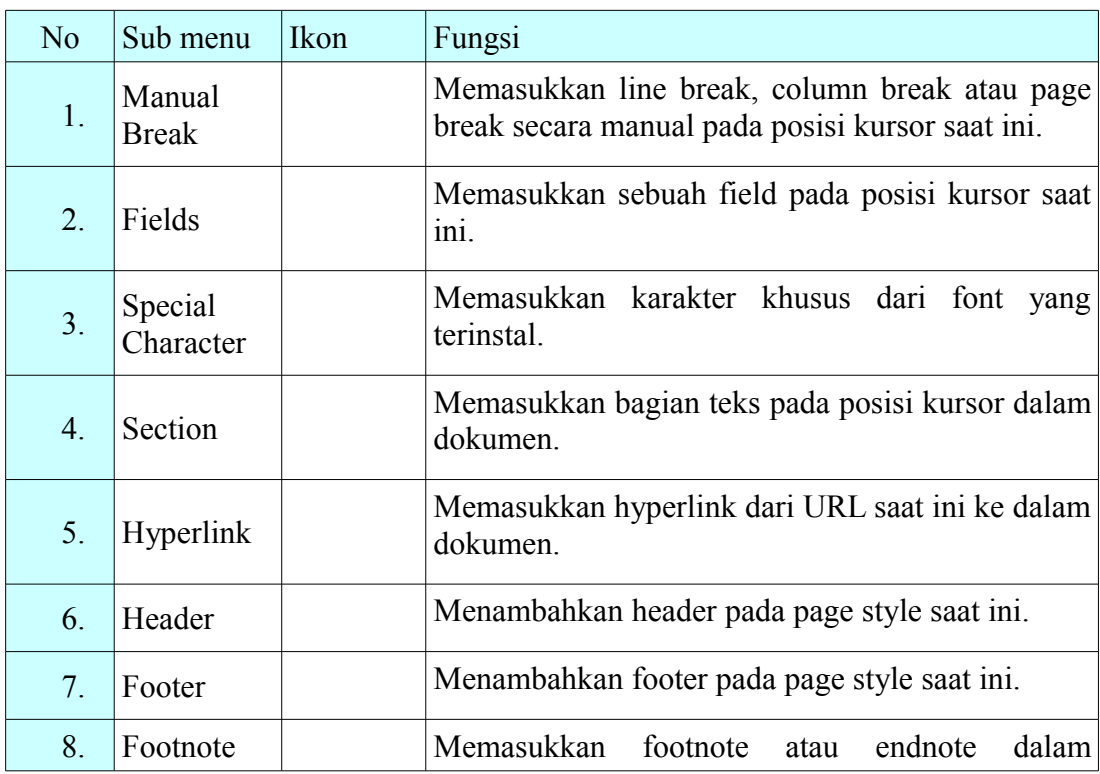

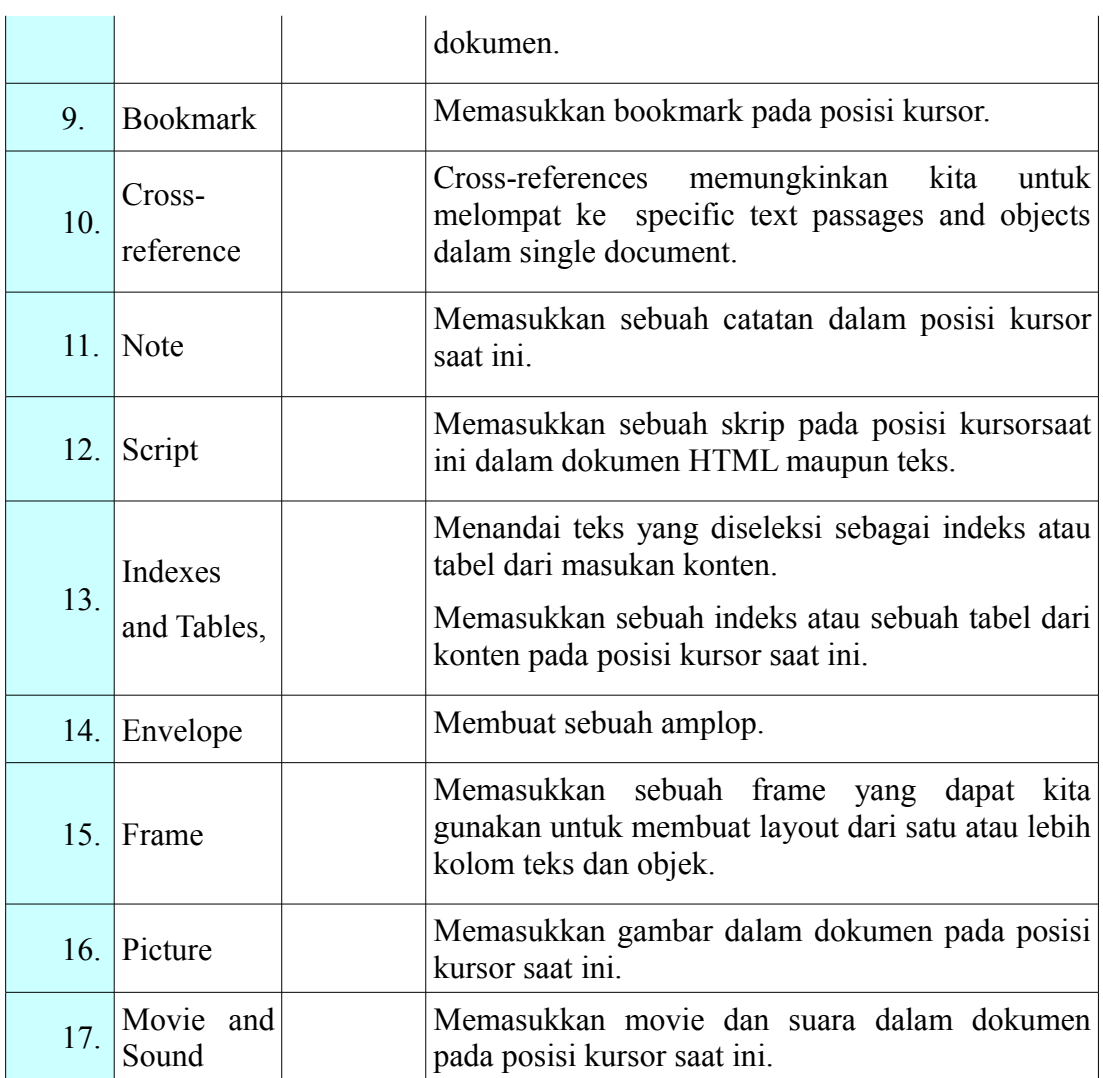

# **Menu Format**

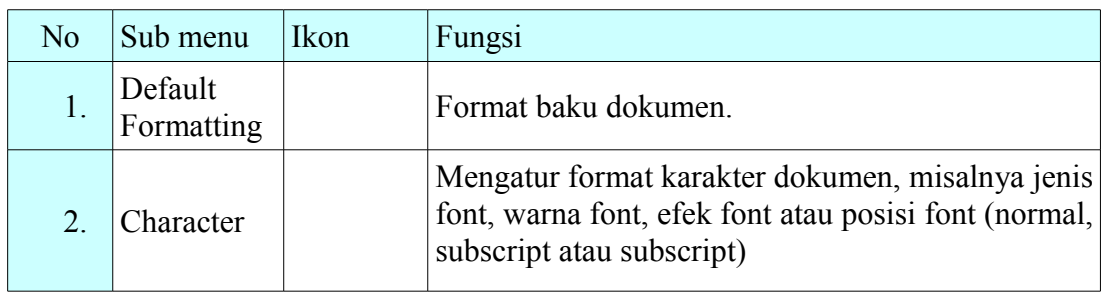

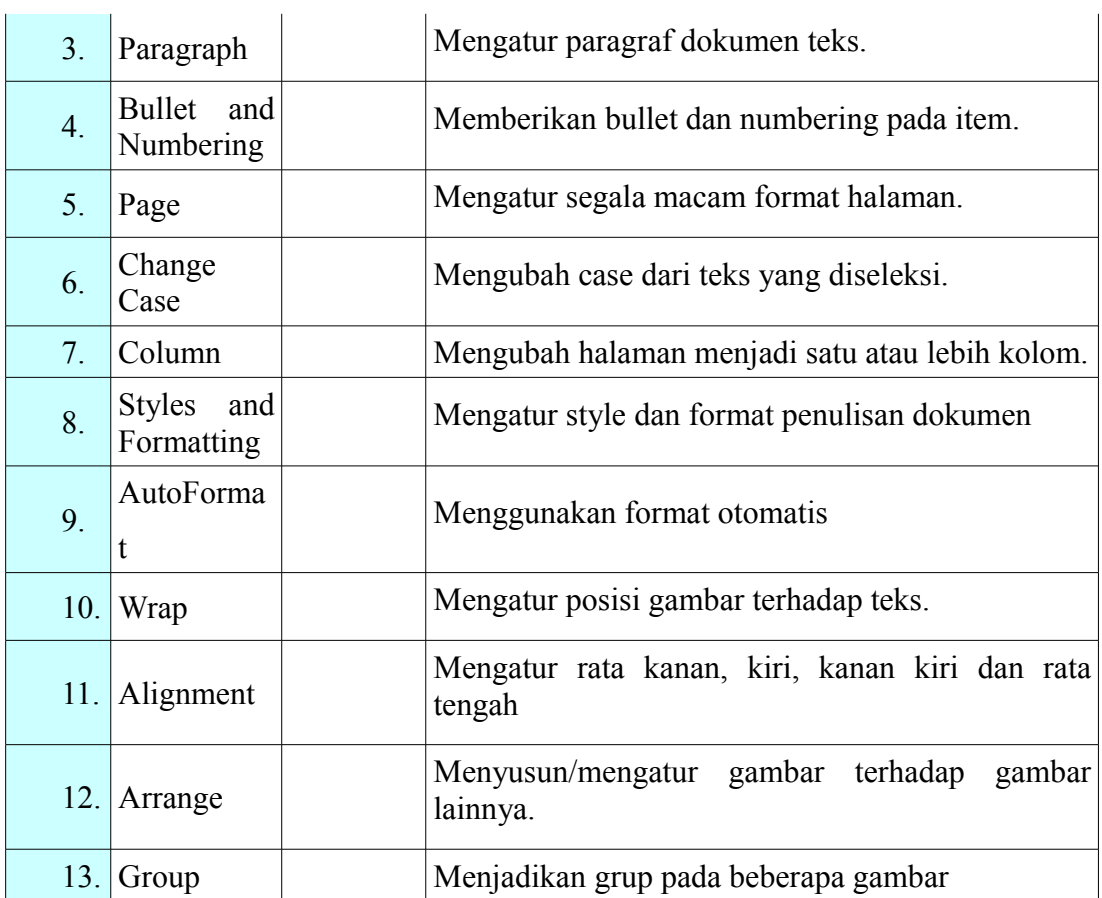

# **Fungsi Menu dan Ikon dalam Standard Menu**

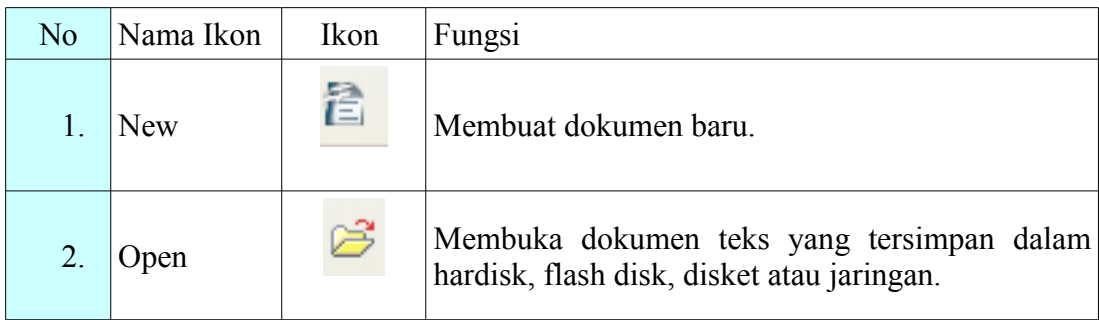

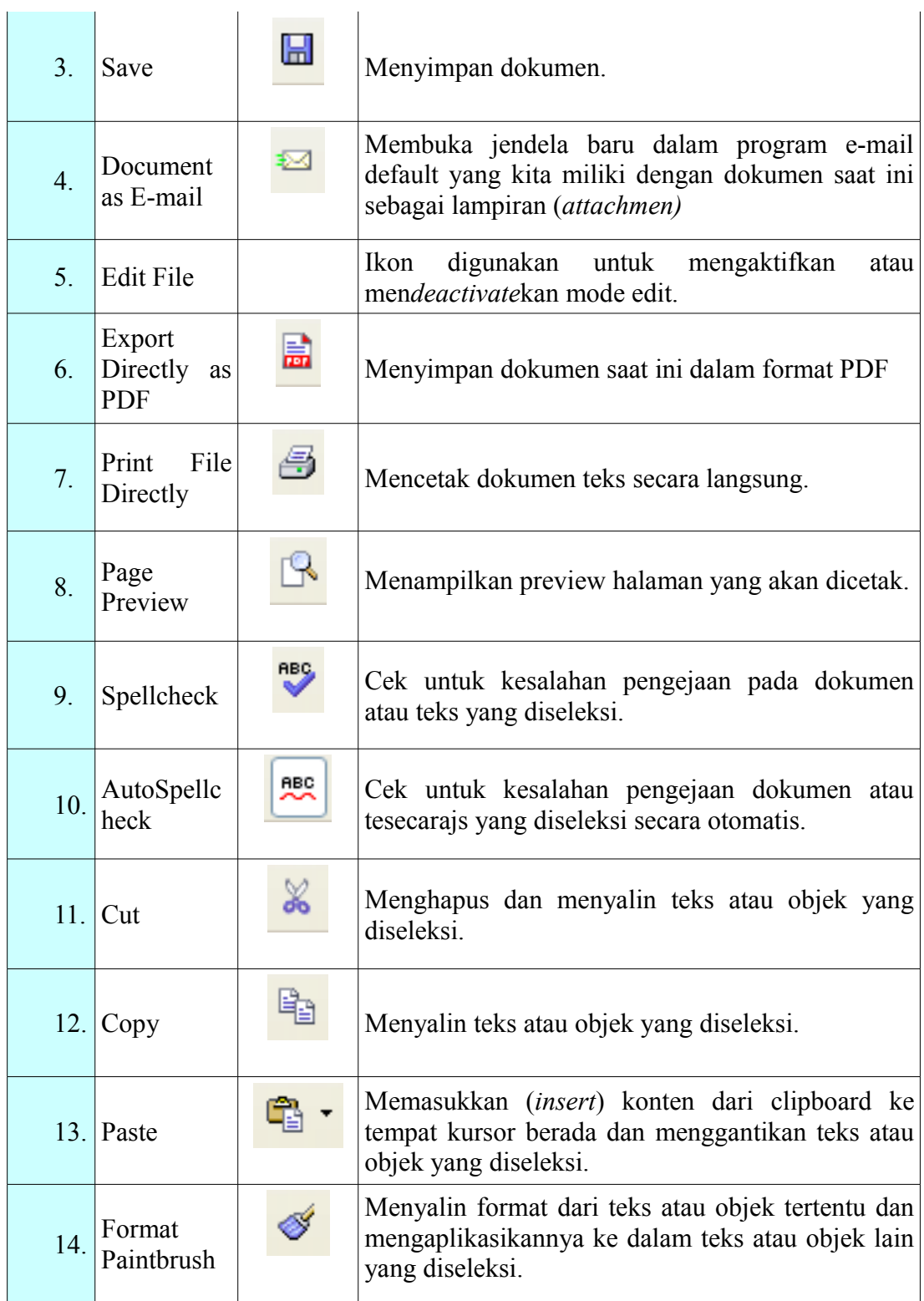

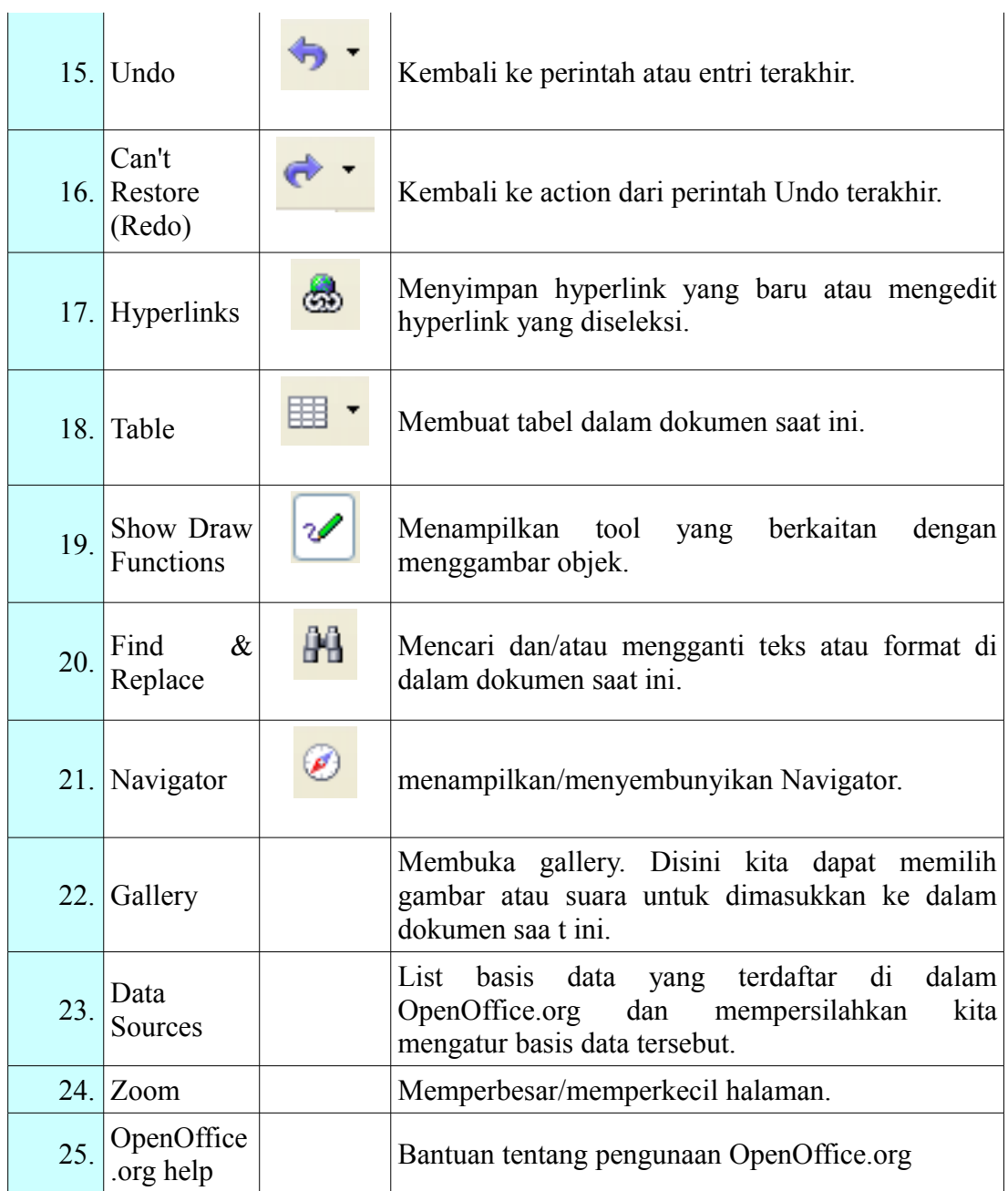

# **Fungsi Menu dan Ikon dalam Formatting Menu**

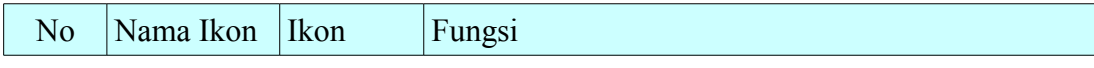

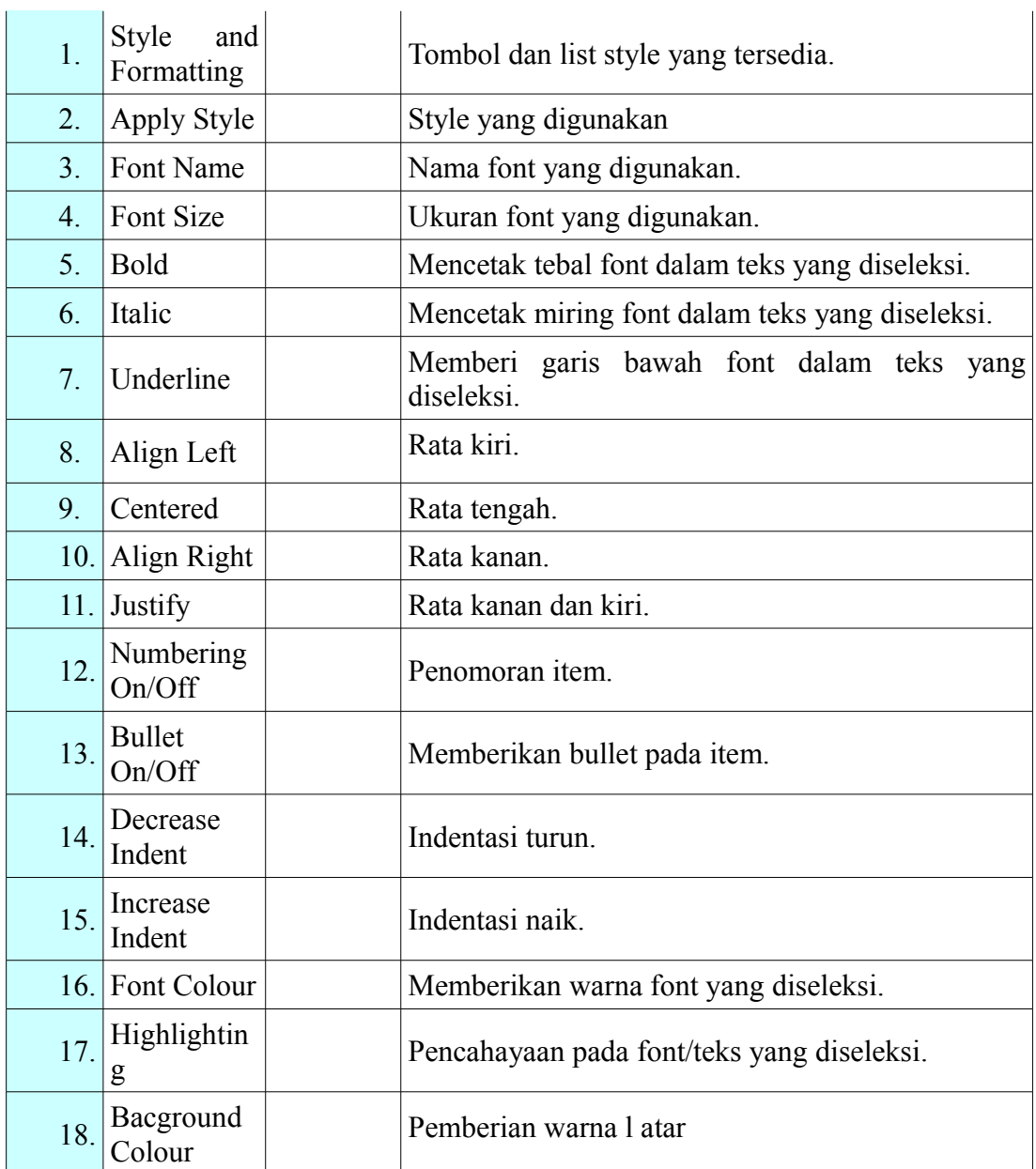

Shortcut Key (Hot key)

Standard shortcut key pada OpenOffice.org Writer sama dengan Ms Office, antara lain

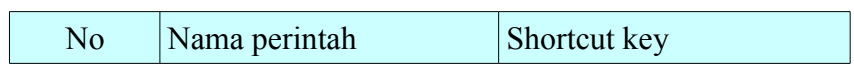

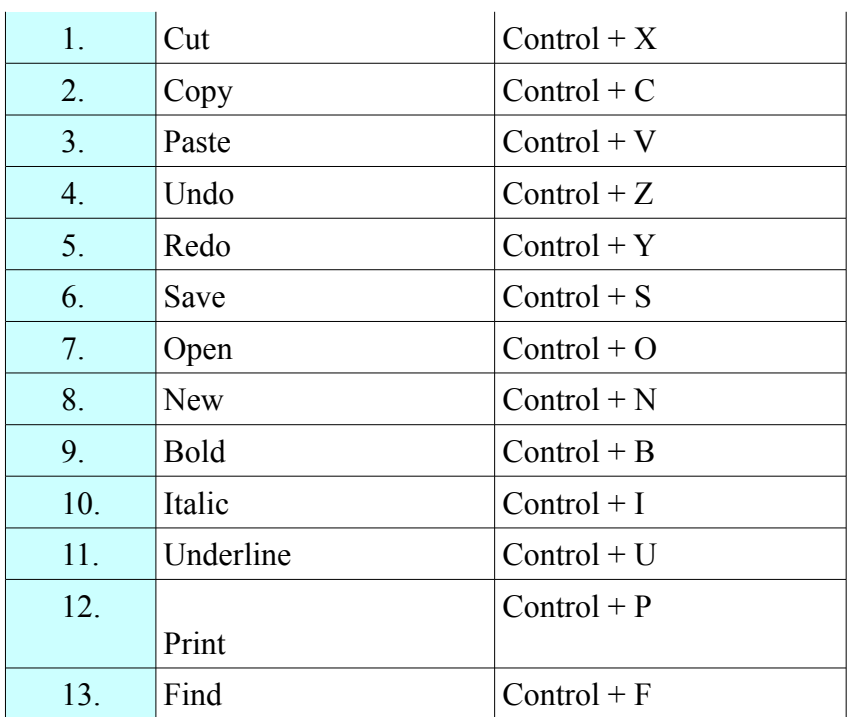

## **Membuat Dokumen**

Membuat dokumen merupakan satu hal yang sangat penting di dalam mendokumentasi segala hal dalam urusan perkantoran. Sebelum membuat dokumen, ada hal-hal penting yang harus kita persiapkan antara lain format kertas, margin, penomoran halaman jika diperlukan, dan lain-lain.

## **Menentukan Format Kertas**

Untuk menentukan format kertas pada OpenOffice.org Writer dapat dilakukan dengan mengklik menu Format > Page. Lihat gambar 2.1. Setelah itu akan terlihat jendela Page Style seperti terlihat pada gambar 2.2. Dari jendela Page Style, aktifkan tab Page untuk format kertas (*paper format),* batas kiri, kanan, atas dan bawah halaman (*margins)* dan pengaturan layout (*layout settings).* Kalau semua pengaturan sudah dianggap cukup, maka klik OK.

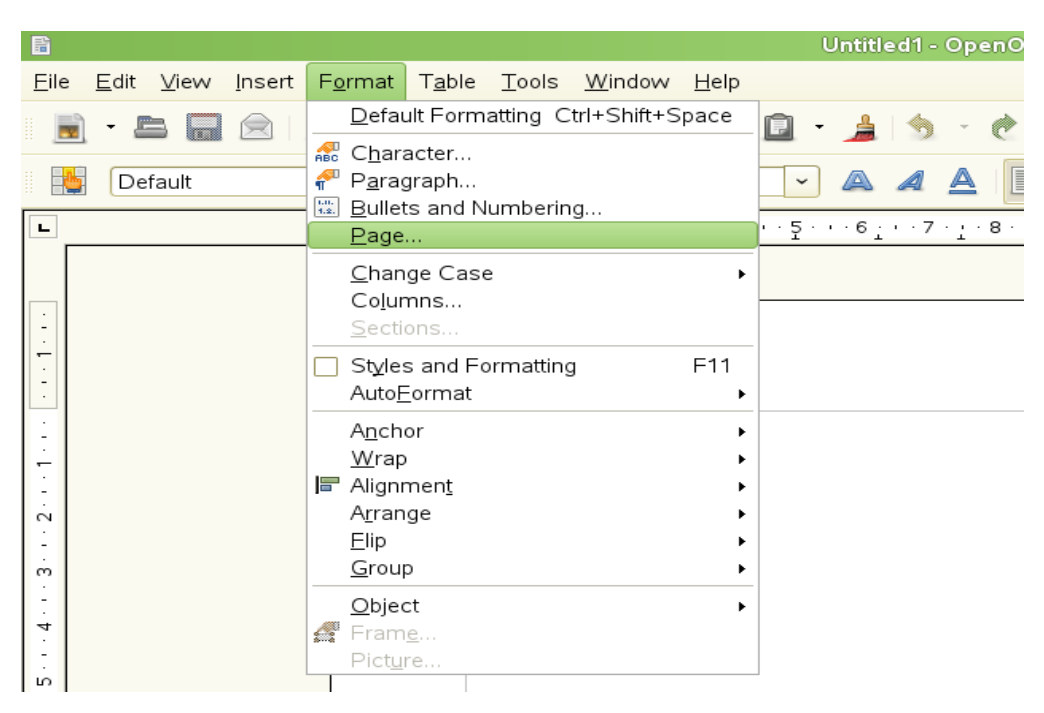

Gambar 2.1. Cara menentukan format halaman

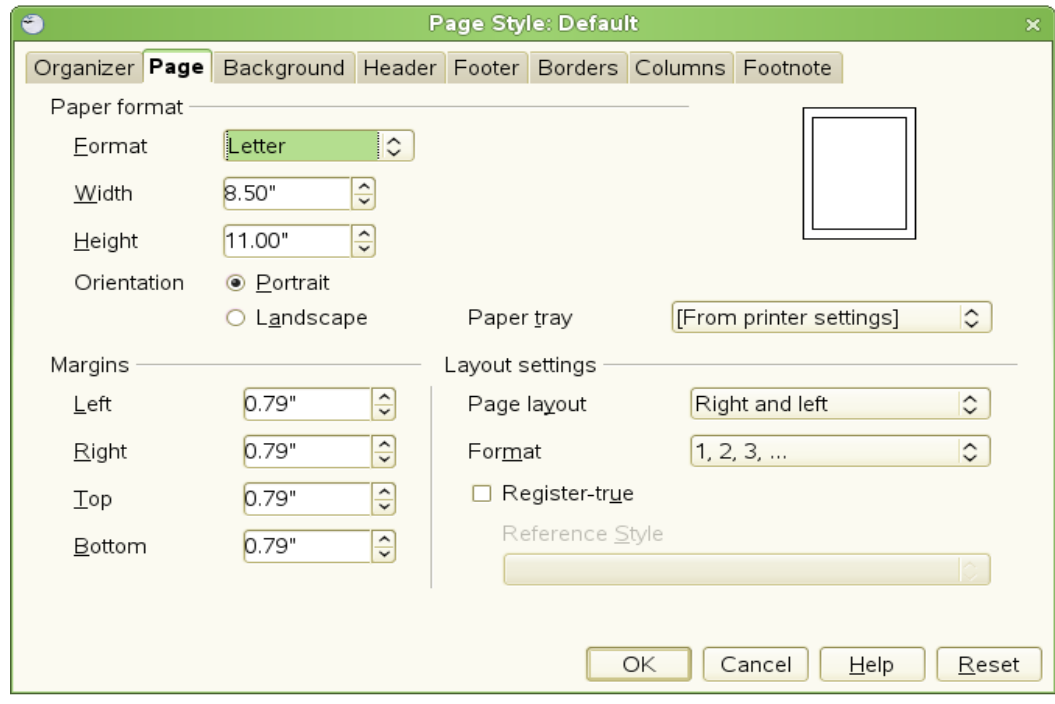

Gambar 2.2. Jendela Page Style untuk mengatur format halaman

### **Tips**

Kalau kita lihat pada Gambar 2.2, format kertas untuk lebar kertas (*width)* dan tinggi kertas (*height)* serta batas kanan, kiri, atas dan bawah semuanya dinyatakan dalam satuan inchi. Satuan ini merupakan satuan default yang disediakan oleh OpenOffice.org. Tetapi, kita dapat mengubah satuan default ini menjadi centimeter, milimeter , pica maupun point. Nah, karena kita biasa menggunakan satuan centimeter, maka sebaiknya kita ubah default satuan pengukuran ini menjadi centimeter. Caranya klik Tools > Options. Selanjutnya akan ditampilkan jendela Options seperti terlihat pada gambar 2.3. Dari jendela Options ini, pilihlah **OpenOffice.org > General** dan di bagian **Settings, Measurement unit** kita ganti satuan **centimeter.**

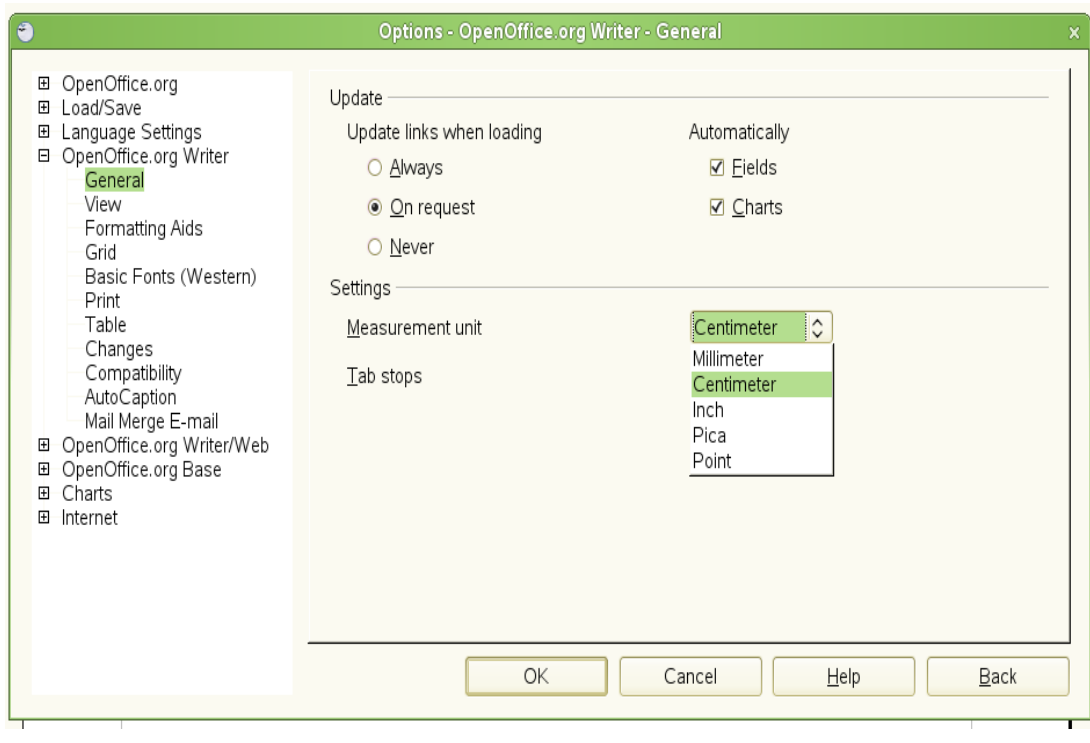

Gambar 2.3 Mengubah default satuan

#### **Paragraf**

Menentukan format paragraf merupakan hal sangat penting di dalam tata tulis menulis surat, skripsi, thesis atau tulis menulis lainnya. Yang termasuk didalam pragraf ini meliputi indentasi dan spasi, alignment, Outline/Numbering, tab, border dan bacground. Sebagai contoh kita akan menentukan format paragraf dengan jarak setiap teks pertama alenia menjorok 1.5 cm ke dalam, spasi garis 1.5, jarak antara paragraf atas dengan dibawahnya 0.1 cm dan rata kiri kanan (justified). Untuk menentukan format tulisan ini caranya pilih menu Format > Paragraphs, maka akan muncul jendela Paragraphs seperti terlihat pada gambar 2.4. Untuk menentukan rata kiri kanan, maka pilih tab Alignment seperti terlihat pada gambar 2.5.

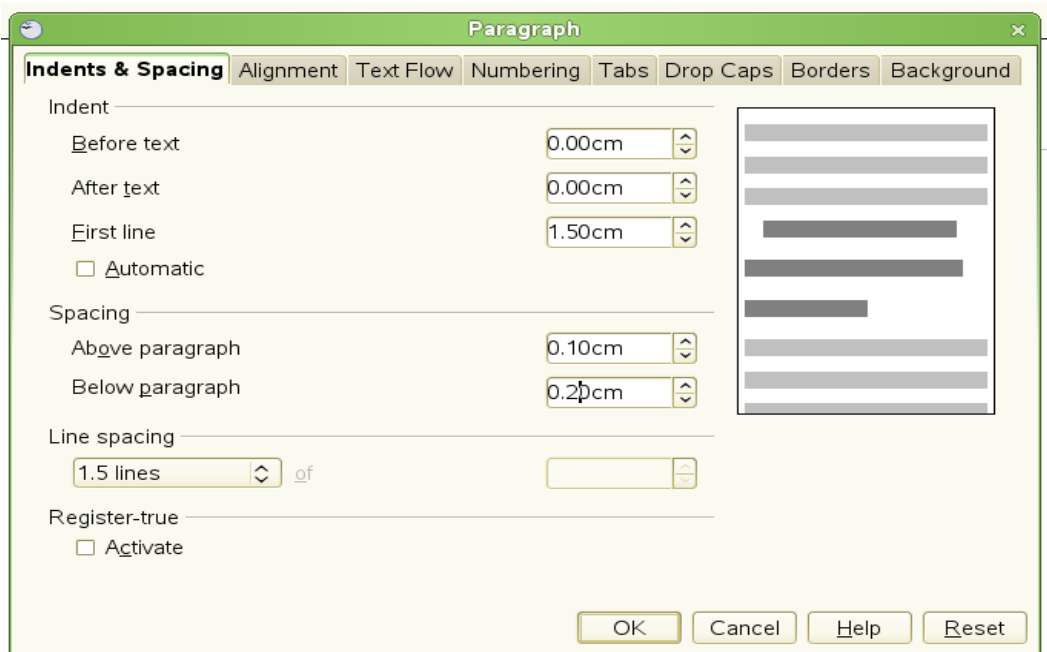

Gambar 2.4 Menentukan indentasi, spasi dan spasi garis

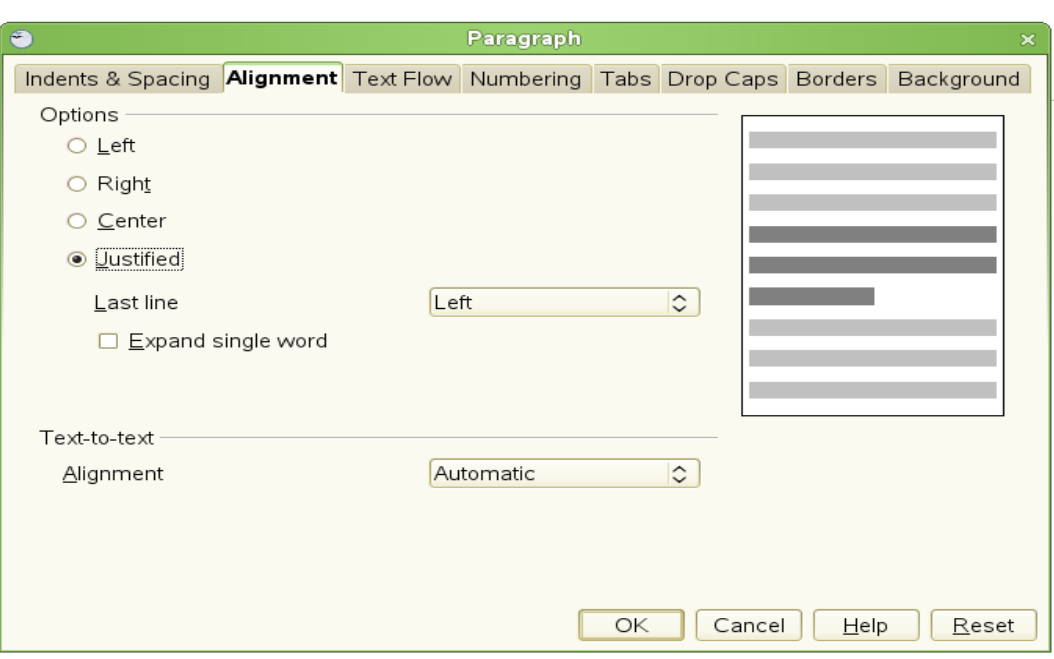

Gambar 2.5 Menentukan Alignment

## **Penomoran (Numbering) dan Pemberian Bullet**

Untuk melakukan penomoran atau memberikan tanda bullet pada butir-butir item yang kita miliki dapat dilakukan dengan cara, pilih menu Format > Bullet and Numbering. Selanjutnya akan ditampilkan jendela Bullet and Numbering seperti terlihat pada gambar 2.6

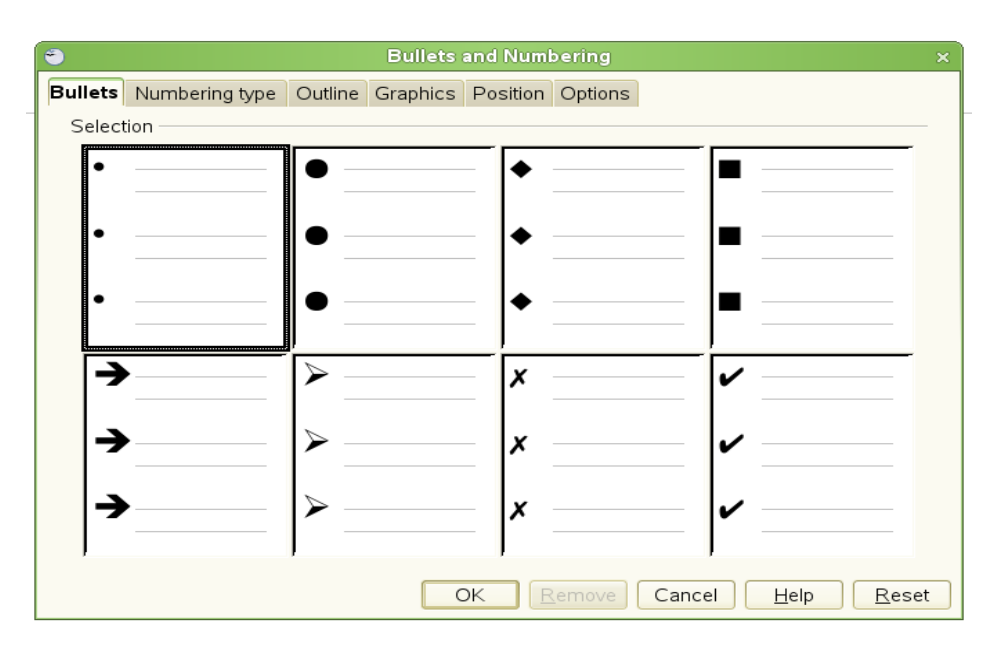

Gambar 2.6 Pilihan untuk format penomoran

Gambar 2.7

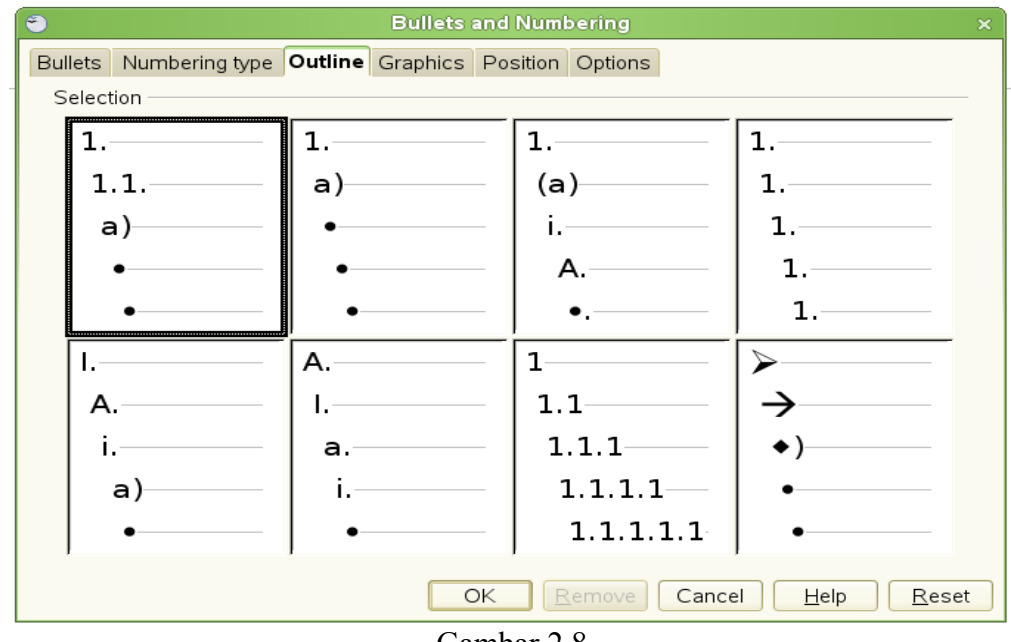

Gambar 2.8

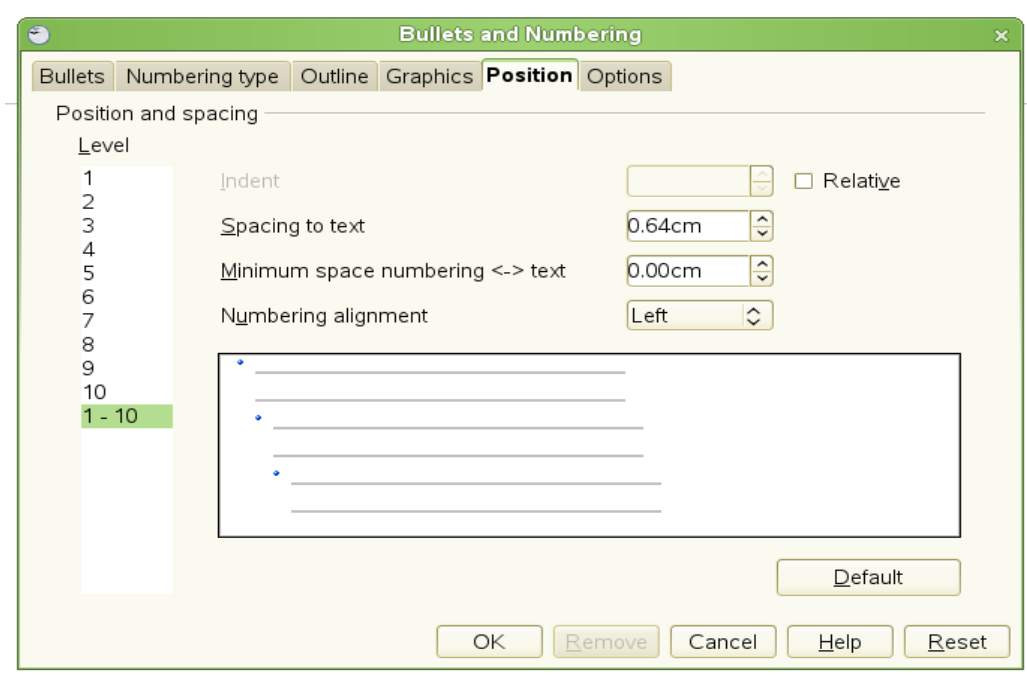

Gambar 2.9

## **BAB 3**

# **BEKERJA DENGAN DOKUMEN TEKS**

### **Pendahuluan**

Dalam pekerjaan kantor sehari-hari seperti membuat rencana aksi, laporan kemajuan atau membuat laporan kegiatan tertentu, hal ini tidak akan terlepas dari penggunaan aplikasi pengolah kata seperti Writer. Dalam bab ini, kita akan membahas tentang dasar-dasar bekerja dengan teks menggunakan Writer. Diasumsikan bahwa kita sudah familiar dengan penggunaan mouse, keyboard dan fungsi toolbar seperti yang sudah dijelaskan di bab 1. Disamping itu, kita juga telah faham dalam mensetting Writer seperti telah dijelaskan pada bab 2.

Setelah selesai membaca bab ini, diharapkan kita dapat mahir dalam berbagai hal antara lain Menyeleksi (select), memotong (cut), menyalin (copy), menempelkan (paste) dan memindahkan teks.

- dan (Find and Replace)
- Memasukkan karakter khusus.
- Memformat paragraf dan karakter.
- Melakukan penomoran dan a item.
- Mengecek pengejaan (spelling), menggunakan thesaurus dan memilih opsi hipenasi.
- Menggunakan autocorrection, word completion, autotext dan line numbering.
- Menulusuri perubahan dokumen serta meng*undo* dan me*redo* perubahan.

### **Menyeleksi Teks**

Menyeleksi teks dapat dilakukan baik dengan mouse maupun dengan tombol keyboard. Untuk melakukan penyelesian dengan mouse caranya adalah

a) Tempatkan kursor di awal teks yang akan kita seleksi.

b) Tekan tombol kanan mouse hingga bagian akhir teks yang diseksi.

Jika teks yang diseleksi lebih dari satu bagian, maka setelah kita menyeleksi teks bagian pertama akan dilajutkan menyeleksi bagian teks lainnya, caranya

- c) Tekan tombol Ctrl selama menyeleksi bagian teks yang lain.
- d) Untuk membatalkan penyeleksian teks tertentu, klik teks yang telah diseleksi tersebut dengan tetap menekan tombol Ctrl.
- e) Ulangi prosedur (3) hingga sejumlah teks kita inginkan.

Pendulum merupakan sistem fisis yang didalamnya terkandung gejala fisika yang sangat menarik untuk dikaji. Fenomena gerak osilasi dapat ditemukan di banyak bidang fisika, dintaranya gerak elektron di dalam atom, perilaku arus dan tegangan di dalam rangkaian listrik dan orbit planet. Dari beberapa contoh gerak osilasi tersebut, gerak pendulum merupakan contoh paling sederhana. Pendulum merupakan sistem mekanik yang tersusun atas sebuah massa yang terikat oleh sebuah tali yang dapat berayun bebas gebagai respon terhadap gaya grafitasi. Dalam kasus sederhana, gerakan pendulum Gambar 3.1 Menyeleksi teks

Kita juga dapat menyeleksi teks lebih dari satu bagian dengan menggunakan keyboard, caranya adalah

- a) Tempatkan kursor dia awal teks yang akan diseleksi.
- b) Tekan Shift + tombol anak panah kanan/kiri (*right/left arrow* ).
- c) Lepas tombol Shift dan pindahkan kursor ke teks lain yang ingin diseleksi.
- d) Ulangi cara nomor (2).
- e) Ulangi prosedur (2) dan (3) sesuai dengan keiinginan kita.
- f) Tekan Esc untuk keluar dari mode ini.

### **Memotong, Menyalin dan Menempel Teks**

Cara memotong (cut), menyalin (copy) dan menempel (paste) teks dalam

OpenOffice.org sama saja dengan cara di program aplikasi lain. Kita dapat menggunakan tool yang ada di toolbar, shortcut key ataupun melalui menu Edit.

1. Memotong teks

Memotong artinya adalah menghilangkan dan sekaligus menyalalin teks. Untuk melakukan pemotongan terhadap teks, caranya adalah:

- a) Seleksi teks yang ingin kita potong.
- b) Klik ikon Cut  $\mathscr{L}$ .
- c) Atau pilih menu Edit  $>$  Cut.
- d) Atau tekan tombol Ctrl + X.
- 2. Menyalin Teks
	- a) Seleksi teks yang ingin kita salin.
	- b) Klik ikon Cut  $\mathbb{F}_{\mathbb{R}}$ .
	- c) Atau pilih menu Edit > Copy.
	- d) Atau tekan tombol Ctrl + C.
- 3. Menempel Teks
	- a) Lakukan pemotongan atau pengopian teks seperti pada cara (1) dan (2).
	- b) Tempatkan kursor dimana kita akan menempelkan teks yang sudah kita potong atau kita salin.
	- c) Pilih menu Edit > Paste.
	- d) Atau tekan tombol Ctrl + V.

### **Mencari dan Mengganti Teks**

Dalam membuat dokumen teks, kadang-kadang kita berubah pikiran untuk mengganti satu kata tertentu dengan kata lain yang mungkin lebih tepat. Sayangnya, kita sudah terlanjur membuat dokumen teks yang panjang lebar hingga berpuluhpuluh halaman dan kata-kata yang akan kita ganti tersebut jumlahny ratusan. Kalau kita akan melakukan penggantian secara manual, sudah bisa dipastikan akan memakan waktu yang panjang, belum lagi jika masih ada yang tertinggal.

Openoffice.org memberikan fasilitas untuk mencari dan mengganti kata atau frase terntentu yang ada di dalam teks, caranya

- 1) Pilih menu Edit > Find & Replace atau tekan tombol Ctrl + F.
- 2) Pada kotak Search For isikan kata atau frase yang akan diganti.
- 3) Pada kotak Replace With isikan kata atau frase penggannti kata tersebut.
- 4) Tekan tombol Replace All untuk mengagnati semua kata dalam dokumen teks.

Apabila kita hanya akan melakukan pencarian terhadap teks atau frase tertentu saja, maka caranya adalah

- 1) Pilih menu Edit > Find & Replace atau tekan tombol Ctrl + F.
- 2) Pada kotak Search For isikan kata atau frase yang akan dicari.
- 3) Tekan tombol Find.

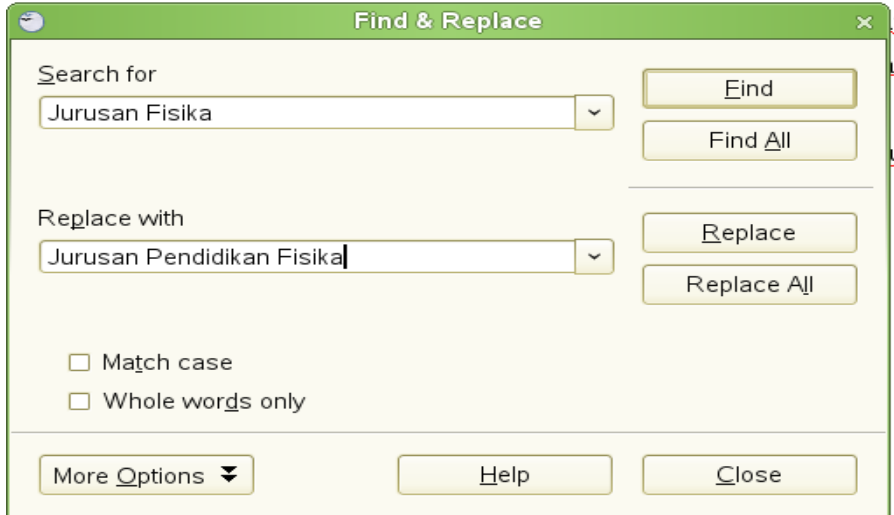

Gambar 3.2 Mencari dan mengganti kata atau frase tertentu.

### **Memasukkan Karakter Khusus**

Karakter khusus maksudnya adalah karakter yang tidak tersedia di dalam keyboard standar Inggris, misalnya  $\alpha$ ,  $\beta$ ,  $\psi$ ,  $\gamma$  dan lain-lain. Oleh karenanya, kita perlu meng*insert* karakter tersebut ke dalam teks yang kita buat. Untuk memasukkan karakter khusus tersebut caranya adalah :

- 1) Tempatkan kursor dimana kita akan memasukkan karakter khusus tersebut.
- 2) Klik Insert > Special Character
- 3) Plih karakter yang akan kita masukkan
- 4) Klik OK.

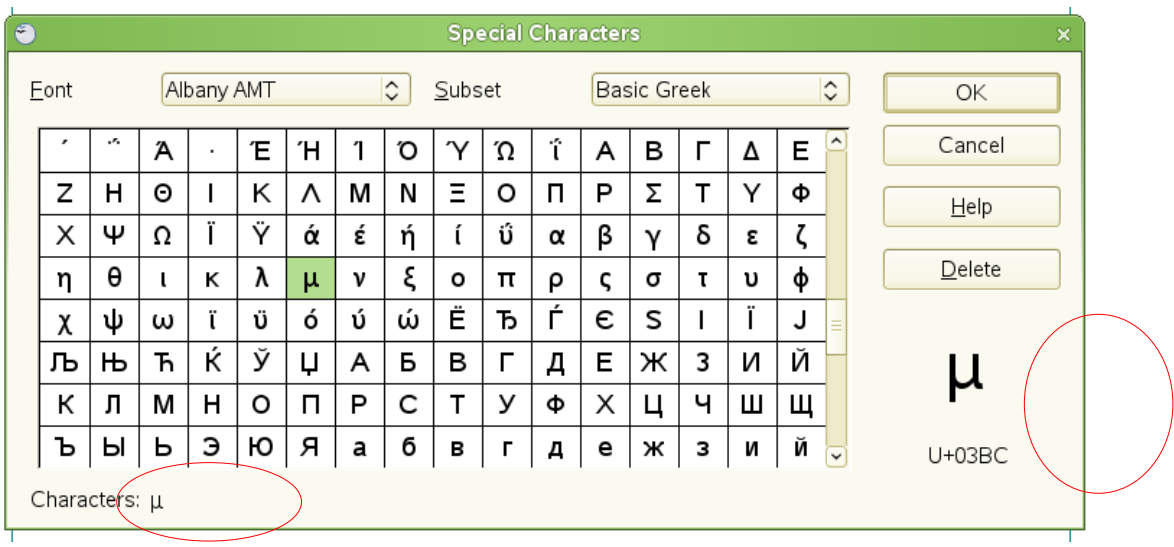

Gambar 3.3 Memasukkan karakter khusus

## **Memformat Paragraf**

Kita dapat memformat paragraf melalui tool-tool yang disediakan pada *Formatting Toolbar .* Gambar 3.4 diperlihatkan Formatting Toolbar sebagai toolbar mengambang yang dapat digunakan untuk menkastemisasi paragraf.

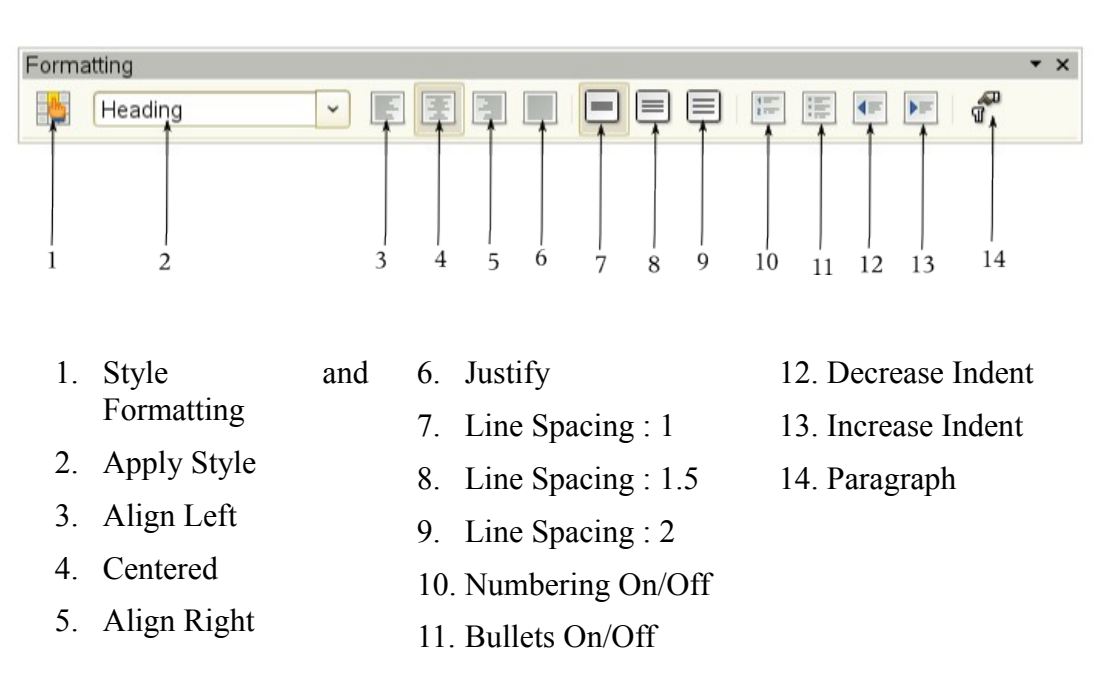

Gambar 3.4 Formatting toolbar untuk memformat paragraf

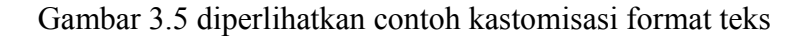

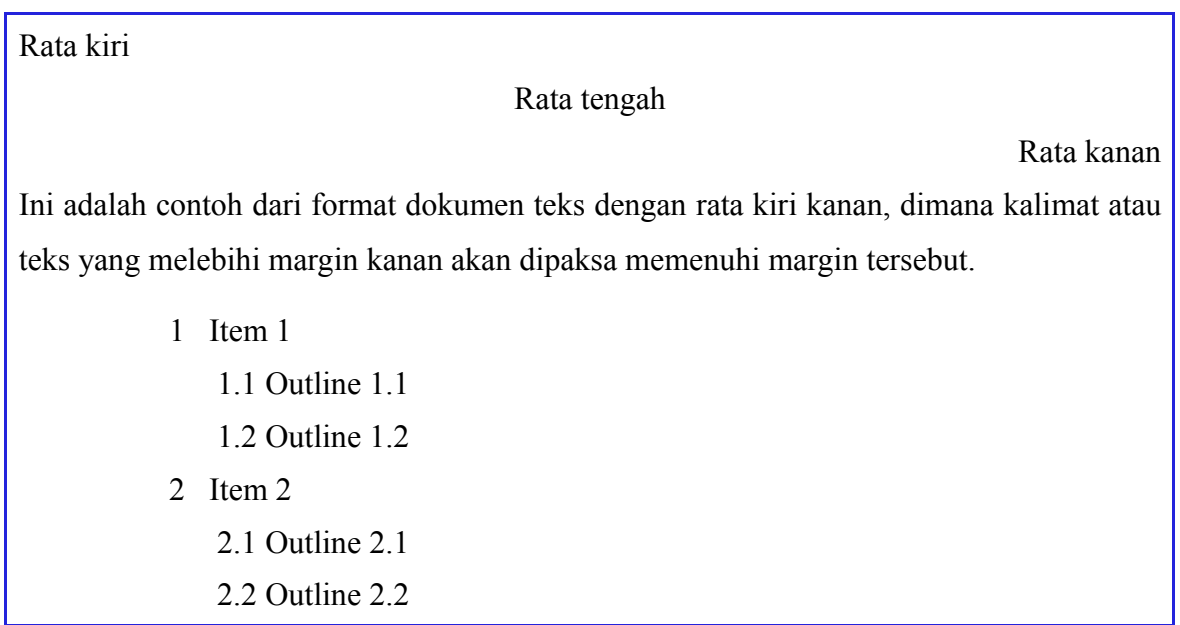

Gambar 3.5 Contoh format teks

### **Mensetting Tab Stop dan Indent**

Perhatikan mistar horisontal dan mistar vertikal yang ada pada Writer. Satuan pengukuran dapat disetting dari mistar ini, caranya klik kanan pada sembarang bagian mistar maka akan muncul satuan pengukuran yaitu millimeter, centimeter, inch, point dan pica. Kita dapat memilih salah satu satuan tersebut dengan cara mencek pilihan yang diberikan.

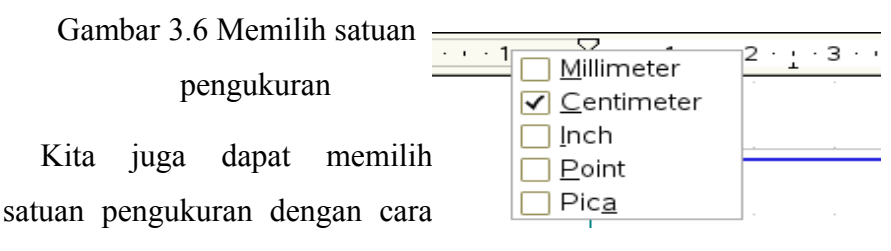

pilih menu Tools > Options > OpenOffice.org > General.

Sedangkan untuk mensetting paragraf, kita dapat melakukannya dengan cara memilih menu **Format > Paragraph** kemudian akan muncul jendela seperti terlihat pada gambar .......... Kita juga dapat melakukan dengan cara lebih sederhana yaitu dengan melakukan klik ganda pada mistar hingga muncul jendela paragraphs seperti terlihat pada gambar 3.7

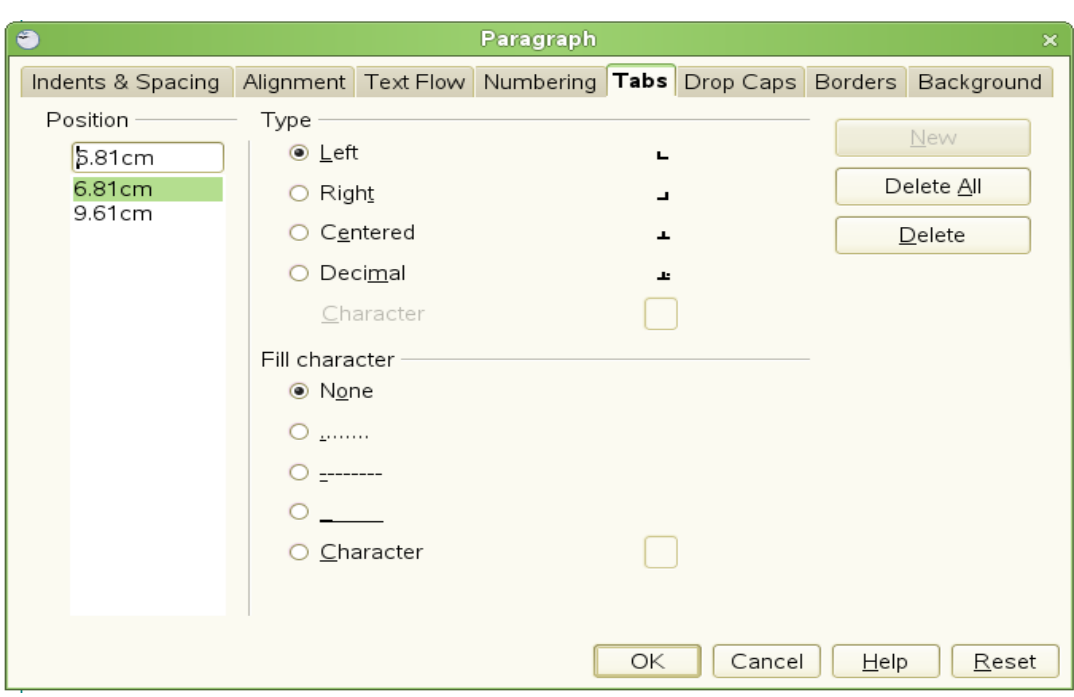

Gambar3.7 Jendela Paragraph yang dapat dibuka melalui klik ganda pada bagian mistar.

# **Memformat Karakter**

 Kita dapat memformat karakter dengan menggunakan tool-tool yang berada pada Formatting toolbar. Format karakter dapat berupa menebalkan, mencetak miring atau memberi garis bawah pada karakter. Dapat pula mengatur jenis font, ukuran font, subscript atau superscript, warna karakter, pencahayaan dan lain sebagainya.

Gambar 3.8 diperlihatkan Formatting toolbar yang berisi tool-tool yang berkaitan dengan pemformatan karakter.

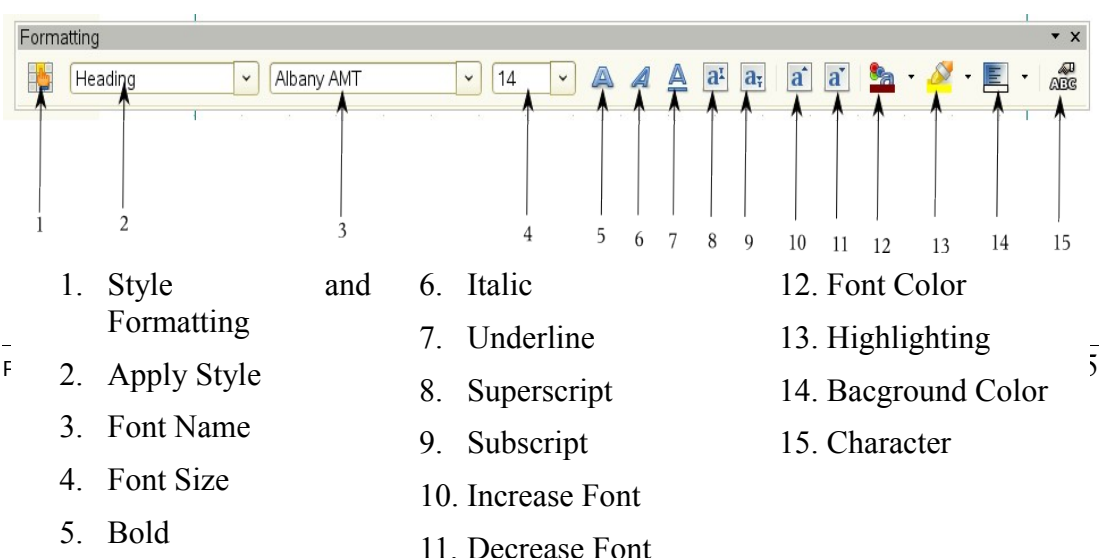

Supardi, M.Si

Gambar 3.8 Formatting toolbar untuk memformat karakter

## **Mengeset AutoFormatting**

Writer dapat diset agar secara otomatis dapat menjalankan perintah tanpa kita harus melakukannya secara manual. Sebagai contoh, jika kita ingin membuat garis sepanjang halaman tanpa harus melakukannya secara manual, atau memberikan bullet atau penomoran terhadap item-item tanpa harus memanggil atau mengaktifkan ikon Numbering On/Off atau Bullet On/Off. Hal ini tentunya akan lebih meringankan pekerjaan kita.

Untuk mengeset perintah otomatis tersebut, kita dapat melakukannya dengan cara: pilih menu **Tools > AutoCorrect > Options.** Selanjutnya akan muncul jendela Options seperti pada gambar 3.9

| $\bullet$                              |                         |        |                                                 |                                                                                                    |                                                                 |  |  | <b>AutoCorrect</b> |    |  |        |  |      |       | ×            |
|----------------------------------------|-------------------------|--------|-------------------------------------------------|----------------------------------------------------------------------------------------------------|-----------------------------------------------------------------|--|--|--------------------|----|--|--------|--|------|-------|--------------|
|                                        |                         |        |                                                 |                                                                                                    | Replacements and exceptions for language:                       |  |  | English (USA)      |    |  |        |  |      |       |              |
|                                        |                         |        |                                                 |                                                                                                    | Replace Exceptions <b>Options</b> Custom Quotes Word Completion |  |  |                    |    |  |        |  |      |       |              |
|                                        | [M]                     | 冋      |                                                 |                                                                                                    |                                                                 |  |  |                    |    |  |        |  |      |       |              |
|                                        | $\overline{\mathbf{v}}$ | г      |                                                 |                                                                                                    | Use replacement table                                           |  |  |                    |    |  |        |  |      |       |              |
| ⊽<br>⊽<br>Correct TWo INitial CApitals |                         |        |                                                 |                                                                                                    |                                                                 |  |  |                    |    |  |        |  |      |       |              |
|                                        | ⊽                       | ⊽      |                                                 |                                                                                                    | Capitalize first letter of every sentence                       |  |  |                    |    |  |        |  |      |       |              |
|                                        | ⊽                       | ⊽      |                                                 |                                                                                                    | Automatic *bold* and underline                                  |  |  |                    |    |  |        |  |      |       |              |
|                                        | ⊽<br>ঢ়                 | ⊽<br>⊽ |                                                 | URL Recognition                                                                                     |                                                                 |  |  |                    |    |  |        |  |      |       |              |
|                                        | ঢ়                      | ⊽      |                                                 | Replace 1st with 1^st                                                                               |                                                                 |  |  |                    |    |  |        |  |      |       |              |
|                                        | г                       | ⊽      |                                                 | Replace 1/2  with 1/2<br>Replace dashes<br>Delete spaces and tabs at beginning and end of paragraph |                                                                 |  |  |                    |    |  |        |  |      |       |              |
|                                        | ঢ়                      | ⊽      |                                                 |                                                                                                    |                                                                 |  |  |                    |    |  |        |  |      |       |              |
|                                        | ঢ়                      | ⊽      | Delete spaces and tabs at end and start of line |                                                                                                    |                                                                 |  |  |                    |    |  |        |  |      |       |              |
|                                        |                         | ⊽      |                                                 | Ignore double spaces                                                                                |                                                                 |  |  |                    |    |  |        |  |      |       |              |
|                                        |                         | ⊽      |                                                 |                                                                                                    | Apply numbering - symbol: •                                     |  |  |                    |    |  |        |  |      |       |              |
|                                        |                         | ⊽      |                                                 | Apply border                                                                                        |                                                                 |  |  |                    |    |  |        |  |      |       |              |
|                                        |                         | ⊽      |                                                 | Create table                                                                                        |                                                                 |  |  |                    |    |  |        |  |      |       |              |
|                                        |                         | г      |                                                 | Apply Styles                                                                                        |                                                                 |  |  |                    |    |  |        |  |      |       |              |
|                                        | г<br>ঢ                  |        |                                                 |                                                                                                    | Remove blank paragraphs                                         |  |  |                    |    |  |        |  |      |       |              |
|                                        |                         |        |                                                 |                                                                                                    | Replace Custom Styles                                           |  |  |                    |    |  |        |  |      |       | $\checkmark$ |
|                                        |                         |        |                                                 |                                                                                                    | [M]: Replace while modifying existing text                      |  |  |                    |    |  |        |  |      |       |              |
|                                        |                         | Edit   |                                                 |                                                                                                    | 门: AutoFormat/AutoCorrect while typing                          |  |  |                    |    |  |        |  |      |       |              |
|                                        |                         |        |                                                 |                                                                                                    |                                                                 |  |  |                    |    |  |        |  |      |       |              |
|                                        |                         |        |                                                 |                                                                                                    |                                                                 |  |  |                    | ОΚ |  | Cancel |  | Help | Reset |              |

Gambar 3.9 Jendela AutoCorrect untuk mensetting perintah otomatis

### Keterangan

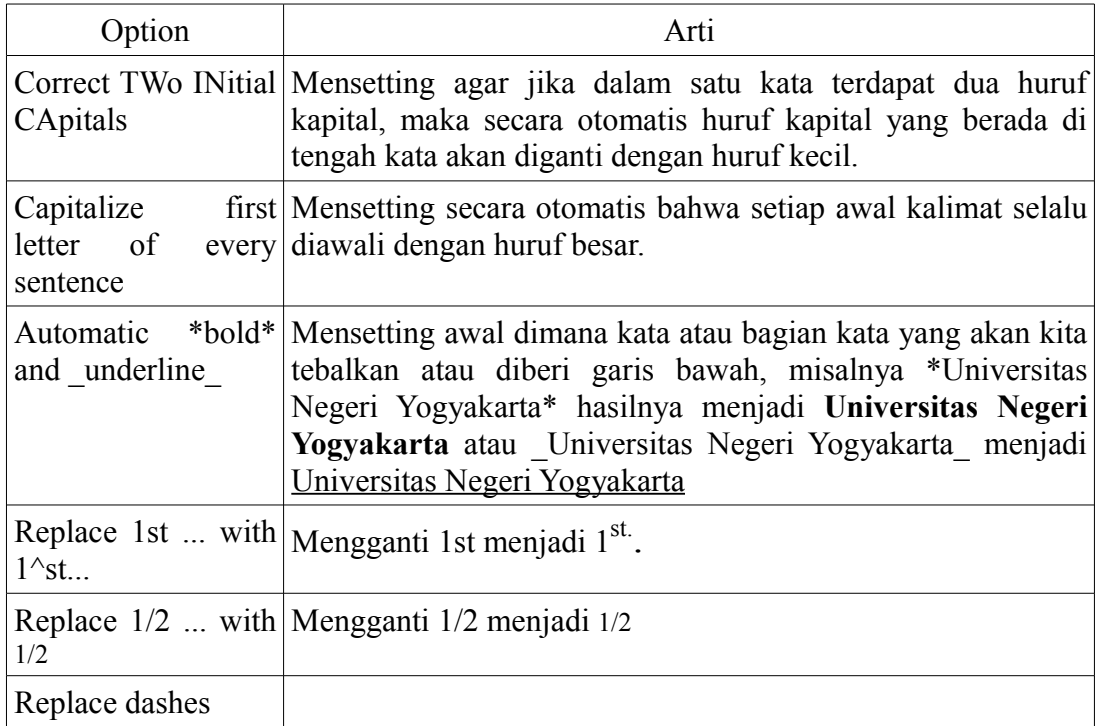

Supardi, M.Si

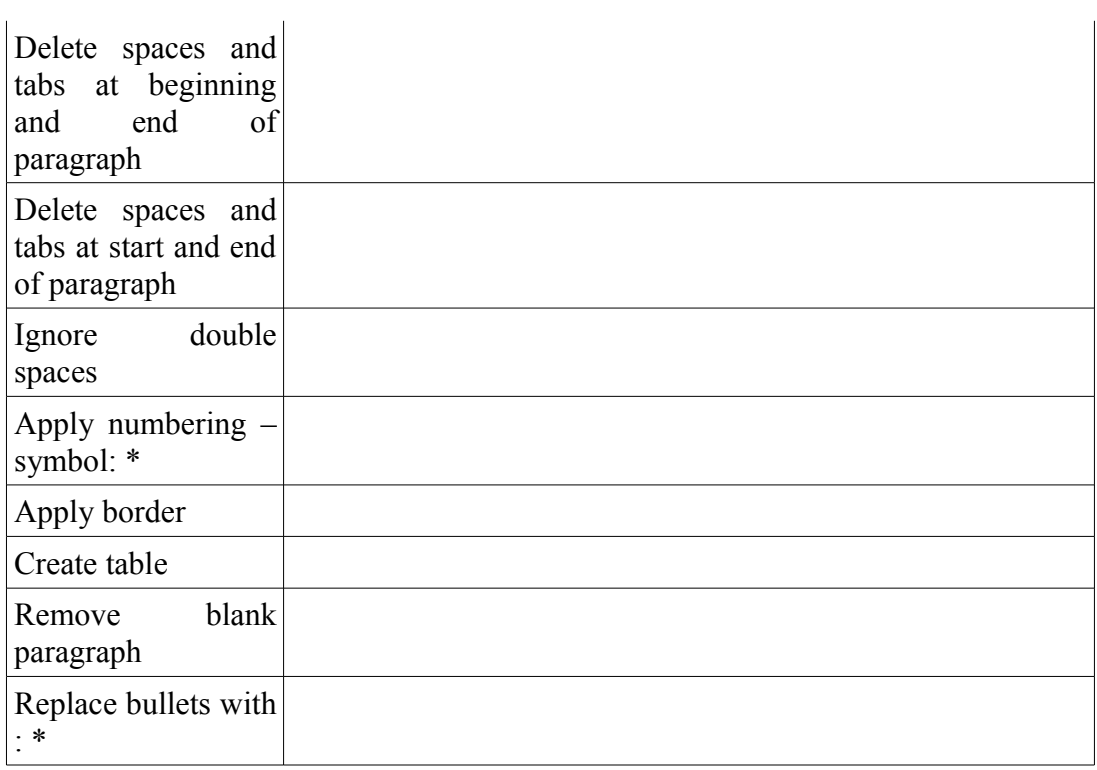

Untuk menghidupkan pilihan format otomatis perlu dilakukan setting yaitu dengan memilih menu Format > AutoFormat, kemudian akan ditampilkan beberapa pilihan

- **While Typing,** format akan dilakukan secara otomatis bersamaan dengan pada saat kita melakukan pengetikan dokumen.
- Apabila **While Typing** tidak dipilih, maka kita dapat memilih **Apply** untuk memformat secara otomatis file.
- **Apply and Edit Changes** akan secara otomatis memformat file, kemudian akan ditampilkan kotak dialog dan kita dapat menerima atau menolak

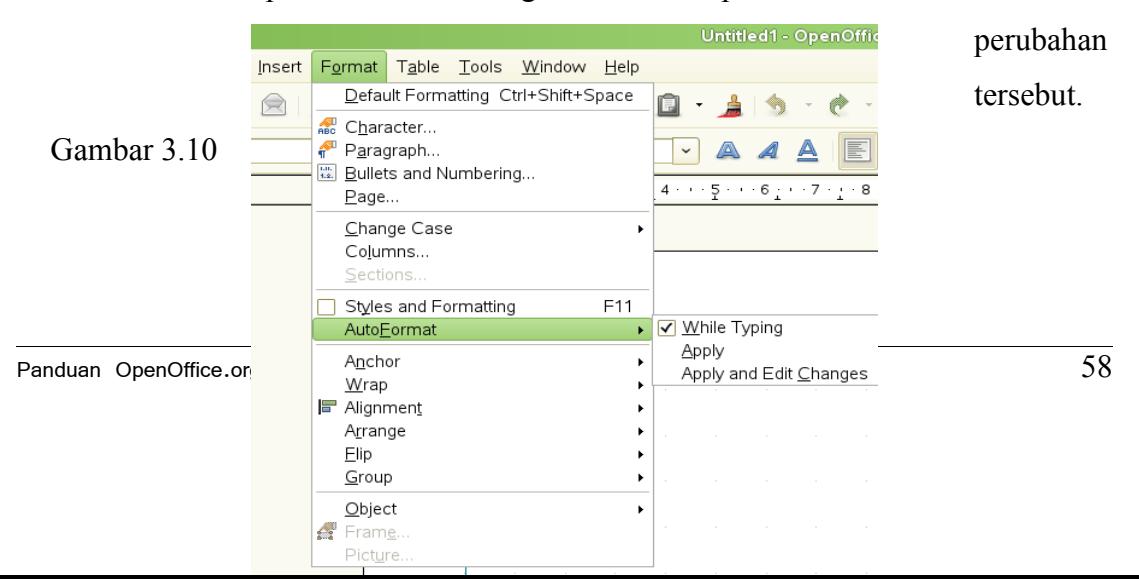

### **Membuat List Angka dan Bullet**

Membuat list angka dan bullet merupakan pekerjaan yang sering kita lakukan, misalnya dalam mendaftar beberapa item penting. Dengan list ini diharapkan itemitem penting tersebut lebih memperjelas pembacanya. Bayangkan ketika kita menyusun daftar peserta workshop yang jumlahnya mencapai 250 orang. Sebenarnya, kita bisa melakukan penomoran peserta secara manual dari 1 hingga 250. Tetapi, mengapa harus dilakukan secara manual jika ada yang lebih mudah (otomatis). Belum lagi kadang dalam penomoran kita kurang cermat. Nah, dengan fasilitas yang diberikan OOo kita dapat mendaftar secara otomatis peserta workshop. Untuk melakukan penomoran secara otomatis tersebut dapat dilakukan dengan dua cara, yaitu

- 1. Mensetting langsung dari **AutoFormatting** seperti yang dijelaskan di muka.
- 2. Menggunakan ikon **Bullet and Numbering** seperti yang akan kita jelaskan disini.

Untuk menampilkan ikon Bullet and Numbering, pilih menu View > Toolbars > Bullet and Numbering. Kemudian akan muncul jendela Bullet and Numbering seperti yang terlihat pada gambar 3.11.

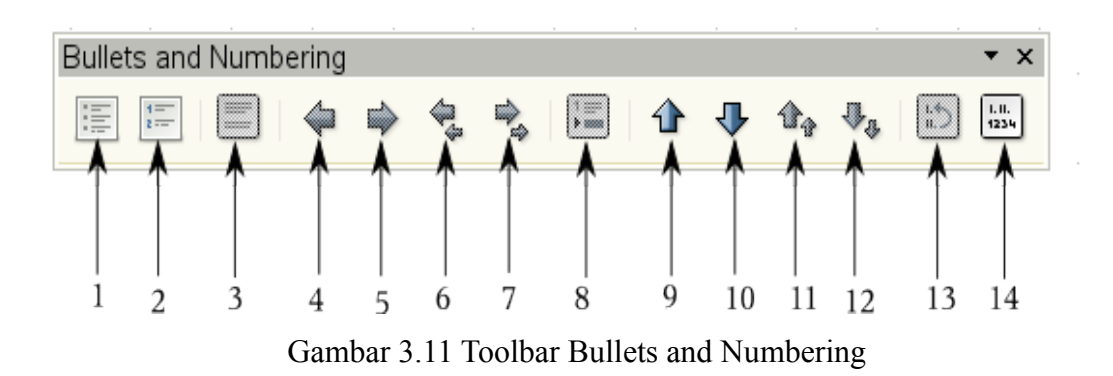

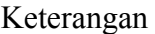

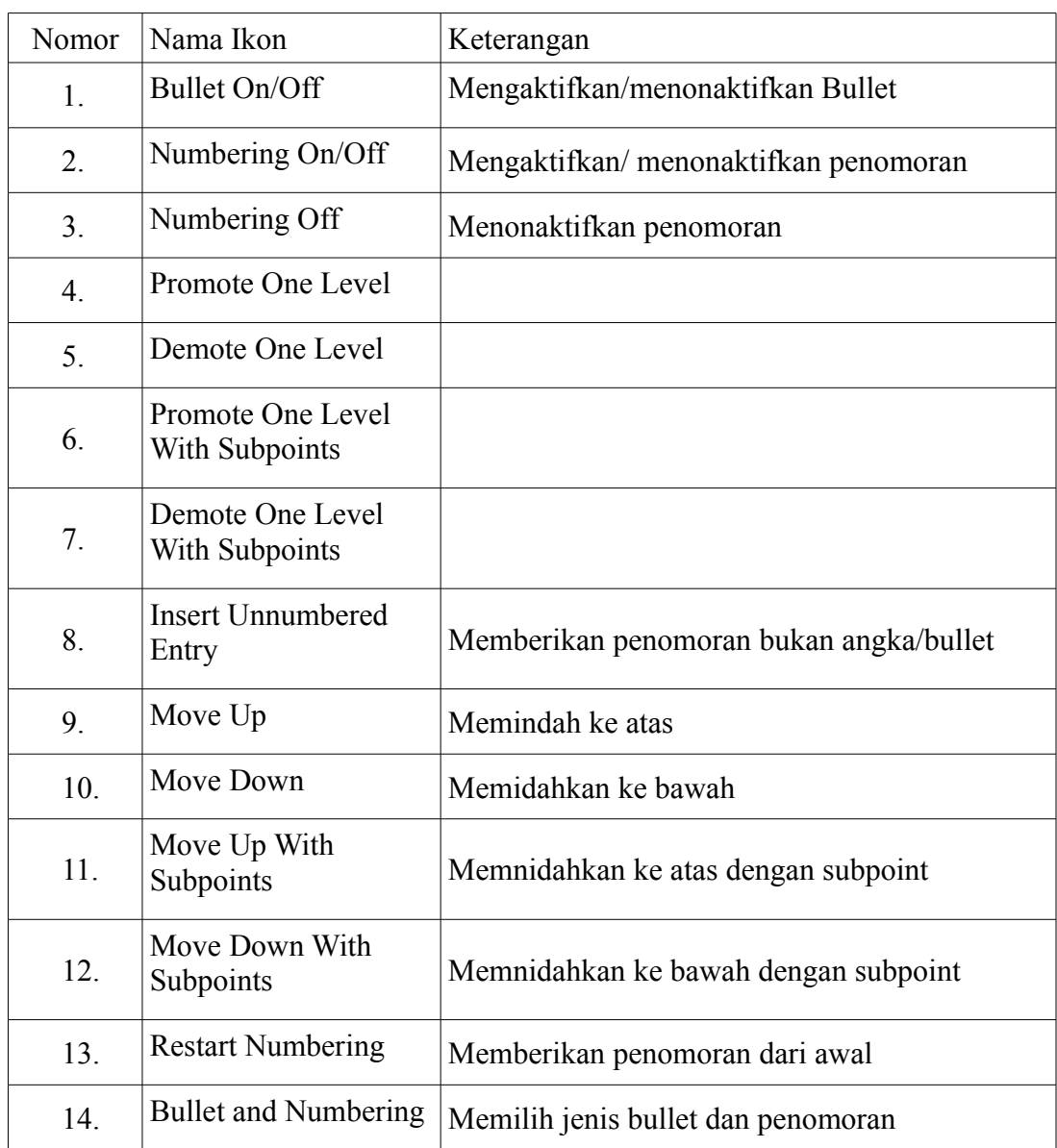

# **Memasukkan Catatan Kaki (Footnotes) dan Catatan Akhir (Endnotes)**

Catatan kaki adalah sebuah catatan yang ditempatkan di bagian bawah halaman. Sedangkan, catatan akhir adalah catatan yang ditempatkan di akhir dokumen teks. Baik catatan kaki maupun catatan akhir sangat berguna ketika sedang menulis skripsi, thesis atau karya ilmiah lainnya. Untuk memasukkan catatan kaki atau catatan akhir ini ada beberapa hal yang diperlukan antara lain

- Bagaimana meng*insert* footnotes dan endnotes
- Bagaimanakah mengatur format footnotes dan endnotes
- Bagaimanakah mendefinisikan lokasi catatan kaki di halaman.

### **Meng***insert* **Footnotes dan Endnotes**

Untuk memberikan catatan kaki atau catatan akhir dari sebuah karya ilmiah kita, dapat dilakukan dengan menempatkan kursor di tempat dimana kita akan memberikan catatan kaki atau catatan akhir dan pilih menu **Insert > Footnote.** Selanjutnya akan muncul kotak dialog seperti pada gambar 3.12

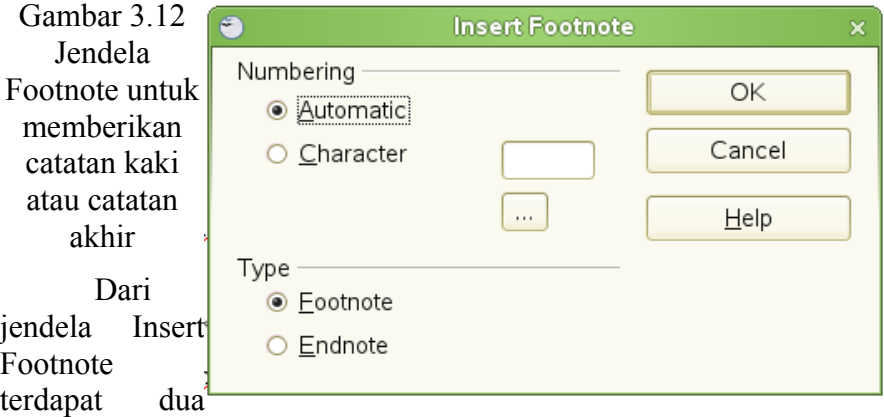

bagian, yaitu bagian Numbering dan Type. Bagian Numbering menentukan opsi penomoran, secara otomatis atau karakter. Kalau kita memilih **Automatic**, maka catatan kaki atau catatan akhir akan diset secara otomatis dengan angka, sedangkan jika kita memilih Character, maka pada bagian browse kita bisa memilih karakter apa yang kita inginkan untuk memberikan catatan. Di bagian Type kita bisa memilih tipe catatan yang kita inginkan, yaitu catatan kaki (footnote) atau catatan akhir (endnote).

Memberikan catatan kaki atau catatan akhir juga dapat dilakukan dengan memanfaatkan toolbar Insert dengan mengklik ikon **Insert Footnote Directly** atau **Insert Endnote Directly.** Langkahnya sama dengan cara sebelumnya, yaitu tempatkan kursor dimana tempat kita akan memberikan catatan kaki atau catatan akhir. Kemudian klik ikon Insert Footnote Directly atau Insert Endnote Directly. Lihat gambar 3.13

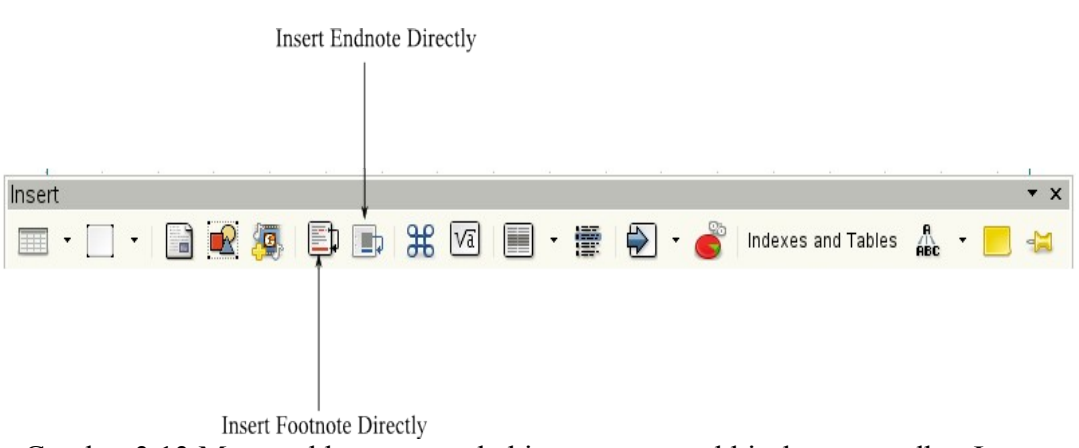

Gambar 3.13 Memasukkan catatan kaki atau catatan akhir dengan toolbar Insert

# **Menentukan Format Catatan Kaki/Catatan Akhir**

Setelah kita dapat memasukkan catatan kaki dan catatan akhir, selanjutnya adalah menentukan format footnote dan endnote tersebut. Untuk menentukan format catatan tersebut dapat kita lakukan dengan memilih menu **Tools > Footnotes.** Kemudian akan muncul jendela **Footnote Settings** seperti terlhat pada gambar 3.14 dan 3.15. Pada tab diberikan pilihan **Footnotes** atau **Endnotes**.

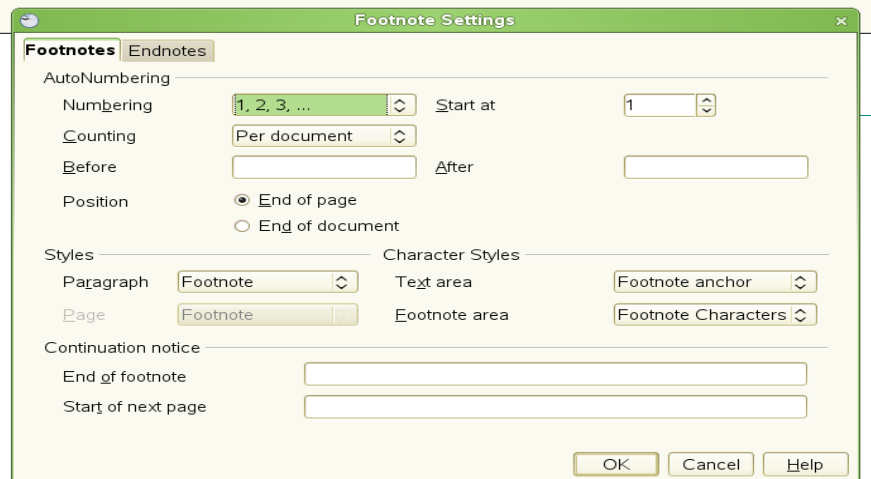

Gambar 3.14. Mensetting catatan kaki

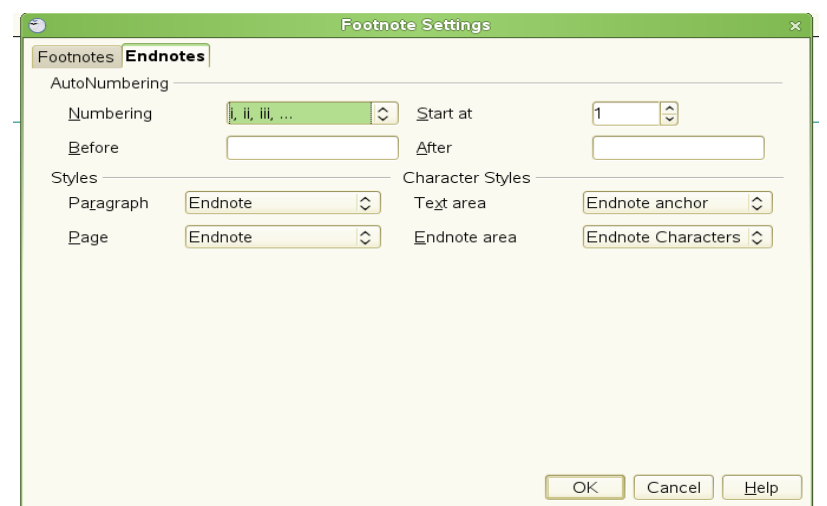

Gambar 3.14. Mensetting catatan akhir

## **Hipenasi Kata**

Menghipenasi kata berarti menghubungkan satu kata yang terputus dengan garis hubung (-). Untuk mensetting secara otomatis hipenasi kata ini dapat dilakukan dengan cara

1. Klik ikon untuk menampilkan jendela **Styles and Formatting.** Lihat Gambar  $3.15$ .

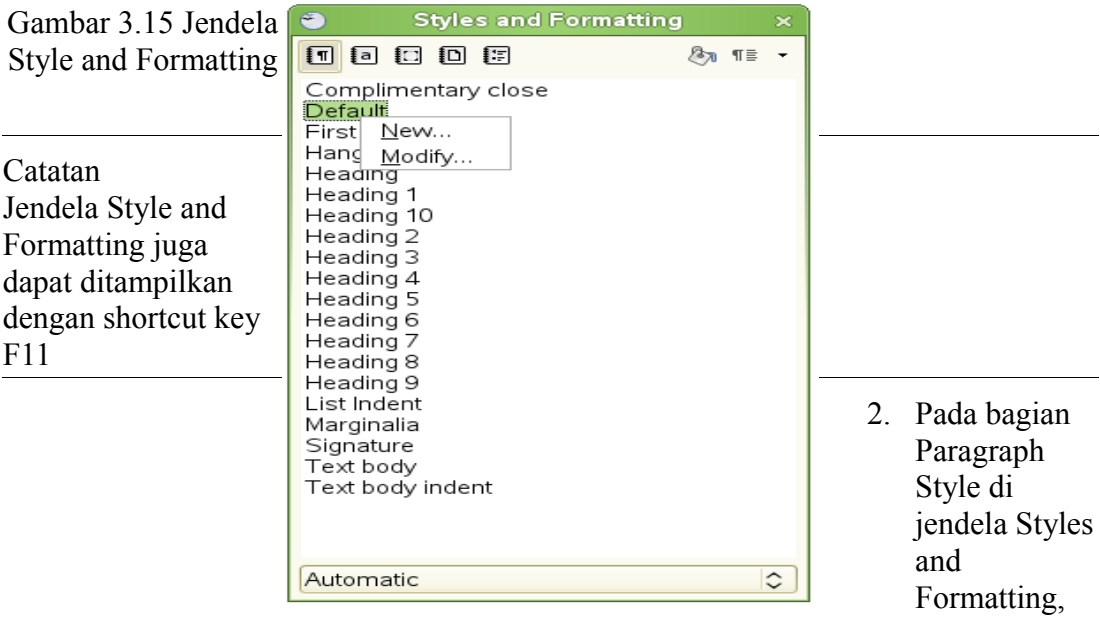

klik kanan pada **Default** dan pilih **Modify.** Selanjutnya akan ditampilkan jendela Paragraph Style seperti pada Gambar 3.16.

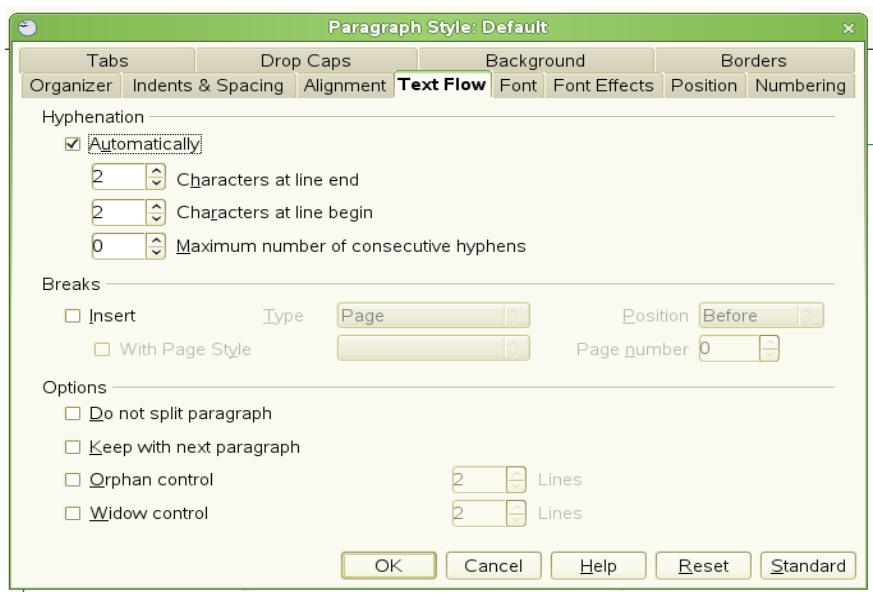

Gambar 3.16 Menentukan hipenasi secara otomatis

- 3. Pada kotak dialog pada jendela Paragraph Style, pilih tab **Text Flow.**
- 4. Dibawah **Hyphenation,** pilih **Automatically.**
- 5. Klik **OK** untuk menyimpan.

Untuk mensetting hipenasi juga dapat dilakukan dengan memilih menu **Tools > Options > Language Settings > Writing Aids.** Lihat gambar 3.17.

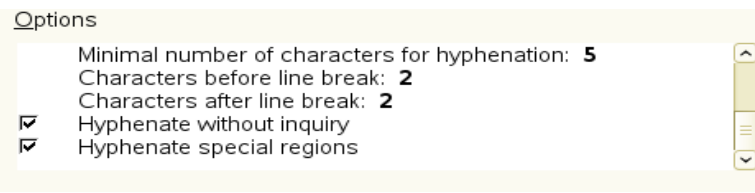

Gambar 3.17 Menentukan hipenasi

Keterangan

**Hyphenate without inquiry :** kita tidak akan ditanyakan secara manual dalam hipenasi kata. Jika kotak ini tidak dipilih, maka setiap kali terjadi pemenggalan kata akan ditampilkan kotak dialog.

**Hyphenate Special regions :** pemenggalan kata akan dilalukan juga di daerah footer, header maupun catatan kaki.

## AutoCorrect

AutoCorrect dapat digunakan untuk mengganti secara otomatis teks yang kita tuliskan. Misalnya kita ingin mengganti kata *mengunakan* dengan *menggunakan,* karena kadang-kadang kita salah menuliskan. Dengan cara mengesetnya maka ketika kita salah menuliskan kata menggunakan dengan mengunakan akan secara otomatis diganti dengan kata menggunakan seperti yang kita inginkan. Untuk mensetting AutoCorrect ini langkah-langkahnya adalah sebagai berikut:

1. Pilih menu **Tools > AutoCorrect.** Lihat gambar 3.18.

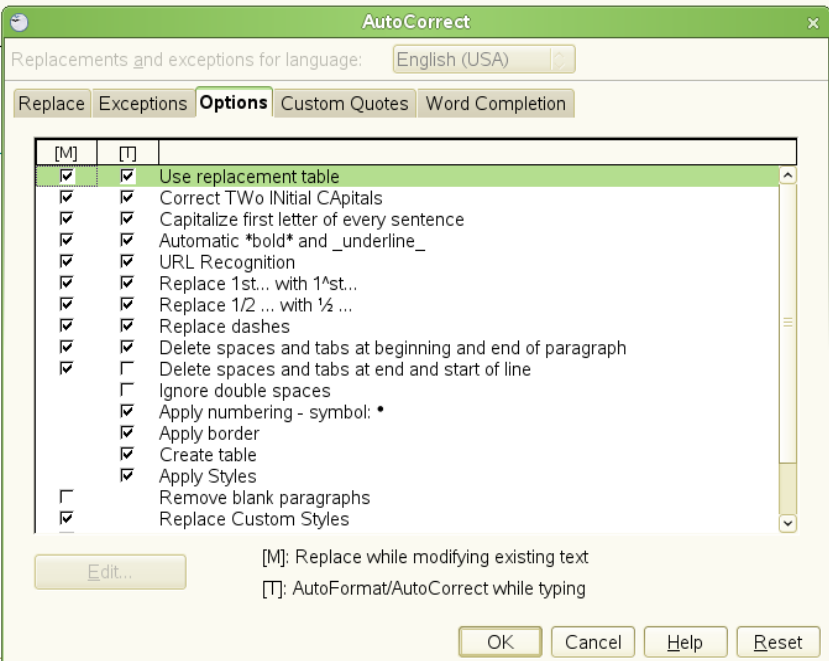

Gambar 3.18 Mensetting AutoCorrect

**Catatan** Memilih **Use replacement table** adalah penting manakala kita menginginkan autocorrect pada kata-kata yang kita definisikan.

- 1. Untuk menghidupkan AutoCorrect, pilih menu **Format > AutoFormat > While Typing.**
- 2. Untuk menghentikan Writer melakukan penggantian terhadap kata-kata yang sudah didefiniskan untuk diganti jika terjadi kesalahan pengetikan, maka pilih menu **Tools > AutoCorrect > Replace,** sorot pasangan kata dan klik **Delete.**
- 3. Untuk menambahkan kata-kata yang akan dibenarkan secara otomatis, maka

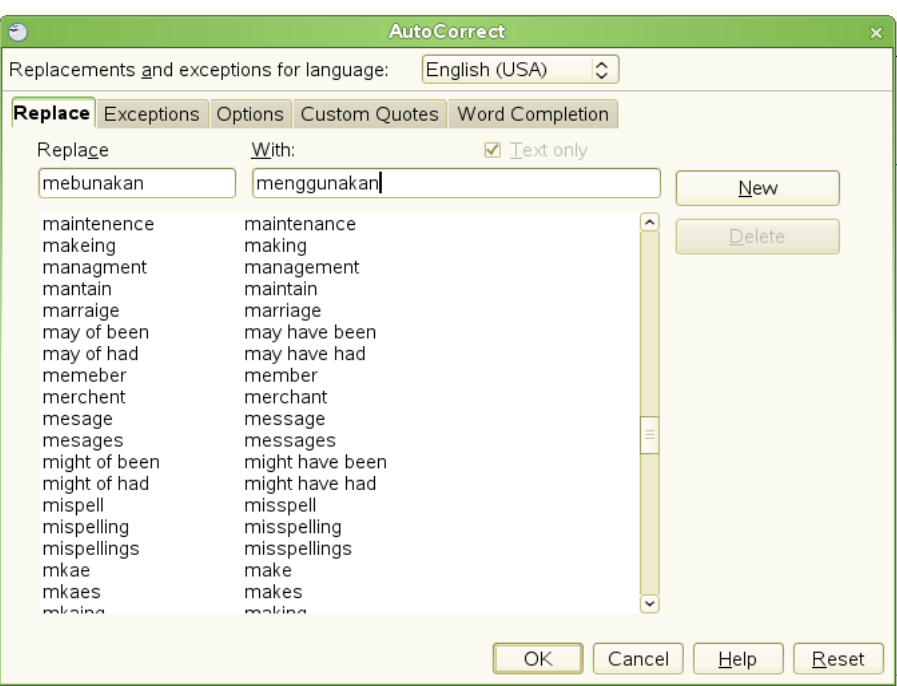

tuliskan kata pada kotak *Replace* dan *With* kemudian klik **New.**

Gambar 3.19 Menambahkan kata untuk membenarkan pengejaan kata

# **Menggunakan Word Completion**

Apabila Word Completion pada jendela AutoCorrect di*enabled,* maka Writer akan memperkirakan kata apa yang sedang kita tuliskan. Untuk menerima kata yang disarankan oleh Writer, kita dapat menekan tombol *Enter* atau yang lain bergantung settingan kita. Lihat Gambar 3.20.

**Catatan** kadang kita tidak ingin menggunakan pembetulan secara otomatis kata-kata yang kita tuliskan. Untuk menonaktifkan pembetulan otomatis ini, kita dapat melakukan dengan cara pilih menu **Tools > AutoCorrect > Word Completion** dan hilangkan tanda centang pada **Enable Word Completion.**Kadang-<u>∟ S</u>now as tip didefiniskan ☑ Collect words disarankan membenarkan  $\sqrt{\underline{M}}$  When closing a document, save the<br>list for later use in other documents. memperkirakan menambahkan Menggunakan menghentikan OpenOffice.org Accept with pengetikan Panduan  $\frac{1}{\sqrt{2}}$  Pengganuan  $\frac{1}{\sqrt{2}}$  Pengganuan  $\frac{1}{\sqrt{2}}$  66  $10$  $\overline{\mathbb{R}}$ Max. entries Delete Entry 500 Ð  $\overline{\alpha}$  $\boxed{\text{Cancel}}$  $He$ lp Reset

Gambar 3.20 Mensetting Auto Completion

Kita dapat melakukan kastemisasi terhadap Word Completion dari **Tools >**

#### **AutoCorrect > Word Completion** antara lain

- ✔ Menambahkan (*append*) spasi secara otomatis setelah kata yang disarankan diterima melalui *Append space.*
- ✔ Menampilkan kata yang disarankan seperti layaknya sebuah tip melalui *Show as tip.* Kalau pilihan ini dipilih, maka kata yang disarankan akan muncul di atas kata yang sedang kita tulis.
- $\vee$  Menerima kata yang disarankan dengan menekan tombol tertentu misalnya *Enter (Return), Space, Right* dan *Tab.*
- $\sim$  Menentukan panjang karakter dari kata-kata yang disimpan untuk digunakan sebagai pelengkapan kata melalui *Min. word length.* Default panjang karakter yan disimpan adalah 10.
- $\vee$  Menentukan jumlah kata yang disimpan. Default jumlah kata yang disimpan adalah 500.
- ✔ Menghapus masukan kata yang disimpan melalui *Delete Entry.*

### Menggunakan AutoText

Writer memberikan kemudahan kepada kita dalam penulisan teks yan berulang-ulang. Sebagai contoh daripada menuliskan secara manual kata "General Manager" , lebih baik dengan menuliskan "gm" kemudian tekan tombol F3 atau daripada menuliskan Universitas Negeri Yogyakarta, lebih baik dengan menuliskan "uny" kemudian tekan tombol F3.

Untuk memanfaatkan yang diberikan oleh Writer ini caranya adalah sebagai berikut.

- 1. Tuliskan teks yang akan diberikan short cut untuk memunculkannya.
- 2. Blok kata atau beberapa kata tersebut.
- 3. Pilih menu **Edit > AutoText** atau tekan Ctrl + F3.
- 4. Berikan shortcut key untuk teks yang kita blok tersebut.
- 5. Klik tombol AutoText di sebelah kanan kotak dialog AutoText dan pilih **New.**
- 6. Klik tombol Close untuk mengakhiri.

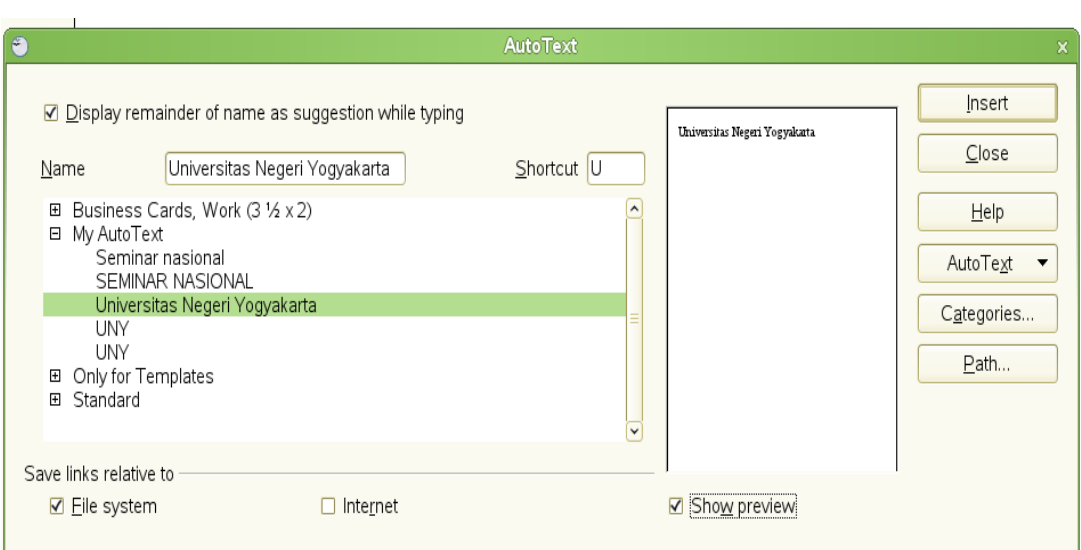

Gambar 3.21 Menggunakan AutoText

## **Penomoran Baris**

Penomoran baris adalah memberikan nomor pada baris-baris margin. Nomor baris ini akan ditampilkan dan sekaligus dicetak pada saat kita mencetak tulisan tersebut. Untuk melakukan penomoran bada baris pilih menu **Tools > Line Numbering** kemudian pilih kotak cek **Show numbering** yang terletak di pojok kiri atas. Selanjutnya pilih **OK.** Lihat Gambar 3.22.

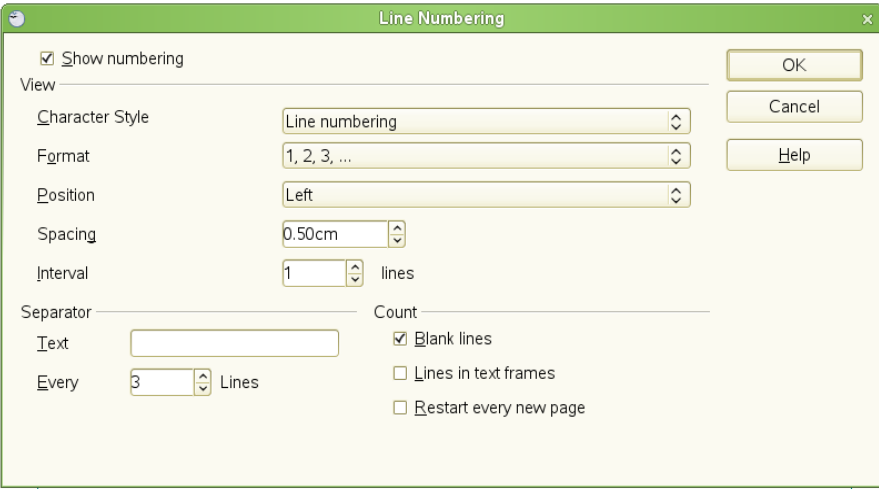

Gambar 3.22. Menampilkan nomor pada baris

Penomoran baris adalah memberikan nomor pada baris-baris margin.  $\mathbf{1}$  $\overline{a}$ Nomor baris ini akan ditampilkan dan sekaligus dicetak pada saat kita mencetak 3 tulisan tersebut. Untuk melakukan penomoran bada baris pilih menu Tools >  $\overline{4}$ Line Numbering kemudian pilih kotak cek Show numbering yang terletak di 5 pojok kiri atas. Selanjutnya pilih OK. Lihat Gambar 3.22.

Gambar 3.23 Contoh penomoran pada baris dengan selang 1

Dari jendela Line Numbering ini, kita juga dapat memilih baris mana saja yang akan diberi nomor apakah setiap baris ataukah setiap baris kelima atau setiap baris berapapun dengan mengisi kotak *interval*. Kita juga dapat mensetting apakah setiap halaman akan dimulai penomoran baris baru yaitu dengan memilih *Restart every new page* atau lanjutan dari nomor baris pada halaman sebelumnya. Disamping itu, pemberian pemisah teks juga dapat disetting dari sini dengan mengisi kotak di bawah *Separator.*

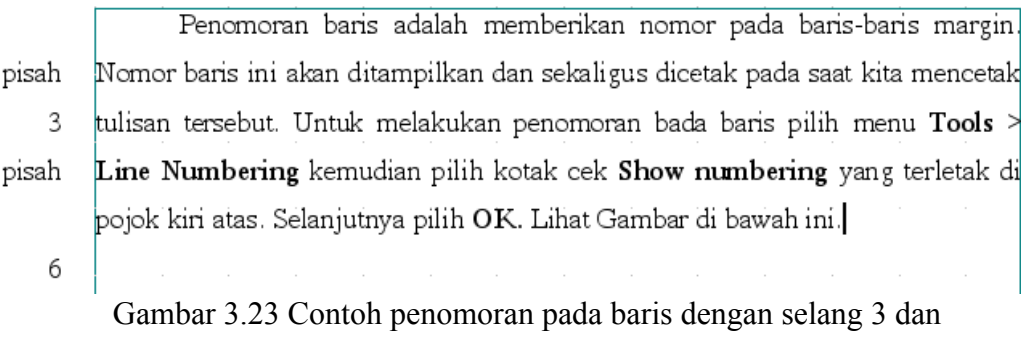

baris pemisah setiap du baris dengan teks *pisah*

Supardi, M.Si